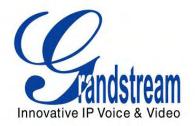

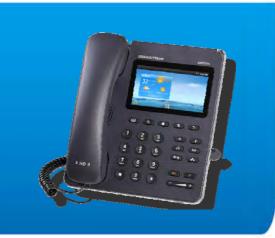

Grandstream Networks, Inc. GXP2200 Enterprise Application Phone User Manual

Grandstream Networks, Inc.

www.grandstream.com

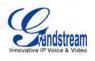

### **GXP2200 User Manual**

### Index

| GNU GPL INFORMATION                    | 9  |
|----------------------------------------|----|
| CHANGE LOG                             | 10 |
| FIRMWARE VERSION 1.0.1.9               | 10 |
| WELCOME                                | 11 |
| PRODUCT OVERVIEW                       | 12 |
| FEATURE HIGHTLIGHTS                    |    |
| GXP2200 TECHNICAL SPECIFICATIONS       | 13 |
| INSTALLATION                           | 15 |
| EQUIPMENT PACKAGING                    | 15 |
| CONNECTING YOUR PHONE                  |    |
| GXP2200 EXTENSION BOARD                | -  |
| SAFETY COMPLIANCES                     |    |
| WARRANTY                               |    |
| GETTING TO KNOW GXP2200                | 19 |
| USING THE TOUCHSCREEN                  | 19 |
| IDLE SCREEN                            |    |
| SETTING UP HOME SCREEN                 |    |
| ADDING IDLE SCREENS                    |    |
| DELETING IDLE SCREENS                  |    |
| IDLE SCREEN ICONS<br>ONSCREEN KEYBOARD |    |
| USING THE KEYPAD                       |    |
| USING THE MESSAGE WAITING INDICATOR    |    |
| MANAGING STATUS BAR                    | -  |
| MAKING PHONE CALLS.                    | 31 |
| REGISTERING SIP ACCOUNTS               | 31 |
| HANDSET, SPEAKER AND HEADSET MODE      |    |
| MAKING A CALL                          |    |
| DIRECT IP CALL                         |    |
| ANSWERING A CALL                       |    |

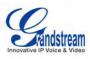

| CALL HOLD                              |    |
|----------------------------------------|----|
| CALL WAITING                           |    |
| CALL TRANSFER                          | 40 |
| 5-WAY CONFERENCE                       | 41 |
| VOICEMAIL (MESSAGE WAITING INDICATION) |    |
| MUTE                                   | 45 |
| DND                                    | 45 |
| CALL FORWARD                           | 45 |
| GXP2200 APPLICATIONS                   | 48 |
| CUSTOMIZING IDLE SCREENS               |    |
| ADDING AN ITEM TO IDLE SCREEN          |    |
| MOVING AN ITEM ON IDLE SCREEN          |    |
| REMOVING AN ITEM FROM IDLE SCREEN      |    |
| CHANGING IDLE SCREEN WALLPAPER         |    |
| MANAGING APPS AND WIDGETS              | 50 |
| OPENING APPS                           | 51 |
| SWITCHING TO RECENTLY USED APP         | 51 |
| MANAGING APPS                          |    |
| MANAGING DOWNLOADS                     | 54 |
| PLAYING WITH APPS                      | 54 |
| BLACKLIST                              |    |
| BROSWER                                |    |
| CALENDAR                               | 61 |
| CALCULATOR                             |    |
| CALL HISTORY                           | 63 |
| CLOCK                                  |    |
| CONTACTS                               | 67 |
| EMAIL                                  |    |
| FILE MANAGER                           |    |
| GALLERY                                | 74 |
| GS MARKET                              | 75 |
| IP LOCATION                            | 77 |
| MEDIA PLAYER                           |    |
| MESSAGE                                |    |
| MUSIC                                  |    |
| SEARCH                                 |    |
| CONNECTING TO NETWORK AND DEVICES      | 92 |
| ETHERNET                               |    |
| TURNING ETHERNET ON OR OFF             |    |
|                                        |    |

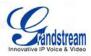

| CONFIGURING DHCP OR STATIC IP             |    |
|-------------------------------------------|----|
| WIFI                                      | -  |
| TURNING WIFI ON OR OFF                    |    |
| ADDING WIFI NETWORKS                      |    |
| BLUETOOTH                                 |    |
|                                           |    |
| CHANGING BLUETOOTH DEVICE NAME            |    |
| PAIRING GXP2200 WITH A BLUETOOTH DEVICE   |    |
| CONNECTING TO A BLUETOOTH DEVICE          |    |
| SENDING AND RECEIVING FILES VIA BLUETOOTH |    |
| DISCONNECTING A BLUETOOTH DEVICE          |    |
| UNPAIRING A BLUETOOTH DEVICE              |    |
| EHS HEADSET                               |    |
| USB                                       |    |
| SD CARD                                   |    |
| SXP2200 WEB GUI SETTINGS                  | 97 |
| ACCESSING GXP2200 WEB GUI                 |    |
| DEFINITIONS                               |    |
| STATUS PAGE DEFINITIONS                   |    |
| STATUS/ACCOUNT STATUS                     |    |
| STATUS/NETWORK STATUS                     |    |
| STATUS/SYSTEM INFO                        |    |
| ACCOUNT PAGE DEFINITIONS                  |    |
| ACCOUNT/GENERAL SETTINGS                  |    |
| ACCOUNT/NETWORK SETTINGS                  |    |
| ACCOUNT/SIP SETTINGS                      |    |
| ACCOUNT/CODEC SETTINGS                    |    |
| ACCOUNT/CALL SETTINGS                     |    |
| ADVANCED SETTINGS PAGE DEFINATIONS        |    |
| ADVANCED SETTING/GENERAL SETTINGS         |    |
| ADVANCED SETTING/CALL FEATURES            |    |
| ADVANCED SETTING/TONE GENERATOR           |    |
| MAINTENANCE PAGE DEFINATION               |    |
| MAINTENANCE/NETWORK SETTINGS              |    |
| MAINTENANCE/TIME SETTINGS                 |    |
| MAINTENANCE/WEB/SSH ACCESS                |    |
| MAINTENANCE/UPGRADE                       |    |
| MAINTENANCE/SYSLOG                        |    |
| MAINTENANCE/LOGCAT                        |    |
| MAINTENANCE/DEBUG                         |    |
|                                           |    |

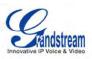

| MAINTENANCE/LANGUAGE                       |    |
|--------------------------------------------|----|
| MAINTENANCE/TR-069                         |    |
| MAINTENANCE/DEVICE MANAGER                 |    |
| GXP2200 LCD SETTINGS                       | 99 |
| OPENING SETTINGS                           |    |
| ACCOUNT PREFERENCE                         |    |
| NETWORKS                                   |    |
| SOUND                                      |    |
| DISPLAY                                    |    |
| SECURITY SETTINGS                          |    |
| APPLICATIONS                               |    |
| LANGUAGE & KEYBOARD                        |    |
| DATE & TIME                                |    |
| ABOUT PHONE                                |    |
| ADVANCED SETTINGS                          |    |
| UPGRADING AND PROVISIONING                 |    |
| UPGRADE AND PROVISIOING CONFIGURATION      |    |
| CONFIRM UPGRAGE TO START                   |    |
| UPLOAD FIRMWARE LOCALLY                    |    |
| UPGRADE VIA SD CARD                        |    |
| NO LOCAL FIRMWARE SERVERS                  |    |
| CONFIGURATION FILE DOWNLOAD                |    |
| FACTORY FUNCTIONS AND FACTORE RESET        | 99 |
| FACTORY FUNCTIONS                          |    |
| RESTORE TO FACTORY DEFAULT VIA LCD MENU    |    |
| RESTORE TO FACTORY DEFAULT VIA THE WEB GUI |    |
| EXPERIENCING THE GXP2200 APPLICATION PHONE | 99 |

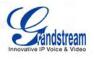

#### Table of Tables GXP2200 User Manual

| Table 1: GXP2200 TECHNICAL SPECIFICATIONS  | 13   |
|--------------------------------------------|------|
| Table 2: GXP2200 EQUIPMENT PACKAGING       | 15   |
| Table 3: GXP2200 CONNECTORS                | . 16 |
| Table 4: GXP2200 EXTENSION BOARD PACKAGING | 16   |
| Table 5: GXP2200 ONSCREEN ICONS            | . 22 |
| Table 6: GXP2200 KEYPAD BUTTONS            | . 27 |
| Table 7: GXP2200 MWI LED STATUS            | . 28 |

### Table of Figures

#### GXP2200 User manual

| Figure 1: GXP2200 Front View                                |    |
|-------------------------------------------------------------|----|
| Figure 2: GXP2200 Back View                                 | 15 |
| Figure 3: GXP2200 Back View with GXP2200 Extension Board    | 17 |
| Figure 4: GXP2200 Default Main Screen                       |    |
| Figure 5: GXP2200 Onscreen Menu                             |    |
| Figure 6: Set GXP2200 HOME Screen                           | 21 |
| Figure 7: Delete GXP2200 Idle Screen                        |    |
| Figure 8: GXP2200 Onscreen Keyboard - Chinese Input Method  | 25 |
| Figure 9: GXP2200 Onscreen Keyboard - English Input Method  | 25 |
| Figure 10: GXP2200 Onscreen Keyboard - Lowercase            | 25 |
| Figure 11: GXP2200 Onscreen Keyboard - Uppercase            | 25 |
| Figure 12: GXP2200 Onscreen Keyboard - Number and Symbols   |    |
| Figure 13: GXP2200 Keyboard                                 | 27 |
| Figure 14: GXP2200 Status Bar                               |    |
| Figure 15: GXP2200 Status Bar - Notification                |    |
| Figure 16: GXP2200 Status Bar - Process                     |    |
| Figure 17: GXP2200 Status Bar - System Settings             |    |
| Figure 18: GXP2200 Account Registration Status              |    |
| Figure 19: GXP2200 Call Screen                              |    |
| Figure 20: GXP2200 Offhook Call Screen                      |    |
| Figure 21: GXP2200 Call History Screen - One Entry Selected |    |
| Figure 22: GXP2200 Contacts Screen                          |    |
|                                                             |    |

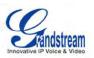

| Figure 23: GXP2200 Messages Screen                    | 35 |
|-------------------------------------------------------|----|
| Figure 24: Single Incoming Call                       | 36 |
| Figure 25: Multiple Incoming Calls                    | 37 |
| Figure 26: Auto Answer Option in Web GUI              | 38 |
| Figure 27: Auto Answer Option in LCD                  | 38 |
| Figure 28: Call On Hold                               | 39 |
| Figure 29: GXP2200 Multiple Calls Screen              | 39 |
| Figure 30: Call Transfer - Blind Transfer             | 40 |
| Figure 31: Call Transfer - Attended Transfer          | 41 |
| Figure 32: GXP2200 Conference Screen                  | 42 |
| Figure 33: Invite Party to Conference                 | 42 |
| Figure 34: 3-way Conference Call Established          |    |
| Figure 35: New Voicemail Notification                 | 44 |
| Figure 36: Press Message Button to Retrieve Voicemail | 44 |
| Figure 37: GXP2200 DND                                | 45 |
| Figure 38: Call Forwarding on GXP2200 LCD             | 46 |
| Figure 39: Call Forwarding on GXP2200 Web GUI         | 46 |
| Figure 40: Call Forward - Unconditional               | 47 |
| Figure 41: Call Forward - Time Based                  | 47 |
| Figure 42: Call Forward - Busy/No Answer              | 47 |
| Figure 43: Add Item to Home Screen                    | 48 |
| Figure 44: Set Wallpaper From Live Wallpapers         | 50 |
| Figure 45: Move Clock App to Desktop                  | 51 |
| Figure 46: Manage Application Screen                  | 52 |
| Figure 47: Running Application Screen                 | 53 |
| Figure 48: GXP2200 Downloads App                      | 54 |
| Figure 49: GXP2200 Blacklist - Block History          | 55 |
| Figure 50: GXP2200 Blacklist                          | 56 |
| Figure 51: Add Number to Blacklist                    | 56 |
| Figure 52: Manually Add Number to Blacklist           | 57 |
| Figure 53: Add Number From Contacts                   | 57 |
| Figure 54: Add Number From Call Log                   | 58 |
| Figure 55: Delete Entry From Blacklist                | 58 |
| Figure 56: Delete Entry From Blacklist                | 59 |
| Figure 57: GXP2200 Web Browser                        | 60 |
| Figure 58: GXP2200 Web Browser-Bookmarks              | 60 |
| Figure 59: View Calendar Events by Month              | 61 |
| Figure 60: View Calendar Events by Day                |    |
| Figure 61: GXP2200 Calendar Screen - Edit Event       | 62 |
| Figure 62: GXP2200 Calculator - Basic Panel           | 62 |
| Figure 63: GXP2200 Calculator - Advanced Panel        | 63 |

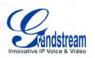

| Figure 64: GXP2200 Call History - All Calls           | 64 |
|-------------------------------------------------------|----|
| Figure 65: GXP2200 Call History - Entry Details       | 64 |
| Figure 66: GXP2200 Call History - Entry Operations    | 65 |
| Figure 67: GXP2200 Clock Screen                       | 66 |
| Figure 68: GXP2200 Alarm Screen                       | 66 |
| Figure 69: GXP2200 Contacts Screen                    | 67 |
| Figure 70: GXP2200 Contacts - New Contact             | 67 |
| Figure 71: GXP2200 Contacts - Edit Contact            | 68 |
| Figure 72: GXP2200 Contacts - Storage Status          | 69 |
| Figure 73: GXP2200 Contacts - Import File             | 69 |
| Figure 74: GXP2200 Contacts - Export File             |    |
| Figure 75: GXP2200 Contacts - Download File           |    |
| Figure 76: GXP2200 Email Setup Wizard 1               | 71 |
| Figure 77: GXP2200 Email Setup Wizard 2               | 71 |
| Figure 78: GXP2200 Email Setup Wizard 3               |    |
| Figure 79: GXP2200 Email                              |    |
| Figure 80: GXP2200 Gallery                            |    |
| Figure 81: GXP2200 GS Market - Game                   | 75 |
| Figure 82: GXP2200 GS Market - Search App             |    |
| Figure 83: GXP2200 GS Market - History                | 76 |
| Figure 84: GXP2200 GS Market - Installed              |    |
| Figure 85: GXP2200 GS Market - Confirm Uninstall      |    |
| Figure 86: GXP2200 Location                           | 78 |
| Figure 87: GXP2200 Media Player                       | 79 |
| Figure 88: GXP2200 Media Player - Scan                | 79 |
| Figure 89: GXP2200 Media Player - Sort Music Files    | 80 |
| Figure 90: GXP2200 Media Player - Edit Music Files    | 80 |
| Figure 91: GXP2200 Media Player - Music File Options  | 81 |
| Figure 92: GXP2200 Media Player - Playing             | 81 |
| Figure 93: GXP2200 Media Player - Lyrics              | 82 |
| Figure 94: GXP2200 Media Player - Folder              | 82 |
| Figure 95: GXP2200 Media Player - Folder              |    |
| Figure 96: GXP2200 Media Player - PlayList            | 83 |
| Figure 97: GXP2200 Media Player - Create New Playlist | 84 |
| Figure 98: GXP2200 Media Player - Playlist Options    | 84 |
| Figure 99: GXP2200 Message                            | 85 |
| Figure 100: View Dialog                               | 85 |
| Figure 101: Message Options                           |    |
| Figure 102: GXP2200 Message - Send SMS                | 86 |
| Figure 103: GXP2200 Message – SMS Draft List          |    |
| Figure 104: GXP2200 Message - Storage Status          | 87 |

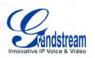

| Figure 105: GXP2200 Music - Now Playing               |    |
|-------------------------------------------------------|----|
| Figure 106: GXP2200 Music - Now Playing: MENU Options | 89 |
| Figure 107: GXP2200 Search - Search on Web            | 90 |
| Figure 108: GXP2200 Search - Search on GXP2200        | 90 |
| Figure 109: GXP2200 Search - Dial Number              | 91 |
| Figure 110: GXP2200 Web GUI - Login                   | 97 |
| Figure 111: GXP2200 Main Screen - IP Address          |    |
| Figure 112: GXP2200 Upgrade Configuration via LCD     | 99 |
| Figure 113: Start GXP2200 Upgrade                     | 99 |
| Figure 114: Upload GXP2200 Firmware via Web GUI       | 99 |
| Figure 115: GXP2200 Firmware Uploading                | 99 |
| Figure 116: GXP2200 Firmware Upload Done              | 99 |
| Figure 117: GXP2200 LCD - Factory Reset               |    |
| Figure 118: GXP2200 LCD - Confirm Factory Reset       |    |
| Figure 119: GXP2200 Web GUI - Confirm Factory Reset   | 99 |
|                                                       |    |

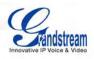

# **GNU GPL INFORMATION**

GXP2200 firmware contains third-party software licensed under the GNU General Public License (GPL). Grandstream uses software under the specific terms of the GPL. Please see the GNU General Public License (GPL) for the exact terms and conditions of the license.

Grandstream GNU GPL related source code can be downloaded from Grandstream web site from: <u>http://www.grandstream.com/support/faq/gnu\_gpl</u>.

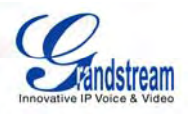

# **CHANGE LOG**

This section documents significant changes from previous versions of GXP2200 user manuals. Only major new features or major document updates are listed here. Minor updates for corrections or editing are not documented here.

#### FIRMWARE VERSION 1.0.1.9

• This is the initial version.

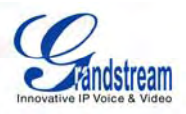

## WELCOME

Thank you for purchasing Grandstream GXP2200 Enterprise Application Phone. GXP2200 represents the future of enterprise business telephones in modern Internet age. Featuring Android 2.3 and its vast number of 3rd party applications, a 480x272 capacitive touch screen TFT LCD, dual Gigabit network ports, integrated PoE and Bluetooth. The GXP2200 delivers superior HD audio quality, leading edge telephony features, integration of rich Web content with access to the rapidly growing Android applications base and automated provisioning. Built with advanced security protection for privacy, this enterprise application phone also features broad interoperability with most 3rd party SIP based devices, IP PBX and major IMS platforms. The GXP2200 is an innovative smart desk phone loaded with tremendous value for Web-integrated business communications as well as unprecedented power for advanced custom business applications development and personalization. This unique product is distinguished in a special class of its own.

This user manual is designed to help you understand how to configure and manage the GXP2200 Enterprise Application Phone. Besides demonstrating how to install this unit with ease, this manual will explain how to fully utilize the phone's voice calling features as well as explore all the built-in feature-rich applications.

### **Caution**:

Changes or modifications to this product not expressly approved by Grandstream, or operation of this product in any way other than as detailed by this User Manual, could void your manufacturer warranty.

# Marning:

Please do not use a different power adaptor with the GXP2200 as it may cause damage to the products and void the manufacturer warranty.

This document is subject to change without notice. The latest electronic version of this user manual is available for download here:

http://www.grandstream.com/support

Reproduction or transmittal of the entire or any part, in any form or by any means, electronic or print, for any purpose without the express written permission of Grandstream Networks, Inc. is not permitted.

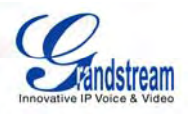

# **PRODUCT OVERVIEW**

#### **FEATURE HIGHTLIGHTS**

- 480x272 pixel capacitive touch screen TFT LCD;
- HD wideband audio, superb full-duplex hands-free speakerphone with advanced acoustic echo cancellation and excellent double-talk performance;
- 6 lines with up to 6 SIP accounts, up to 5-way conference, phonebook with up to 1000 contacts, call history with up to 500 records;
- Support Android 2.3 and the vast number of 3rd party Android applications (including Skype, Google Voice, Microsoft Lync Client, Youtube, Facebook, Twitter, Pandora, Angry Birds, and etc), advanced SDK toolkit for custom business application development and deployment control;
- Dual switched auto-sensing 10/100/1000Mbps network ports, PoE, Bluetooth, USB, SD, EHS (Electronic Hook-Switch) with Plantronics headsets, capability to connect/power up to 4 cascaded extension modules with LCD display (GXP2200 EXT);
- Automated provisioning using TR-069 or AES encrypted XML configuration file, TLS/SRTP/HTTPS for advanced security and privacy protection, LLDP, LDAP, IPv6.

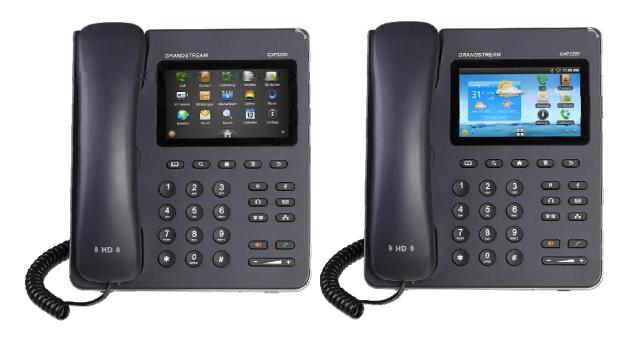

Figure 1: GXP2200 Front View

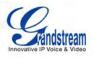

### **GXP2200 TECHNICAL SPECIFICATIONS**

| Protocols<br>StandardsSIPRFC3261, TCP/IP/UDP, RTP/RTCP, HTTP/HTTPS, ARP, ICMP, DNS (A<br>record, SRV, NAPTR), DHCP, PPPOE, TELNET, TFTP, NTP, STUN, SIMPLE,<br>LLDP, LDAP, TR-069, 802.1x, IPv6, TLS, SRTPNetwork InterfacesDual switched 10/100/1000Mbps ports with integrated POEGraphic Display480x272 capacitive touch screen TFT LCDBluetoothYes, integratedAuxiliary PortsRJ9 headset jack (allowing EHS with Plantronics headsets), USB, SD, extension<br>module portFeature Keys10 function keys for MUTE, HOLD, PHONEBOOK, MESSAGE, HEADSET,<br>TRANSFER, CONFERENCE, VOLUME, SPEAKER, SEND/REDIAL, 4 Android<br>navigations control keys for HOME, MENU, SEARCH, BACKVoice CodecSupport for G.711u/a, G.722 (wide-band), G.729A/BAudio CodecAAC, MP3, AMR, WAVE, MDI, VorbisVideo DecoderHold, transfer (unconditional/no answer/busy), forward, call park/pickup, 5-way<br>conference, shared-call-appearance (SCA)/bridged-line-appearance (BLA), virtual<br>BLF/speed-dial extensions, downloadable phone book (XML, LDAP, up to 1000<br>items), call waiting, call log (up to 500 records), boss-secretary virtual button,<br>flexible dial plan, hot desking, personalized music ringtones, server redundancy<br>and fail-overSampleSkype, Google Voice, Microsoft LYNC, Web browser, Adobe Flash, Facebook,<br>Twitter, Youtube, news/weather/stock, Internet Radio, Pandora, Last.fm, Yahoo<br>Flickr, Photobucket, alarm clock, Google Calendar, PBX-in-phone, mobile phone<br>data import/export via Bluetooth, and etc. API/SDK available for advanced custom<br>application developmentApplicationsAllow various Android 2.3 compliant applications to be developed, downloaded<br>and run in the embedded device with provisioning controlBuditi-Iangu  |                    |                                                                                                    |  |
|----------------------------------------------------------------------------------------------------|--------------------|----------------------------------------------------------------------------------------------------|--|
| Graphic Display480x272 capacitive touch screen TFT LCDBluetoothYes, integratedAuxiliary PortsRJ9 headset jack (allowing EHS with Plantronics headsets), USB, SD, extension<br>module potFeature Keys10 function keys for MUTE, HOLD, PHONEBOOK, MESSAGE, HEADSET,<br>TRANSFER, CONFERENCE, VOLUME, SPEAKER, SEND/REDIAL, 4 Android<br>navigations control keys for HOME, MENU, SEARCH, BACKVoice CodecSupport for G.711u/a, G.722 (wide-band), G.729A/BAudio CodecAAC, MP3, AMR, WAVE, MIDI, VorbisVideo DecoderH.264 BP/MP/HP, H.263/H.263+, MPEG4, up to 1080p resolutionTelephony FeaturesHold, transfer (unconditional/no answer/busy), forward, call park/pickup, 5-way<br>conference, shared-call-appearance (SCA)/bridged-line-appearance (BLA), virtual<br>BLF/speed-dial extensions, downloadable phone book (XML, LDAP, up to 1000<br>tiems), call waiting, call log (up to 500 records), boss-secretary virtual button,<br>flexible dial plan, hot desking, personalized music ringtones, server redundancy<br>and fail-overSampleSkype, Google Voice, Microsoft LYNC, Web browser, Adobe Flash, Facebook,<br>Twitter, Youtube, news/weather/stock, Internet Radio, Pandora, Last.fm, Yahoo<br>Flickr, Photobucket, alarm clock, Google Calendar, PBX-in-phone, mobile phone<br>data import/export via Bluetooth, and etc. API/SDK available for advanced custom<br>application developmentApplicationsAllow various Android 2.3 compliant applications to be developed, downloaded<br>and run in the embedded device with provisioning controlHD AudioYes, Integrated stand with 2 adjustable anglesQoSLayer 2 (802.10, 802.1p) and Layer 3 (ToS, DiffServ, MPLS) QoSSecurityUser and administrator level passwords, MD5 and MD5-sess ba                          |                    | record, SRV, NAPTR), DHCP, PPPoE, TELNET, TFTP, NTP, STUN, SIMPLE,                                                                                                    |  |
| BluetoothYes, integratedAuxiliary PortsRJ9 headset jack (allowing EHS with Plantronics headsets), USB, SD, extension<br>module portFeature Keys10 function keys for MUTE, HOLD, PHONEBOOK, MESSAGE, HEADSET,<br>TRANSFER, CONFERENCE, VOLUME, SPEAKER, SEND/REDIAL, 4 Android<br>navigations control keys for HOME, MENU, SEARCH, BACKVoice CodecSupport for G.711u/a, G.722 (wide-band), G.729A/BAudio CodecAAC, MP3, AMR, WAVE, MIDI, VorbisVideo DecoderH.264 BP/MP/HP, H.263/H.263+, MPEG4, up to 1080p resolutionTelephony FeaturesHold, transfer (unconditional/no answer/busy), forward, call park/pickup, 5-way<br>conference, shared-call-appearance (SCA)/bridged-line-appearance (BLA), virtual<br>BLF/speed-dial extensions, downloadable phone book (XML, LDAP, up to 1000<br>tiems), call waiting, call log (up to 500 records), boss-secretary virtual button,<br>flexible dial plan, hot desking, personalized music ringtones, server redundancy<br>and fail-overSampleSkype, Google Voice, Microsoft LYNC, Web browser, Adobe Flash, Facebook,<br>Twitter, Youtube, news/weather/stock, Internet Radio, Pandora, Last.fm, Yahoo<br>Flickr, Photobucket, alarm clock, Google Calendar, PBX-in-phone, mobile phone<br>data import/export via Bluetooth, and etc. API/SDK available for advanced custom<br>application developmentApplicationsAllow various Android 2.3 compliant applications to be developed, downloaded<br>and run in the embedded device with provisioning controlHD AudioYes, integrated stand with 2 adjustable anglesUser and administrator level passwords, MD5 and MD5-sess based<br>authentication, 256-bit AES encrypted configuration file, TLS, SRTP, HTTPS,<br>802.1x media access control                                       | Network Interfaces | Dual switched 10/100/1000Mbps ports with integrated PoE                                                                                                    |  |
| Auxiliary PortsRJ9 headset jack (allowing EHS with Plantronics headsets), USB, SD, extension<br>module portFeature Keys10 function keys for MUTE, HOLD, PHONEBOOK, MESSAGE, HEADSET,<br>TRANSFER, CONFERENCE, VOLUME, SPEAKER, SEND/REDIAL, 4 Android<br>navigations control keys for HOME, MENU, SEARCH, BACKVoice CodecSupport for G.711u/a, G.722 (wide-band), G.729A/BAudio CodecAAC, MP3, AMR, WAVE, MIDI, VorbisVideo DecoderH.264 BP/MP/HP, H.263/H.263+, MPEG4, up to 1080p resolutionTelephony FeaturesHold, transfer (unconditional/no answer/busy), forward, call park/pickup, 5-way<br>conference, shared-call-appearance (SCA)/bridged-line-appearance (BLA), virtual<br>BLF/speed-dial extensions, downloadable phone book (XML, LDAP, up to 1000<br>items), call waiting, call log (up to 500 records), boss-secretary virtual button,<br>flexible dial plan, hot desking, personalized music ringtones, server redundancy<br>and fail-overSample<br>ApplicationsSkype, Google Voice, Microsoft LYNC, Web browser, Adobe Flash, Facebook,<br>Twitter, Youtube, news/weather/stock, Internet Radio, Pandora, Last.fm, Yahoo<br>Flickr, Photobucket, alarm clock, Google Calendar, PBX-in-phone, mobile phone<br>data import/export via Bluetooth, and etc. API/SDK available for advanced custom<br>application developmentApplicationsAllow various Android 2.3 compliant applications to be developed, downloaded<br>and run in the embedded device with provisioning controlHD AudioYes, HD handset and speakerphone with support for wideband audioBase StandYes, integrated stand with 2 adjustable anglesQosLayer 2 (802.1Q, 802.1p) and Layer 3 (ToS, DiffServ, MPLS) QoSSecurityUser and administrator level passwords, MD5 and MD5-sess based<br>authe | Graphic Display    | 480x272 capacitive touch screen TFT LCD                                                                                                    |  |
| module portFeature Keys10 function keys for MUTE, HOLD, PHONEBOOK, MESSAGE, HEADSET,<br>TRANSFER, CONFERENCE, VOLUME, SPEAKER, SEND/REDIAL, 4 Android<br>navigations control keys for HOME, MENU, SEARCH, BACKVoice CodecSupport for G.711u/a, G.722 (wide-band), G.729A/BAudio CodecAAC, MP3, AMR, WAVE, MIDI, VorbisVideo DecoderH.264 BP/MP/HP, H.263/H.263+, MPEG4, up to 1080p resolutionTelephony FeaturesHold, transfer (unconditional/no answer/busy), forward, call park/pickup, 5-way<br>conference, shared-call-appearance (SCA)/bridged-line-appearance (BLA), virtual<br>BLF/speed-dial extensions, downloadable phone book (XML, LDAP, up to 1000<br>items), call waiting, call log (up to 500 records), boss-secretary virtual button,<br>flexible dial plan, hot desking, personalized music ringtones, server redundancy<br>and fail-overSample<br>ApplicationsSkype, Google Voice, Microsoft LYNC, Web browser, Adobe Flash, Facebook,<br>Twitter, Youtube, news/weather/stock, Internet Radio, Pandora, Last.fm, Yahoo<br>Flickr, Photobucket, alarm clock, Google Calendar, PBX-in-phone, mobile phone<br>data import/export via Bluetooth, and etc. API/SDK available for advanced custom<br>application developmentApplicationsAllow various Android 2.3 compliant applications to be developed, downloaded<br>and run in the embedded device with provisioning controlHD AudioYes, HD handset and speakerphone with support for wideband audio<br>Base StandQosLayer 2 (802.1Q, 802.1p) and Layer 3 (ToS, DiffServ, MPLS) QoSSecurityUser and administrator level passwords, MD5 and MD5-sess based<br>authentication, 256-bit AES encrypted configuration file, TLS, SRTP, HTTPS,<br>802.1x media access control                                      | Bluetooth          | Yes, integrated                                                                                                    |  |
| TRANSFER, CONFERENCE, VOLUME, SPEAKER, SEND/REDIAL, 4 Android<br>navigations control keys for HOME, MENU, SEARCH, BACKVoice CodecSupport for G.711u/a, G.722 (wide-band), G.729A/BAudio CodecAAC, MP3, AMR, WAVE, MIDI, VorbisVideo DecoderH.264 BP/MP/HP, H.263/H.263+, MPEG4, up to 1080p resolutionTelephony FeaturesHold, transfer (unconditional/no answer/busy), forward, call park/pickup, 5-way<br>conference, shared-call-appearance (SCA)/bridged-line-appearance (BLA), virtual<br>BLF/speed-dial extensions, downloadable phone book (ML, LDAP, up to 1000)<br>items), call waiting, call log (up to 500 records), boss-secretary virtual button,<br>flexible dial plan, hot desking, personalized music ringtones, server redundancy<br>and fail-overSampleSkype, Google Voice, Microsoft LYNC, Web browser, Adobe Flash, Facebook,<br>Twitter, Youtube, news/weather/stock, Internet Radio, Pandora, Last.fm, Yahoo<br>Flickr, Photobucket, alarm clock, Google Calendar, PBX-in-phone, mobile phone<br>data import/export via Bluetooth, and etc. API/SDK available for advanced custom<br>application developmentApplicationsAllow various Android 2.3 compliant applications to be developed, downloaded<br>and run in the embedded device with provisioning controlHD AudioYes, integrated stand with 2 adjustable anglesGoSLayer 2 (802.10, 802.1p) and Layer 3 (ToS, DiffServ, MPLS) QoSSecurityUser and administrator level passwords, MD5 and MD5-sess based<br>authentication, 256-bit AES encrypted configuration file, TLS, SRTP, HTTPS,<br>802.1x media access control                                                                                                    | Auxiliary Ports    |                                                                                                    |  |
| Audio CodecAAC, MP3, AMR, WAVE, MIDI, VorbisVideo DecoderH.264 BP/MP/HP, H.263/H.263+, MPEG4, up to 1080p resolutionTelephony FeaturesHold, transfer (unconditional/no answer/busy), forward, call park/pickup, 5-way<br>conference, shared-call-appearance (SCA)/bridged-line-appearance (BLA), virtual<br>BLF/speed-dial extensions, downloadable phone book (XML, LDAP, up to 1000<br>items), call waiting, call log (up to 500 records), boss-secretary virtual button,<br>flexible dial plan, hot desking, personalized music ringtones, server redundancy<br>and fail-overSampleSkype, Google Voice, Microsoft LYNC, Web browser, Adobe Flash, Facebook,<br>Twitter, Youtube, news/weather/stock, Internet Radio, Pandora, Last.fm, Yahoo<br>Flickr, Photobucket, alarm clock, Google Calendar, PBX-in-phone, mobile phone<br>data import/export via Bluetooth, and etc. API/SDK available for advanced custom<br>application developmentApplicationsAllow various Android 2.3 compliant applications to be developed, downloaded<br>and run in the embedded device with provisioning controlHD AudioYes, integrated stand with 2 adjustable anglesQoSLayer 2 (802.1Q, 802.1p) and Layer 3 (ToS, DiffServ, MPLS) QoSSecurityUser and administrator level passwords, MD5 and MD5-sess based<br>authentication, 256-bit AES encrypted configuration file, TLS, SRTP, HTTPS,<br>802.1x media access control                                                                                                    | Feature Keys       | TRANSFER, CONFERENCE, VOLUME, SPEAKER, SEND/REDIAL, 4 Android                                                                                                    |  |
| Video DecoderH.264 BP/MP/HP, H.263/H.263+, MPEG4, up to 1080p resolutionTelephony FeaturesHold, transfer (unconditional/no answer/busy), forward, call park/pickup, 5-way<br>conference, shared-call-appearance (SCA)/bridged-line-appearance (BLA), virtual<br>BLF/speed-dial extensions, downloadable phone book (XML, LDAP, up to 1000<br>items), call waiting, call log (up to 500 records), boss-secretary virtual button,<br>flexible dial plan, hot desking, personalized music ringtones, server redundancy<br>and fail-overSample<br>ApplicationsSkype, Google Voice, Microsoft LYNC, Web browser, Adobe Flash, Facebook,<br>Twitter, Youtube, news/weather/stock, Internet Radio, Pandora, Last.fm, Yahoo<br>Flickr, Photobucket, alarm clock, Google Calendar, PBX-in-phone, mobile phone<br>data import/export via Bluetooth, and etc. API/SDK available for advanced custom<br>application developmentApplications<br>DeploymentAllow various Android 2.3 compliant applications to be developed, downloaded<br>and run in the embedded device with provisioning controlHD AudioYes, integrated stand with 2 adjustable anglesQoSLayer 2 (802.1Q, 802.1p) and Layer 3 (ToS, DiffServ, MPLS) QoSSecurityUser and administrator level passwords, MD5 and MD5-sess based<br>authentication, 256-bit AES encrypted configuration file, TLS, SRTP, HTTPS,<br>802.1x media access control                                                                                                    | Voice Codec        | Support for G.711u/a, G.722 (wide-band), G.729A/B                                                                                                    |  |
| Telephony FeaturesHold, transfer (unconditional/no answer/busy), forward, call park/pickup, 5-way<br>conference, shared-call-appearance (SCA)/bridged-line-appearance (BLA), virtual<br>BLF/speed-dial extensions, downloadable phone book (XML, LDAP, up to 1000<br>items), call waiting, call log (up to 500 records), boss-secretary virtual button,<br>flexible dial plan, hot desking, personalized music ringtones, server redundancy<br>and fail-overSample<br>ApplicationsSkype, Google Voice, Microsoft LYNC, Web browser, Adobe Flash, Facebook,<br>Twitter, Youtube, news/weather/stock, Internet Radio, Pandora, Last.fm, Yahoo<br>Flickr, Photobucket, alarm clock, Google Calendar, PBX-in-phone, mobile phone<br>data import/export via Bluetooth, and etc. API/SDK available for advanced custom<br>application developmentApplicationsAllow various Android 2.3 compliant applications to be developed, downloaded<br>and run in the embedded device with provisioning controlHD AudioYes, integrated stand with 2 adjustable anglesQoSLayer 2 (802.1Q, 802.1p) and Layer 3 (ToS, DiffServ, MPLS) QoSSecurityUser and administrator level passwords, MD5 and MD5-sess based<br>authentication, 256-bit AES encrypted configuration file, TLS, SRTP, HTTPS,<br>802.1x media access control                                                                                                    | Audio Codec        | AAC, MP3, AMR, WAVE, MIDI, Vorbis                                                                                                    |  |
| conference, shared-call-appearance (SCA)/bridged-line-appearance (BLA), virtual<br>BLF/speed-dial extensions, downloadable phone book (XML, LDAP, up to 1000<br>items), call waiting, call log (up to 500 records), boss-secretary virtual button,<br>flexible dial plan, hot desking, personalized music ringtones, server redundancy<br>and fail-overSample<br>ApplicationsSkype, Google Voice, Microsoft LYNC, Web browser, Adobe Flash, Facebook,<br>Twitter, Youtube, news/weather/stock, Internet Radio, Pandora, Last.fm, Yahoo<br>Flickr, Photobucket, alarm clock, Google Calendar, PBX-in-phone, mobile phone<br>data import/export via Bluetooth, and etc. API/SDK available for advanced custom<br>application developmentApplicationsAllow various Android 2.3 compliant applications to be developed, downloaded<br>and run in the embedded device with provisioning controlHD AudioYes, HD handset and speakerphone with support for wideband audioBase StandYes, integrated stand with 2 adjustable anglesQoSLayer 2 (802.1Q, 802.1p) and Layer 3 (ToS, DiffServ, MPLS) QoSSecurityUser and administrator level passwords, MD5 and MD5-sess based<br>authentication, 256-bit AES encrypted configuration file, TLS, SRTP, HTTPS,<br>802.1x media access control                                                                                                    | Video Decoder      | H.264 BP/MP/HP, H.263/H.263+, MPEG4, up to 1080p resolution                                                                                                    |  |
| ApplicationsTwitter, Youtube, news/weather/stock, Internet Radio, Pandora, Last.fm, Yahoo<br>Flickr, Photobucket, alarm clock, Google Calendar, PBX-in-phone, mobile phone<br>data import/export via Bluetooth, and etc. API/SDK available for advanced custom<br>application developmentApplicationsAllow various Android 2.3 compliant applications to be developed, downloaded<br>and run in the embedded device with provisioning controlHD AudioYes, HD handset and speakerphone with support for wideband audioBase StandYes, integrated stand with 2 adjustable anglesQoSLayer 2 (802.1Q, 802.1p) and Layer 3 (ToS, DiffServ, MPLS) QoSSecurityUser and administrator level passwords, MD5 and MD5-sess based<br>authentication, 256-bit AES encrypted configuration file, TLS, SRTP, HTTPS,<br>802.1x media access control                                                                                                    | Telephony Features | conference, shared-call-appearance (SCA)/bridged-line-appearance (BLA), virtual BLF/speed-dial extensions, downloadable phone book (XML, LDAP, up to 1000 items), call waiting, call log (up to 500 records), boss-secretary virtual button, flexible dial plan, hot desking, personalized music ringtones, server redundancy |  |
| Deploymentand run in the embedded device with provisioning controlHD AudioYes, HD handset and speakerphone with support for wideband audioBase StandYes, integrated stand with 2 adjustable anglesQoSLayer 2 (802.1Q, 802.1p) and Layer 3 (ToS, DiffServ, MPLS) QoSSecurityUser and administrator level passwords, MD5 and MD5-sess based<br>authentication, 256-bit AES encrypted configuration file, TLS, SRTP, HTTPS,<br>802.1x media access control                                                                                                    |                    | Twitter, Youtube, news/weather/stock, Internet Radio, Pandora, Last.fm, Yahoo Flickr, Photobucket, alarm clock, Google Calendar, PBX-in-phone, mobile phone data import/export via Bluetooth, and etc. API/SDK available for advanced custom                                                                                  |  |
| Base StandYes, integrated stand with 2 adjustable anglesQoSLayer 2 (802.1Q, 802.1p) and Layer 3 (ToS, DiffServ, MPLS) QoSSecurityUser and administrator level passwords, MD5 and MD5-sess based<br>authentication, 256-bit AES encrypted configuration file, TLS, SRTP, HTTPS,<br>802.1x media access control                                                                                                    |                    |                                                                                                    |  |
| QoSLayer 2 (802.1Q, 802.1p) and Layer 3 (ToS, DiffServ, MPLS) QoSSecurityUser and administrator level passwords, MD5 and MD5-sess based<br>authentication, 256-bit AES encrypted configuration file, TLS, SRTP, HTTPS,<br>802.1x media access control                                                                                                    | HD Audio           | Yes, HD handset and speakerphone with support for wideband audio                                                                                                    |  |
| Security User and administrator level passwords, MD5 and MD5-sess based authentication, 256-bit AES encrypted configuration file, TLS, SRTP, HTTPS, 802.1x media access control                                                                                                    | Base Stand         | Yes, integrated stand with 2 adjustable angles                                                                                                    |  |
| authentication, 256-bit AES encrypted configuration file, TLS, SRTP, HTTPS, 802.1x media access control                                                                                                    | QoS                | Layer 2 (802.1Q, 802.1p) and Layer 3 (ToS, DiffServ, MPLS) QoS                                                                                                    |  |
| Multi-language English, German, Italian, French, Spanish, Portuguese, Russian, Croatian,                                                                                                    | Security           | authentication, 256-bit AES encrypted configuration file, TLS, SRTP, HTTPS,                                                                                                    |  |
|                                                                                                    | Multi-language     | English, German, Italian, French, Spanish, Portuguese, Russian, Croatian,                                                                                                    |  |

#### Table 1: GXP2200 TECHNICAL SPECIFICATIONS

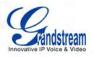

|                                      | Chinese, Korean, Japanese and etc                                                                                                    |  |
|--------------------------------------|----------------------------------------------------------------------------------------------------|--|
| Upgrade and Provisioning             | Firmware upgrade via TFTP/HTTP/HTTPS or local HTTP upload, mass provisioning using TR-069 or AES encrypted XML configuration file                                                                                                    |  |
| Power and Green<br>Energy Efficiency | Universal power adapter: Input: 100-240VAC 50-60Hz;<br>Output: 12VDC, 1.5A (supplying power for up to 4 cascaded GXP2200EXT)<br>Integrated Power-over-Ethernet (802.3af, class 0); Max power consumption 10W<br>(power adapter, no GXP2200EXT), 12W (PoE, no GXP2200EXT), or 18W (power<br>adapter only, with 4 cascaded GXP2200EXT) |  |
| Physical                             | Unit dimension: 188mm (W) x 210mm (H) x 85mm (D) (handset onhook)<br>Unit weight: 0.86kg<br>Package weight: 1.42kg                                                                                                    |  |
| Temperature and<br>Humidity          | 32-104 °F / 0-40 °C, 10-90% (non-condensing)                                                                                                    |  |
| Package Content                      | GXP2200 phone, handset with cord, universal power supply, network cable, quick start guide                                                                                                    |  |
| Compliance                           | FCC Part 15 (CFR 47) Class B; EN55022 Class B, EN55024, EN61000-3-2, EN61000-3-3, EN60950-1; AS/NZS CISPR 22 Class B, AS/NZS CISPR 24, RoHS; UL 60950 (power adapter)                                                                                                    |  |

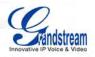

# **INSTALLATION**

### **EQUIPMENT PACKAGING**

| Table 2: GXP2200 | EQUIPMENT | PACKAGING |
|------------------|-----------|-----------|
|                  |           |           |

| Main Case         | Yes (1) |
|-------------------|---------|
| Handset           | Yes (1) |
| Phone Cord        | Yes (1) |
| Power Adaptor     | Yes (1) |
| Ethernet Cable    | Yes (1) |
| Phone Stand       | Yes (1) |
| Quick Start Guide | Yes (1) |

#### **CONNECTING YOUR PHONE**

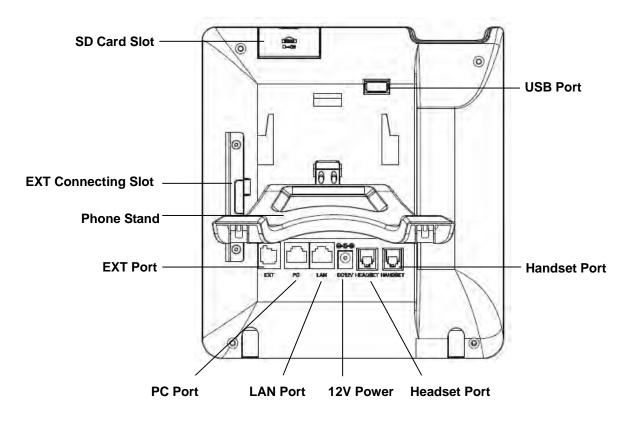

Figure 2: GXP2200 Back View

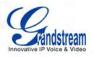

#### Table 3: GXP2200 CONNECTORS

| SD Card Slot | SD Card Slot                                                                                                    |
|--------------|----------------------------------------------------------------------------------------------------|
| USB Port     | USB devices can be connected via the USB port. For example, you can connect a USB flash drive to save captured pictures or use a USB keyboard or mouse for the web browser |
| Headset Port | RJ9 headset connector port (supporting EHS with Plantronics headset)                                                                                                    |
| Handset Port | RJ9 handset connector port                                                                                                    |
| PC Port      | 10/100Mbps RJ-45 port connecting to PC                                                                                                    |
| LAN Port     | 10/100/1000Mbps RJ-45 port connecting to Ethernet                                                                                                    |
| Power Jack   | 12V DC Power connector port                                                                                                    |
| EXT Port     | RJ11 connector port to connect the GXP2200 Extension Board                                                                                                    |

To set up the GXP2200, follow the steps below:

- 1. Attach the phone stand to the back of the phone where there is a slot for the phone stand. Upper part and bottom part are available for two angels;
- 2. Connect the handset and main phone case with the phone cord;
- 3. Connect the LAN port of the phone to the RJ-45 socket of a hub/switch or a router (LAN side of the router) using the Ethernet cable;
- 4. Connect the 12V DC output plug to the power jack on the phone; plug the power adapter into an electrical outlet. If PoE switch is used in step 3, this step could be skipped;
- 5. The LCD will display the booting up screen. Before continuing, please wait for the main screen display to show up.

#### **GXP2200 EXTENSION BOARD**

The GXP2200 extension module is an ideal solution for the busy enterprise environment looking to add the ability to receive and dispatch calls efficiently. Each extension module has 20 programmable buttons, Left and Right buttons, supporting 40 Multiple Purpose Keys to be configured. GXP2200 supports up to 4 extension modules, adding 160 fully programmable phone extensions to the phone.

| Extension Board       | Yes (1) |
|-----------------------|---------|
| Extension Board Stand | Yes (1) |
| RJ11-RJ11 Cable       | Yes (1) |
| Connector Plate       | Yes (1) |
| Screws                | Yes (4) |

#### Table 4: GXP2200 EXTENSION BOARD PACKAGING

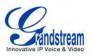

# A Note:

The extension module is an additional accessory for the GXP2200 and is not included in the GXP2200 box.

To set up the GXP2200 Extension board with GXP2200, please follow the steps below:

- 1. On the back of GXP2200 and the extension board, there are slots for connector plate. Attach the connector plate between the slots for GXP2200 and the extension board;
- 2. Apply the screws provided and securely tighten them in (See Figure 3);
- 3. Connect the extension board to GXP2200 via the EXT port using the RJ11-RJ11 cable provided;
- 4. Install the phone stand on GXP2200 and extension board;
- 5. Power up the GXP2200. The GXP2200 extension board will show the booting up screen with version information and connecting status;
- 6. After successfully booting up, the extension board will stay in idle. Press and hold the Left button for 3 seconds to check the version information and status.

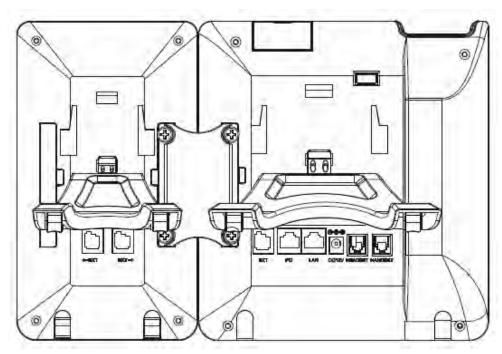

Figure 3: GXP2200 Back View with GXP2200 Extension Board

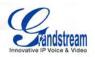

The GXP2200 Extension board can be configured via the web GUI of GXP2200 connected. Login the GXP2200's web GUI and configure Multiple Purpose Keys for Extension board 1/2/3/4 following the tags. After successfully configured, on the GXP2200 Extension board, press Left or Right button users could browse all the MPK's status in different pages.

#### **SAFETY COMPLIANCES**

The GXP2200 phone complies with FCC/CE and various safety standards. The GXP2200 power adapter is compliant with the UL standard. Use the universal power adapter provided with the GXP2200 package only. The manufacturer's warranty does not cover damages to the phone caused by unsupported power adapters.

#### WARRANTY

If the GXP2200 phone was purchased from a reseller, please contact the company where the phone was purchased for replacement, repair or refund. If the phone was purchased directly from Grandstream, contact the Grandstream Sales and Service Representative for a RMA (Return Materials Authorization) number before the product is returned. Grandstream reserves the right to remedy warranty policy without prior notification.

# Marning:

Use the power adapter provided with the phone. Do not use a different power adapter as this may damage the phone. This type of damage is not covered under warranty.

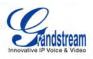

# **GETTING TO KNOW GXP2200**

#### **USING THE TOUCHSCREEN**

When the phone boots up in HOME screen, the LCD will display as below. A registered account is shown in Figure 4. Users might need register their own account to have the account status displayed.

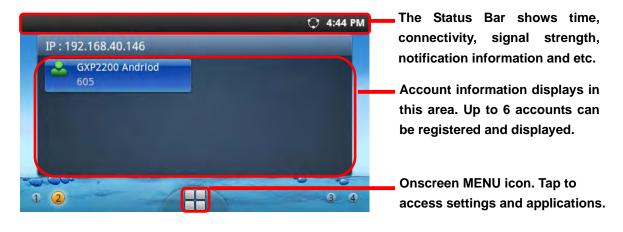

Figure 4: GXP2200 Default Main Screen

Tap the onscreen MENU icon, the settings and applications menu will be brought up as Figure 5 shows.

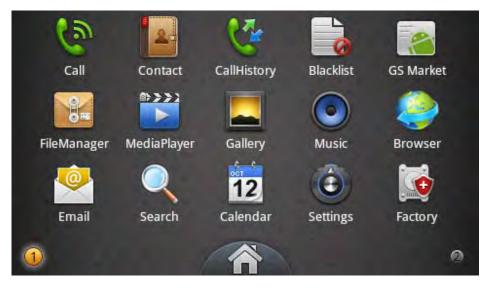

Figure 5: GXP2200 Onscreen Menu

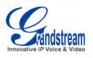

To fully manipulate the GXP2200 capacitive touch screen, use your fingers operate the following on the GXP2200 icons, buttons, menu items, onscreen keyboard and etc.

#### • Tap

To select items on the screen (e.g., setting options, apps); to press onscreen buttons; to type letters and symbols using the onscreen keyboard.

#### • Touch and Hold

Touch the item on the screen and hold it without lifting your finger from the screen till an action occurs. For example, touch and hold on a picture to bring up operation options.

#### • Drag

Touch and hold an item for a few seconds first. Once the item has a red frame activated, or a move option shows up, keep your finger on the screen and move it until the target position is reached. Then lift your finger up to release.

#### • Slide

Move your finger fast across the screen to slide. To view different idle screens or menu pages, slide left or right; to view the status bar on top of the screen, place your finger on the bar and slide it down. If your finger stays on the screen for too long, the item may be selected and sliding won't occur.

#### • Pinch

Place two fingers on the screen, then pinch them together (zoom out) or spread them apart (zoom in). This could be used in main screen, or apps like Browser and Gallery.

#### **IDLE SCREEN**

#### **SETTING UP HOME SCREEN**

By default, the HOME screen is the one with account registration status displayed. Users could change it by specifying the HOME screen as preferred. Follow the steps below to set up the HOME screen.

- GXP2200 is up and running on idle screen;
- Press the MENU button (I) and tap on "Edit" option. Or users could place two fingers on the screen and them pinch together. Then it will zoom out all the screens as Figure 6 shows.
- The screen with meselected in a red frame is the HOME screen. Others are shown with icon m. Tap

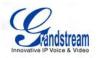

on the icon  $\mathbf{n}$  to select the corresponding screen as the new HOME screen.

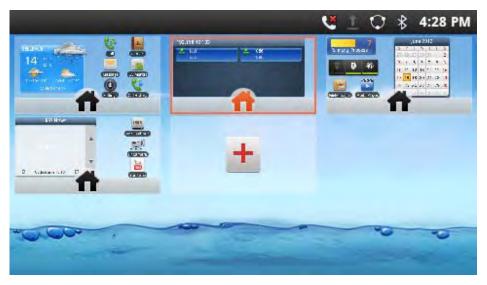

Figure 6: Set GXP2200 HOME Screen

#### ADDING IDLE SCREENS

By default, there are four idle screens. To add more screens, firstly pinch on the idle screen, or press the MENU button (a) and then touch "Edit" option to bring up the display in Figure 6. Then tap on the icon

to adjust the sequence for the idle screens to display, in Figure 6, drag the screen and move to insert it before or after other screens.

#### **DELETING IDLE SCREENS**

The idle screens could be deleted. To delete, firstly remove the widgets on that screen by dragging the icon to Recycle Bin at the bottom. Then pinch on the idle screen, or press the MENU button and then touch "**Edit**" option to bring up the display as Figure 7 shows. Now tap on the icon for the screen you would like to delete.

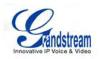

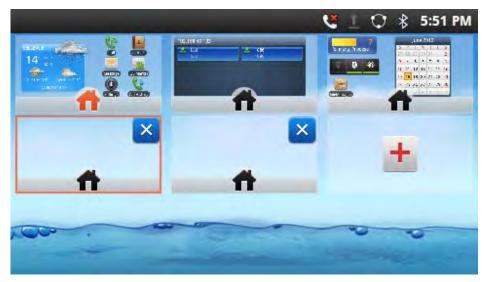

Figure 7: Delete GXP2200 Idle Screen

#### **IDLE SCREEN ICONS**

The following table describes the icons used on the GXP2200 idle screen and MENU screen.

|   | <b>Onscreen MENU icon</b> . Displayed on the bottom of each idle screen.<br>Tap on it to access settings and all the installed applications.   |
|---|----------------------------------------------------------------------------------------------------|
| Â | <b>HOME icon</b> . Displayed on the bottom of onscreen Menu screen.<br>Tap on it to go back to the HOME screen.                                |
| 0 | <b>Screen indicator</b> . Displayed on the bottom of each idle screen. <b>Grey</b> : the indicated screen is not the current displayed screen. |
|   | <b>Screen indicator</b> . Displayed on the bottom of each idle screen. <b>Orange</b> : the current displayed screen.                           |
| * | <b>Account registered</b> . Displayed on the default HOME screen.<br>Tap on it to make call via this account.                                  |
| 2 | Account unregistered. Displayed on the default HOME screen.                                                                                    |

#### Table 5: GXP2200 ONSCREEN ICONS

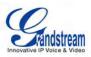

|            | Innovative IP Voice & V                                                                                                    |
|------------|----------------------------------------------------------------------------------------------------|
| 1          | <b>Recycle Bin</b> . Displayed when holding and dragging a widget on idle screen.                                                                              |
| ₽          | Drag the widget to Recycle Bin to remove it from the idle screen.                                                                                              |
| +          | Speaker. Displayed in status bar when speaker is being used.                                                                                                   |
| 4          | <b>Speaker silent</b> . Displayed in status bar when speaker is turned off.<br>When it's on silent, the incoming call won't produce ring from phone's speaker. |
| e          | Headset. Displayed in status bar when headset is being used.                                                                                                   |
| فر         | Handset. Displayed in status bar when handset is off hook.                                                                                                    |
| ୯.         | <b>Call forward (Account 1)</b> . Displayed in status bar when call forward is set up for account 1.                                                           |
| <b>せ</b> 2 | <b>Call forward (Account 2)</b> . Displayed in status bar when call forward is set up for account 2.                                                           |
| <b>e</b> 3 | <b>Call forward (Account 3)</b> . Displayed in status bar when call forward is set up for account 3.                                                           |
| <b>.</b>   | <b>Call forward (Account 4)</b> . Displayed in status bar when call forward is set up for account 4.                                                           |
| ಆ          | <b>Call forward (Account 5)</b> . Displayed in status bar when call forward is set up for account 5.                                                           |
| ಆ          | <b>Call forward (Account 6)</b> . Displayed in status bar when call forward is set up for account 6.                                                           |
| Ø          | Alarm. Displayed in status bar when there is alarm set up.                                                                                                    |
| 70         | <b>DND</b> . Displayed in status bar when DND is on.                                                                                                    |
| ۳          | Missed call. Displayed in status bar when there is missed call.                                                                                                |
|            | Mute. Displayed in status bar when the ongoing call is muted.                                                                                                  |
|            |                                                                                                    |

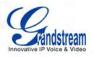

| <u>Ģ</u>     | <b>Network disconnected</b> . Displayed in status bar when network is not connected.                           |
|--------------|----------------------------------------------------------------------------------------------------|
| ¢            | <b>Network connected</b> . Displayed in status bar when network is connected.                                  |
|              | SD Card inserted. Displayed in status bar when SD card is inserted.                                            |
|              | <b>SD Card space full</b> . Displayed in status bar when the inserted SD card's space is full.                 |
| -            | <b>USB flash drive inserted</b> . Displayed in status bar when USB flash drive is inserted.                    |
| ۲            | <b>USB flash drive space full</b> . Displayed in status bar when the inserted USB flash drive's space is full. |
| 慶            | Voicemail. Displayed in status bar when there is new voicemail.                                                |
| A            | Warning. Displayed in status bar for warning message.                                                          |
| 8            | Bluetooth. Displayed in status bar when Bluetooth is enabled.                                                  |
| 7            | <b>Calendar event</b> . Displayed in status bar when calendar has event scheduled.                             |
| ►            | Playing. MediaPlayer is currently playing files.                                                               |
| <b>?</b> ??? | Wi-Fi signal strength. Displayed in status bar when Wi-Fi is used.                                             |

#### **ONSCREEN KEYBOARD**

The GXP2200 onscreen keyboard can be activated by tapping on an input field.

English input method and Chinese input method

To switch input method to English when the current method is Chinese, tap on (Figure 8).

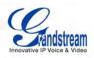

| Q \ | N | E    | R T | • | γl | JI | 0 | P    |
|-----|---|------|-----|---|----|----|---|------|
| A   | S | D    | F   | G | Н  | J  | К | L    |
| ,   | Ζ | Х    | С   | ۷ | В  | Ν  | М |      |
| CN  | • | ?123 | @   |   | ]  | ·  |   | Next |

Figure 8: GXP2200 Onscreen Keyboard - Chinese Input Method

To switch input method to Chinese when the current method is English, tap on [[] [Figure 9].

| q  | w | e    | r | ty | y l | i I | i o | р  |
|----|---|------|---|----|-----|-----|-----|----|
| а  | S | d    | f | g  | h   | j   | k   | 1  |
|    | Z | x    | с | v  | b   | n   | m   |    |
| EN | • | ?123 |   |    |     | •   |     | Go |

Figure 9: GXP2200 Onscreen Keyboard - English Input Method

#### Lowercase and Uppercase •

When using English input method, to switch between uppercase and lowercase input, tap on

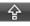

(Figure 10) or (Figure 11).

| q v | V | e    | r i | t ر | / ι | I i | o | р  |
|-----|---|------|-----|-----|-----|-----|---|----|
| а   | S | d    | f   | g   | h   | j   | k |    |
| ° 숪 | Z | x    | с   | v   | b   | n   | m |    |
| EN  | • | ?123 |     |     |     | •   |   | Go |

Figure 10: GXP2200 Onscreen Keyboard - Lowercase

| QV | N  | E    | R | T۱ | / ι | JI |   | ) P |
|----|----|------|---|----|-----|----|---|-----|
| A  | S  | D    | F | G  | Н   | J  | К | L   |
| •  | Z  | Х    | С | V  | В   | Ν  | М | DEL |
| EN | ٥. | ?123 |   |    |     | •  |   | Go  |

Figure 11: GXP2200 Onscreen Keyboard - Uppercase

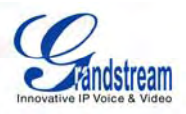

#### • Number and symbols

To input number and symbols, on the following screens in Figure 12, tap on **?123** to switch the mode

and tap on **ALT** to go to another page for more symbols.

| 1 2                                                                            | 3                     | 4           | 5 6        | 7 8               | 9 0                      |
|--------------------------------------------------------------------------------|-----------------------|-------------|------------|-------------------|--------------------------|
| @ #                                                                            | \$                    | %           | " *        | - /               | ( )                      |
| ALT                                                                            | 1 "                   | •           | :          | ; ,               | ?                        |
| EN Sym                                                                         | • ?123                |             | <b></b>    | •                 | Go                       |
| ~ ±                                                                            | ×                     | ÷           | • •        | < >               | { }                      |
| © £                                                                            | €                     | ^           | ® °F       | _ =               | []]                      |
| ALT                                                                            | TM 4                  | •           | +          |                   | √ DEL<br>X               |
| EN Sym                                                                         | ?123                  |             | <u> </u>   |                   | Go                       |
|                                                                                |                       |             |            |                   |                          |
| 1 2                                                                            | 3                     | 4           | 5 6        | 7 8               | 9 0                      |
| 1 2<br>@ #                                                                     | 3<br>¥                | 4<br>%      | 5 6<br>" * | 78                | ()                       |
|                                                                                |                       |             |            | 78                | 90<br>())<br>?           |
| @ #                                                                            | ¥                     | %           |            |                   | ()                       |
| @ #<br>ALT                                                                     | ¥<br>! "              | %           |            | _  、<br>;         | ( )<br>? 🔀               |
| @ #<br>ALT<br>CN Sym                                                           | ¥<br>! "<br>?123      | %           | " *<br>: : | ; ,               | ()<br>?<br>Go<br>{}<br>} |
| <ul> <li>@ #</li> <li>ALT</li> <li>CN Sym</li> <li>~ ±</li> <li>© £</li> </ul> | ¥<br>! "<br>?123<br>× | %<br>"<br>÷ | * *        | - 、<br>; , ,<br>。 | ()<br>?<br>Go<br>{}      |

Figure 12: GXP2200 Onscreen Keyboard - Number and Symbols

#### **USING THE KEYPAD**

The following figure shows the keypad on GXP2200.

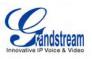

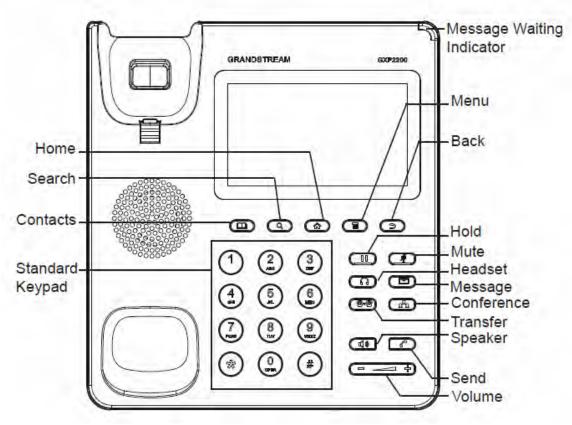

Figure 13: GXP2200 Keyboard

#### Table 6: GXP2200 KEYPAD BUTTONS

|             | Contacts. Press to view and edit contact information.                                                                                         |
|-------------|----------------------------------------------------------------------------------------------------|
| <b>Q</b>    | Search. Press to search.                                                                                                    |
|             | <b>Home</b> . Press to go back to <b>Home</b> screen; or press and hold it for about 3 seconds, <b>Running Applications</b> option will show. |
|             | Menu. Press to view options for different screen or applications.                                                                             |
| C           | Back. Press to go back.                                                                                                    |
|             | Hold. Press to put call on hold or resume the call.                                                                                           |
| <b>(f</b> ) | Mute. Press to mute or unmute the call.                                                                                                    |
| $\bigcirc$  | Headset. Press to switch to headset mode.                                                                                                    |
|             | Message. Press to view voicemail messages.                                                                                                    |

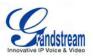

| 2-2 | Transfer. Press to transfer call.     |
|-----|---------------------------------------|
| A   | Conference. Press to conference call. |
|     | Speaker.                              |
|     | Send.                                 |
| (+) | Volume.                               |

# ▲ Note:

| To capture a screenshot, press the MENU (I) and SEARCH (I) button at the same time. The | hen |
|-----------------------------------------------------------------------------------------|-----|
| the screenshot picture will be saved under FileManager->user_data->screenshot folder.   |     |

### **USING THE MESSAGE WAITING INDICATOR**

The GXP2200 message waiting indicator LED is on the top right corner of the device. It could notify the users with different messages and status of the phone. Please refer to the status description below. The priority for the LED indicator is from high to low in the following table.

|       | Table 7: GXP2200 MWI LED STATUS |                                                         |  |
|-------|---------------------------------|---------------------------------------------------------|--|
| Color | LED Status                      | Description                                             |  |
|       | Fast Flashing                   | Incoming call                                           |  |
|       | Solid                           | Calling, Talking                                        |  |
|       | Slow Flashing                   | Call on hold                                            |  |
|       | Flashing                        | Missed call (s), New voicemail (s), New SIP Message (s) |  |
|       | Solid                           | High memory usage, Maximum message number               |  |
| OFF   | OFF                             | Normal                                                  |  |

#### **MANAGING STATUS BAR**

The GXP2200 status bar is located on the top of the screen. Touch the bar and slowly drag it down to display the full status list.

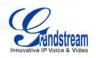

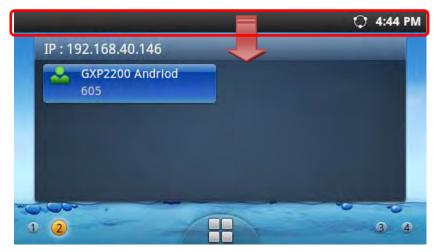

Figure 14: GXP2200 Status Bar

Once the status bar is opened, users could view the notifications, process as well as system settings.

#### • Notification

Users could tap on the notification message to open it and view the details. To remove all the notifications, tap on **Clear** button.

| 1/05/2012        |         | 🖙 🗘 11:06 AN    |
|------------------|---------|-----------------|
| Notification     | Process | System Settings |
| Notifications    |         | Clear           |
| Voice Mail       |         | 01 01 1070      |
| You have new Vol | ce Mall | 01-01-1970      |
|                  |         |                 |
|                  |         |                 |
|                  |         |                 |
| A.               |         | .in             |

Figure 15: GXP2200 Status Bar - Notification

#### • Process

Tap on Process tab then users could view all the running processes on the GXP2200. Press on the

process to open it, or tap on  $\bigotimes$  to close the process.

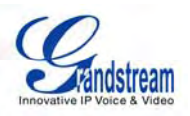

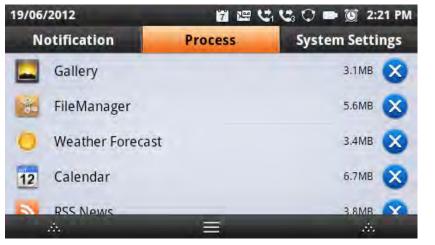

Figure 16: GXP2200 Status Bar - Process

#### • System Settings

Users could access some of the frequently used features from system settings. For each option, please see the description below.

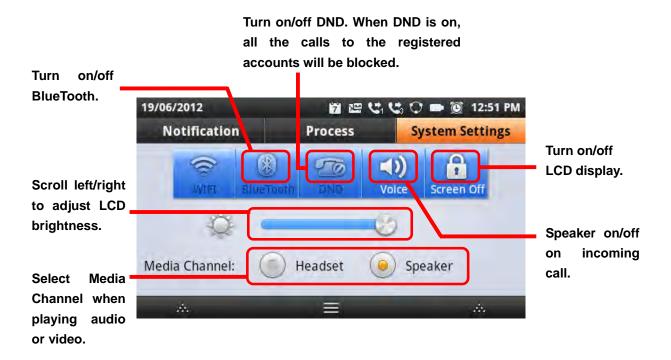

Figure 17: GXP2200 Status Bar - System Settings

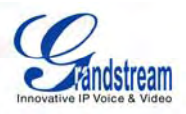

# MAKING PHONE CALLS

#### **REGISTERING SIP ACCOUNTS**

The GXP2200 supports up to 6 independent SIP accounts. Each account may have separate SIP servers, usernames and NAT configurations.

For example, the user has configured 4 SIP accounts on GXP2200: Account 1, Account 2, Account 3 and Account 4. The registration status for each account is displayed on the main screen. The icon next to the

account name will indicate the registration status ( 📥 Green: registered; 📥 Grey: unregistered). The

following figure shows Account 1 and Account 2 are registered, while Account 3 and Account 4 are configured but not registered.

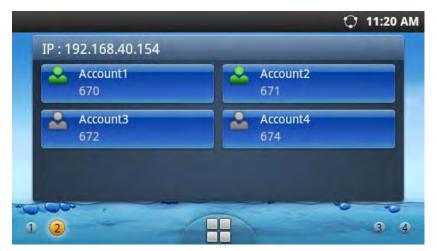

Figure 18: GXP2200 Account Registration Status

To register the account, users could directly configure from onscreen MENU icon->Settings->Advanced Settings->Account. Or users could log in the GXP2200 web GUI->Account X to fill in the necessary registration information, i.e., Account active, Account name, SIP Server, Outbound Proxy, SIP User ID, Authenticate ID, Authenticate Password and etc. Once the correct information is entered and saved, the account registration status will show on the main screen.

# ▲ <sub>Note:</sub>

For web GUI login and configuration information, please refer to section GXP2200 Web GUI Settings.

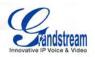

#### HANDSET, SPEAKER AND HEADSET MODE

The GXP2200 allows users to switch among handset, speaker or headset when making calls. Press the Hook Switch to switch to handset; press the Headset button **O** to switch to headset; or press the Speaker button **O** to switch to speaker.

#### MAKING A CALL

Once the account is successfully registered, users could use the following ways to make a call.

#### 1. Onhook dialing

- When the phone is in idle, press the digits to bring up the call screen and select the account on the right panel. Or, users could tap on the registered account icon in idle screen to select the account;
- Enter the necessary digits. When there is digit matching call history, the dropdown list will show the number or contacts. So if the user finds the call history record matches the number to be dialed, the user could directly select one of them from the list, instead of entering all the digits (see Figure 19);
- To send the digits and call via Speaker, press utton or Send button or tap on

 ${}^{igstyle c}$  (audio call). To use handset, lift the handset up from the hook switch. If headset is used, press

to call via headset.

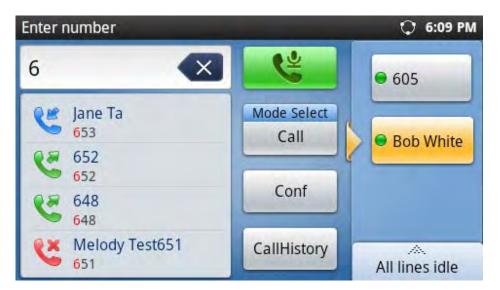

Figure 19: GXP2200 Call Screen

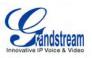

#### 2. Off hook and dial

- Take the handset off hook, or press the speaker button , or press the headset button
   for press the call screen;
- Select the account by tapping on the account name in the right panel;
- Enter the number. When there is digit matching call history, the dropdown list will show the number or contacts so that users could directly select from the list. Figure 20 shows the entered digits matches call history 653 from Jane Ta;
- Tap on 🗳 icon or 🔽 to send.

| Enter number   |                     | 🗘 6:11 PM      |
|----------------|---------------------|----------------|
| 653            |                     | ● 605          |
| Jane Ta<br>653 | Mode Select<br>Call | Bob White      |
|                | Conf                |                |
|                | CallHistory         | All lines idle |

Figure 20: GXP2200 Offhook Call Screen

#### 3. Redial

- When the phone is idle or offhook, press SEND **button** to dial the last dialed-out number;
- For redialing, the phone will use the account that was used to call the last number. Therefore, if the last number dialed uses the third SIP account, the phone will also use the third SIP account when redialing.

#### 4. Via Call History

- Access the Call History by tapping on the onscreen Menu icon->**Call History** icon <sup>C</sup>; or in the call screen, tap on the **CallHistory** button as Figure 20 shows;
- The LCD will display all call history types: "All", "Outgoing", "Incoming" and "Missed" calls;
- Select the call history you would like to view by sliding up/down and tapping on the corresponding number;

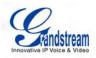

Press on the dial icon Send button to dial out.

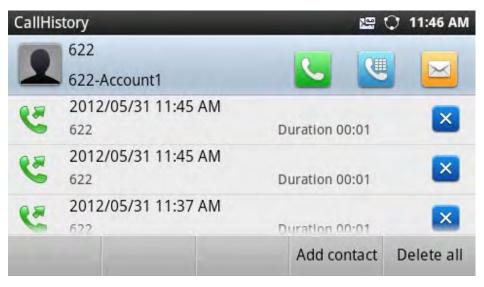

Figure 21: GXP2200 Call History Screen - One Entry Selected

#### 5. Via Contacts

- Access the contacts information by tapping on the onscreen Menu icon->Contacts icon
- The LCD screen will display the records in the contacts;
- Navigate to the contacts by sliding up/down on the screen;
- Tap on the dial key **b** to dial the corresponding contact.

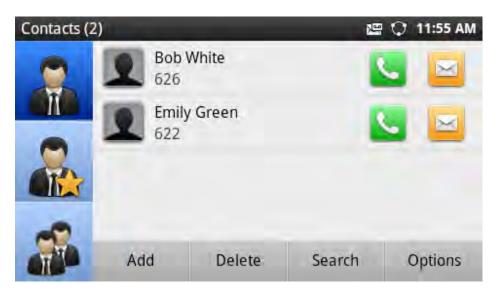

Figure 22: GXP2200 Contacts Screen

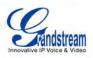

#### 6. Via Messages

- Access the SMS by tapping on the onscreen Menu icon->Message
- The LCD screen will display the message information. Tap on the person you would like to call;
- Then the detailed information for the message will be displayed;
- Tap on **b** to dial.

| SMS Room                       | 📟 🗘 10:52 AM                                         |
|--------------------------------|------------------------------------------------------|
| Emily Green(1)<br>626-Account1 | 💶 🔽                                                  |
| Sending Fails                  | How is the day ?<br>Sending Time:2012-06-06 AM 10:37 |
| Input                          | (0/500) Send                                         |

Figure 23: GXP2200 Messages Screen

#### **DIRECT IP CALL**

Direct IP Call allows two phones to talk to each other in an ad-hoc fashion without a SIP proxy. VoIP calls can be made between two phones if:

- Both phones have public IP addresses; or
- Both phones are on the same LAN/VPN using private or public IP addresses; or
- Both phones can be connected through a router using public or private IP addresses (with necessary port forwarding or DMZ).

To make a direct IP call, please follow the steps below:

- Off hook the phone or select account in the idle screen to bring up call screen on GXP2200;
- Under "Mode Select" button in the call screen, tap on it and select the mode as "IP Call";

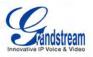

Input the 12-digit target IP address. For example, if the target IP address is 192.168.1.60 and the port is 5062 (i.e., 192.168.1.60:5062), input the following:
 192\*168\*1\*60#5062

The \* key represents the dot (.) and the # key represents the colon (:).

• Press "SEND" C key or tap on 🗳 button to dial.

# A Note:

- The # will represent colon ":" in direct IP call rather than SEND key as in normal phone call;
- If you have a SIP server configured, direct IP call still works. If you are using STUN, direct IP call will also use STUN;
- Configure the "User Random Port" to "No" when completing direct IP calls.

# **ANSWERING A CALL**

#### 1. Single incoming call

When the phone rings, users could use the headset, handset or speaker to answer the call. The user may

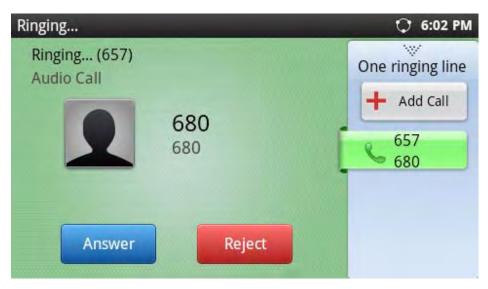

also tap on the Answer key Answer in the ringing screen to pick up the call via Speaker.

Figure 24: Single Incoming Call

GXP2200 USER MANUAL

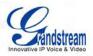

## 2. Multiple Incoming Calls

- When there is another incoming call, users will hear a call waiting tone, with the LCD displaying the caller name and ID (see Figure 25). In the right panel, the bar in green is the ringing line from "Bob White"; the bar in blue is the current active call with "John Doe". "GXP2200" is the callee account name;
- Also, the LCD will show **Answer** and **Reject** button for the new call. If the call is answered, the current call will be placed on hold.

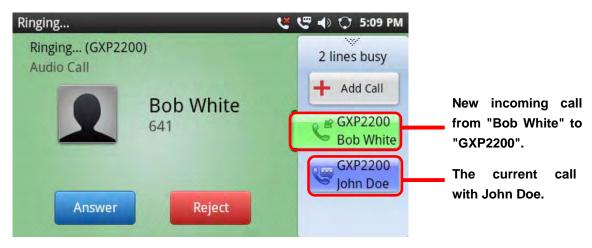

Figure 25: Multiple Incoming Calls

## 3. Missed Call

When there is missed call, a missed call icon will show up in the top status bar with the MWI flashing in red. Slide down the status bar and check the missed call info under Notification tab.

# 4. Auto-Answer/Paging/Intercom

To enable auto-answer/paging/intercom feature, user could login GXP2200 Web GUI->Account x->Call Settings to select the options for "Auto Answer" (see Figure 26).

Or, users could use LCD onscreen MENU->**Settings**->**Account Preference**->select **Account Name** to enable auto-answer (see Figure 27).

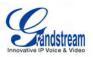

| G X P 2 2 (         |        | orise Pho    | ne Administ       | ration Int        | erface    | 🐮 Theme 📿 | Reboot 🖳 Exit |
|---------------------|--------|--------------|-------------------|-------------------|-----------|-----------|---------------|
|                     | Status | Account      | Advanced Settings | Maintenance       |           |           |               |
| General Settings    |        | Account 1    | Account 2 Accoun  | t 3 Account 4     | Account 5 | Account 6 | 0             |
| le Network Settings |        |              |                   |                   |           |           |               |
| SIP Settings        |        |              | DialPlan :        | { x+   \+x+   *x+ | *xx*x+ }  |           |               |
| Codec Settings      |        | Refer-To Use | Farget Contact :  | Yes               |           |           |               |
| Call Settings       |        |              | Auto Answer :     | Enable Interco    | m/Paging  | -         |               |
| 69                  |        | Sei          | nd Anonymous :    | No<br>Yes         |           |           |               |
|                     |        | Anonymous    | Call Rejection :  | Enable Interco    | m/Paging  |           |               |
|                     |        |              | Call Log :        | Log All           |           |           |               |
|                     |        | S            | pecial Feature :  | Standard          |           |           |               |

Figure 26: Auto Answer Option in Web GUI

| Accou      | nt1                    | 🥙 🗘 🖿 10:56 AM |
|------------|------------------------|----------------|
|            | Auto Answer Mode       | 8              |
| Aut<br>Yes | No                     |                |
| Call       | Yes                    |                |
|            | Enable Intercom/Paging |                |

Figure 27: Auto Answer Option in LCD

Auto Answer options:

- No: Disable Auto-Answer feature. Users will need tap on Answer or Reject for incoming call;
- Yes: Enable Auto-Answer feature. The incoming call will be answered automatically via speaker;
- **Enable Intercom/Paging:** Only incoming Paging/Intercom Call will be automatically answered via speaker. Other regular calls won't be auto-answered.

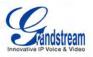

# **CALL HOLD**

During the active call, press HOLD button it to put the call on hold. The LCD screen will show pink

background and icon Solar on the right panel indicates the call is on hold. To resume to call, press HOLD button again and the LCD will go back to the talking screen in green background.

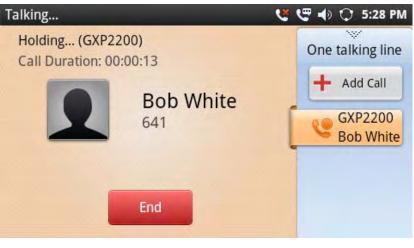

Figure 28: Call On Hold

## **CALL WAITING**

When there is an active call, tap on the right panel to open up another line or accept the new incoming call. This will automatically put the current call on hold. Touch the bars indicating different lines on the right panel to toggle among multiple calls.

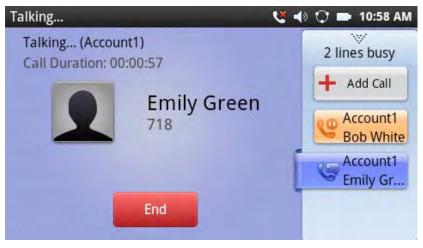

Figure 29: GXP2200 Multiple Calls Screen

GXP2200 USER MANUAL

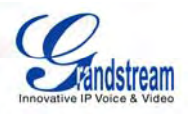

# **CALL TRANSFER**

#### 1. Blind Transfer

- During the active call, press TRANSFER button 2.2 to bring up the transfer screen;
- Enter the digits and then press SEND soft key on the right;
- The call will be transferred and GXP2200 will hang up the call.

| Transferring                             | -   | <b>۲ ت ت</b> | 🗘 6:24 PM |
|------------------------------------------|-----|--------------|-----------|
| Transfer to:                             | 523 |              | Send      |
| Select an<br>active call to<br>transfer. |     |              |           |

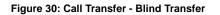

# Note: If wrong digits are entered, tap on to delete the digit one by one; If users would like to cancel the transfer, press button to go back to the previous talking screen.

## 2. Attended Transfer

During the active call, tap on + Add Call in the right panel to make the second call. This will place the current call on hold;

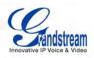

- Dial the number for the second call and make sure the call is established;
- Press TRANSFER button to bring up transfer screen with the line on hold d (see Figure 31);
- Tap on the line on hold **1088** to transfer the call;
- The call will be transferred and GXP2200 will hang up the call.

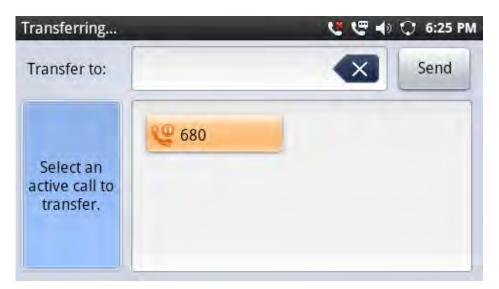

Figure 31: Call Transfer - Attended Transfer

# ▲ Note:

- To transfer calls across SIP domains, SIP service providers must support transfer across SIP domains;
- If users would like to cancel the transfer, press 🗩 button to go back to the previous talking screen.

# **5-WAY CONFERENCE**

The GXP2200 supports up to 5-way conferencing.

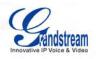

#### 1. Initiate conference

- When the phone is in idle, or during an active call, press CONFERENCE button ( to bring up conference screen; users could also press CONF button in call screen right after off hook the phone;
- Tap on tin Figure 32 to start adding party in conference;

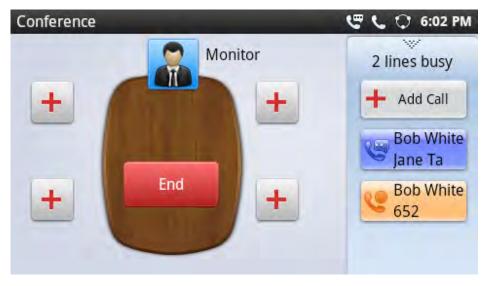

Figure 32: GXP2200 Conference Screen

As Figure 33 shows, users could manually select account, enter digits and then tap on the Invite

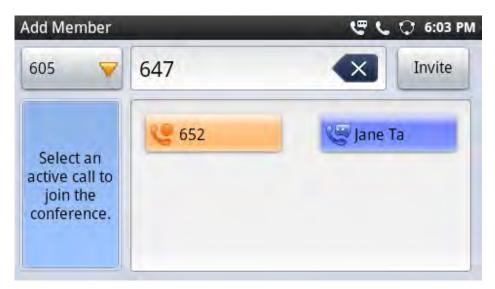

icon, or select the call (on hold  $\overset{\textcircled{}}{\overset{\textcircled{}}}$  or active  $\overset{\textcircled{}}{\overset{\textcircled{}}}$  ) to add to the conference;

Figure 33: Invite Party to Conference

GXP2200 USER MANUAL

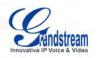

• Repeat the above step to add more parties in. The following figure shows a 3-way conference established.

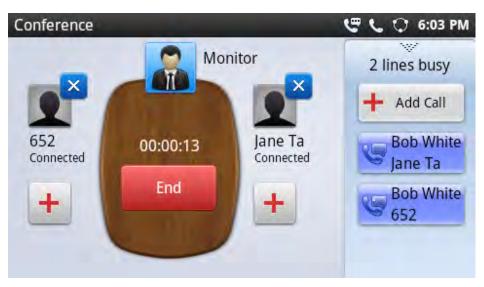

Figure 34: 3-way Conference Call Established

#### 2. Remove party from conference

To remove a party from the conference, tap on the  $\times$  on the right top corner for the corresponding party. Then it will be disconnected.

#### 3. End conference

To end the conference, tap on to disconnect all the parties from the conference. GXP2200 will hang up the call. If the remote party hangs up the call itself, it will be disconnected from the conference but other parties on GXP2200 will stay in the existed conference.

#### 4. Hold/Resume conference

During the conference, users could press the HOLD button  $(\square)$  to hold or resume the conference at any time.

# A Note:

For 4-way conference and 5-way conference, PCMA and PCMU are the supported codec in current firmware version.

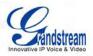

# **VOICEMAIL (MESSAGE WAITING INDICATION)**

When there is new voicemail, the Message Waiting Indication (MWI) LED icon will blink in red on the upper right corner of the GXP2200. Also in the status bar, Voice Mail icon will shows up as a notification. To retrieve the voicemail, press the Message button and tap on the account to dial into the voicemail box. Then follow the Interactive Voice Response (IVR) for the message retrieval process.

For each account, the Voicemail User ID can be set up under web GUI->Account X->General Settings: "Voice Mail UserID". When dialing out, this Voicemail User ID will be used to access the voicemail message.

| 05/06/2012                    |           | 🖙 🗘 🖿 3:43 PN   |  |  |
|-------------------------------|-----------|-----------------|--|--|
| Notification                  | Process   | System Settings |  |  |
| Notifications                 | _         | Clear           |  |  |
| Voice Mail<br>You have new Vo | oice Mail | 3:43 PM         |  |  |
| <i>A</i> .                    | =         | - <i>t</i> i.   |  |  |

Figure 35: New Voicemail Notification

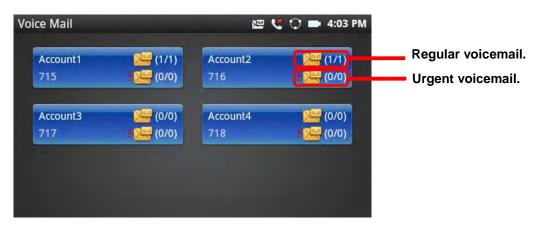

Figure 36: Press Message Button to Retrieve Voicemail

GXP2200 USER MANUAL

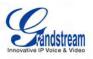

## MUTE

| During an active call, press the Mute button $\frown$ to mute the call. The mute icon | 🐏 will be displayed |
|---------------------------------------------------------------------------------------|---------------------|
| in the status bar. Press the Mute button 🗭 again to unmute the call.                  |                     |

# DND

To turn on DND, tap on the status bar->System Settings on the GXP2200. Then touch the DND icon to turn it on/off. When DND is on, the incoming calls to the GXP2200 will be blocked for all registered accounts with a reminder ring produced. To disable the reminder ring, configure the option under GXP2200 web GUI->Advanced Settings->Call Features: **Disable DND Reminder Ring**.

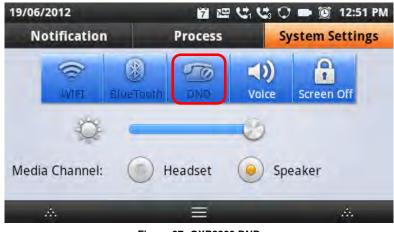

Figure 37: GXP2200 DND

# **CALL FORWARD**

Call forward feature can be set up from GXP2200 LCD or web GUI.

## • From LCD

Go to onscreen Menu->**Settings-**>**Account Preference-**>Select **Account Name**: **Call Forwarding**. Tap on **Call Forwarding** to activate the feature. Then a list of options will show. Select the option to configure the call forward type (None, Unconditional, Time Based, Others) and then enter necessary number in the fields.

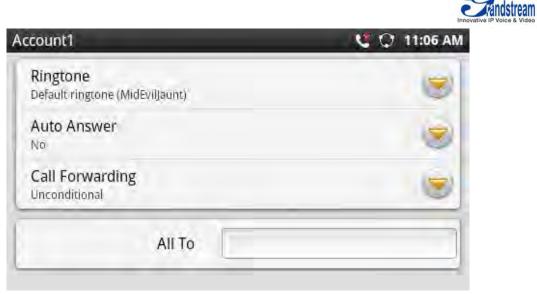

Figure 38: Call Forwarding on GXP2200 LCD

#### • From Web GUI

Login web GUI and go to page Account X->Call Settings. Call Forward option is displayed on the bottom of the page. By default, Call Forward feature is set to None.

| <b>O</b> General Settings | Account 1 Account 2 Account   | unt 3 Account 4 Account      | t 5 Account 6 |
|---------------------------|-------------------------------|------------------------------|---------------|
| 🔞 Network Settings        |                               |                              |               |
| SIP Settings              | DialPlan :                    | { x+   \+x+   *x+   *xx*x+ } |               |
| Codec Settings            | Refer-To Use Target Contact : | ⊡Yes                         |               |
| Call Settings             | Auto Answer                   | No                           |               |
|                           | Send Anonymous :              | □Yes                         |               |
|                           | Anonymous Call Rejection :    | ⊡Yes                         |               |
|                           | Call Log                      | Log All                      |               |
|                           | Special Feature :             | Standard                     |               |
|                           | Feature Key Synchronization   | Disable                      |               |
|                           | No Key Entry Timeout (s) :    | 4                            |               |
|                           | Ring Timeout (s)              | 60                           |               |
|                           | Use # as Dial Key :           | ⊠ Yes                        |               |
|                           | Account ring tone :           | Default Ringtone             |               |
|                           | Call Forward                  |                              |               |
|                           | Call Forward Type :           | None                         | <b>1</b>      |
|                           |                               |                              |               |

Figure 39: Call Forwarding on GXP2200 Web GUI

GXP2200 USER MANUAL

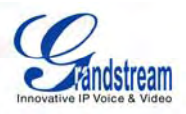

The Call Forward feature options are:

Unconditional Forward: All the incoming calls will be forwarded to the number set up in "All To" field.

| Call Forward Type : | Unconditional |
|---------------------|---------------|
| All To :            | 23455432      |
|                     |               |

Figure 40: Call Forward - Unconditional

Time Based Forward: All the incoming calls will be forwarded to the number as schedule in the time period. During the setup time, the call will be forwarded to the number in "In Time Forward To:" field. Other period the call will be forwarded to the number in "Out Time Forward To:" field.

| Call Forward Type :   | Time Based   |
|-----------------------|--------------|
| Time Period :         | 9:00 ~ 17:00 |
| In Time Forward To :  | 1234567      |
| Out Time Forward To : | 1122331      |
|                       |              |

Figure 41: Call Forward - Time Based

Call Forward on Busy / Call Forward No Answer: The incoming call will be forwarded when the GXP2200 is busy or no answer after certain interval "Delayed Call Forward Wait Time (s)".

| Call Forward Type :     | Others 🔽 |
|-------------------------|----------|
| Busy To :               | 1123456  |
| No Answer To :          | 3333452  |
| No Answer Timeout (s) : | 20       |
|                         |          |

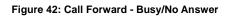

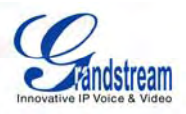

# **GXP2200 APPLICATIONS**

## **CUSTOMIZING IDLE SCREENS**

On the GXP2200 idle screens, users could add app icons, shortcuts, widgets, and other items when there is free space on the desktop.

#### ADDING AN ITEM TO IDLE SCREEN

- 1. Select and open up the screen where you would like to add the item;
- Touch and hold the empty area on the screen, or press Menu button -> Add. A list of options for Add to Home screen will show up;

|                     |           |                       | 7 | C | N. | 91 | 5 C | * | O | 3:55 PM   |
|---------------------|-----------|-----------------------|---|---|----|----|-----|---|---|-----------|
| Sou                 | Add to Ho | RSS News<br>me screen |   |   |    |    |     |   | - |           |
| alte<br>Was<br>Inte |           | Shortcuts             |   |   |    |    |     |   |   | none<br>N |
| Coa                 | Fur       | Widgets               |   |   |    |    |     |   |   | era       |
| Inte                | +         | Folders               |   |   |    |    |     |   |   |           |
| 1                   |           | Wallpapers            |   |   |    |    |     |   |   | 4         |

Figure 43: Add Item to Home Screen

- 3. Tap on the category **Shortcuts**, **Widgets**, **Folders** or **Wallpapers** to select the item you would like to add;
- Shortcuts for Bookmark, Contact and Settings;
- Widgets are tools and apps like Account, Analog clock, Calendar, Music, Picture frame, Process State, RSS News, Search, System Setting, Weather Forecast, and etc. Slide up or down on the screen to select the item and place on the screen for easy access;
- **Folders** for New folder, All contacts, Bluetooth received, Contacts with phone numbers and Starred contacts. Select the folder so shortcut can be created and placed on the screen;

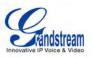

- **Wallpapers** are images from Gallery, Live wallpapers and system embedded wall paper files. Once selected and set up, it will display as the background of the screen;
- 4. Once the item is selected, it will be placed on the first available spot on the screen.

# A Note:

Some items might require the users to select specific entry before added to the Home screen. For example, pick up the Browser bookmark for **Bookmarks**, select the contact person for **Contacts**.

# **MOVING AN ITEM ON IDLE SCREEN**

- 1. Touch and hold the item you would like to move, for example, MediaPlayer. Do not lift your fingers until the background grid is activated in grey;
- 2. Drag the item to a new location on the same idle screen, or all the way to left/right so another idle screen will appear for you to place the item;
- 3. Lift your finger to release when the item is on the desired spot.

# **REMOVING AN ITEM FROM IDLE SCREEN**

1. Touch and hold the item you would like to remove, for example, MediaPlayer. Do not lift your fingers

until the background grid is activated in grey with the Recycle Bin with icon displayed on the bottom;

- 2. Drag the item to the Recycle Bin;
- 3. When the item gets close to the Recycle Bin, it will turn red. Now lift your finger to release.

# A Note:

When the item is removed from the idle screen, it still exists on GXP2200. Users could always add it back to display on the idle screen.

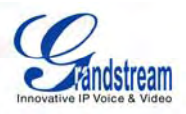

#### **CHANGING IDLE SCREEN WALLPAPER**

- 1. Follow the steps in Add an item to idle screen and select Wallpapers;
- 2. Tap on **Gallery**, **Live wallpapers**, or **Wallpapers** for image source.

**Gallery**: to use a picture from local or external folders. Users could crop the picture before setting it as wallpaper;

Live wallpapers: to open a list of animated wallpapers embedded in the GXP2200;

**Wallpapers**: to open a list of sample wallpapers embedded in the GXP2200. Slide to left/right to view the samples;

- Live wallpaper pr...
- 3. Tap on **Set wallpaper**.

Figure 44: Set Wallpaper From Live Wallpapers

## MANAGING APPS AND WIDGETS

All the GXP2200 apps (including any apps downloaded and installed from GS Market or other sources) can be accessed by tapping on the onscreen MENU . Touch and hold the app's icon until the **Move to Desktop** bar is displayed on the bottom. Then drag the app's icon there without lifting your finger up.

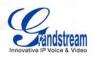

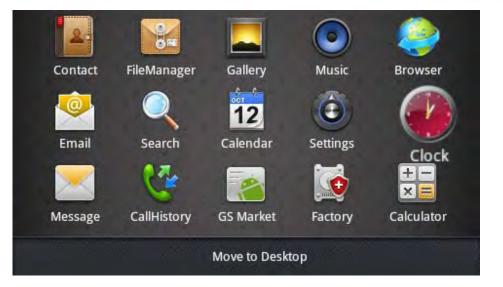

Figure 45: Move Clock App to Desktop

# A Note:

The widgets are miniature apps that can be placed on the idle screens. It could be an application itself or it provide quick access and control for the related applications.

## **OPENING APPS**

When the GXP2200 is in idle screen, tap on the onscreen MENU icon to access the list for all the apps. Touch an app's icon to open it. Or touch an app's widget icon on the idle screen (if already added) to quickly launch it.

## SWITCHING TO RECENTLY USED APP

- 1. In idle screen, tap on the top status bar and slowly drag it down;
- 2. Tap on **Notification** or **Process** tab to have a list of apps shown up;
- 3. Touch the name or thumbnail of the item in the list to open the corresponding app.

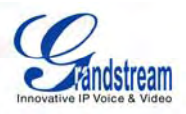

#### **MANAGING APPS**

#### 1. Open Manage Applications

When the GXP2200 is in idle, press MENU button (and select **Settings**. Tap on **Applications**->**Manage applications**.

| Manage applicatio.         |        | <b>U</b> 2 | 🛅 🗘 10:02 AM |
|----------------------------|--------|------------|--------------|
| L<br>Downloaded            |        |            |              |
| 215                        |        |            |              |
| Skype<br>14.00MB           |        |            |              |
| You YouTube<br>Tube 6.02MB |        |            |              |
|                            | Intern | al storage |              |
| 320MB used                 |        |            | 3.0GB free   |

Figure 46: Manage Application Screen

The **Manage applications** screen has four tabs, with lists of apps and their components in each. At the bottom of each tab is the memory usage information for the selected tab. The four tabs are:

- > **Downloaded**: to view the apps you've downloaded from GS Market or other sources;
- > All: to view all the apps installed on the GXP2200;
- > Storage Space: to view the apps stored on SD card;
- > **Running**: to view the running or cached apps.

#### 2. View apps' details

In the **Manage applications** screen, touch an app, process or service to open it. The **Application Info** screen for each app lists its name, version, size and etc. Depending on the app, it may also include options for managing the app's data, forcing the app to stop, and uninstalling the app. Usually the options are:

- > Use the **Force stop** button to stop an app that is misbehaving;
- Use the Uninstall button to remove the app (along with all its data and settings) if the app is installed via GS Market;
- Storage provides storage information that an app uses on the GXP2200;
- Delete an app's settings and other data by touching the Clear data. For example, clear data for app Account and Sync Settings;

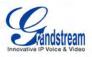

- If the app stores data in a temporary space of the GXP2200's memory, Cache lists how much information is stored. Tap on Clear cache to clear the cache;
- Launch by default. If the app is configured to launch certain file type by default, tap on Clear defaults could reset this;
- Permissions lists information of the data that the app has access to. For example, the application might access the location information, storage, phone calls and etc.

## 3. Stop a misbehaving app

The running applications could be monitored and stopped if necessary. Open the **Manage applications** screen the touch the **Running** tab. It will show the apps, processes and services that are currently running or cached. The bottom bar will show the total RAM in use and the free amount.

Tap on the misbehaving app, process or service in the list to open it. As Figure 47 shows, touch the **Stop** button to stop it. Or touch the **Report** button (if available) to send the developer information for the misbehaving app.

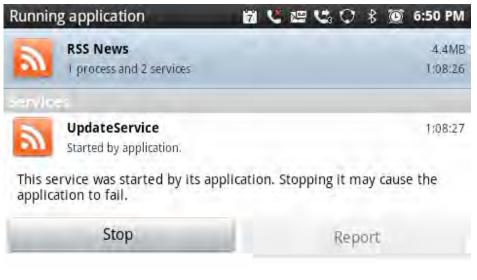

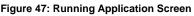

# ▲ Note:

Stopping an app, operating system processes or services might disable one or more dependent functions on GXP2200. Users may need restart the GXP2200 to restore full functionality.

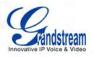

#### 4. Uninstall an app

Apps can be uninstalled from GS Market or other sources where they are downloaded/installed. Or users could open the **Manage applications** screen, select the **Downloaded** tab and tap on the **Uninstall** button. Touch **OK** in the screen when asked to confirm if you would like to uninstall the app.

#### MANAGING DOWNLOADS

The files (such as PDF documents, pictures) downloaded from GXP2200 browser will be stored on GXP2200's internal storage. Users could use the **Downloads** app under the onscreen MENU->**Downloads** to view, open or delete the downloaded files.

- Tap on the file to open it;
- Check to select the file, and tap on **Delete** to delete it;
- Press Dutton and tap on **Sort by size** or **Sort by time** to sort the downloaded files.

| Downloads |                                                                            | _ 1 | \$ O | 3:25 PM |
|-----------|----------------------------------------------------------------------------|-----|------|---------|
| Today     |                                                                            |     |      |         |
| 1 2       | gxp2124_usermanual_english.pdf<br>www.grandstream.com<br>Complete 421KB    |     |      | 3:25 PM |
| 1         | gxp2124_quick_start_guide.pdf<br>www.grandstream.com<br>In progress 6.96MB |     |      | 3:25 PM |

Figure 48: GXP2200 Downloads App

# **PLAYING WITH APPS**

In this section, the apps that come with GXP2200 are described in details.

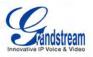

#### BLACKLIST

GXP2200 Blacklist app helps users to manage the blacklist and block settings. There are three options on the left panel when you open the Blacklist app.

. 🔮

# : Block History

Block History shows the detailed information for the blocked calls: caller number, callee number, caller name and calling time. To clear all the logs in Block History, tap on the **Delete all** button.

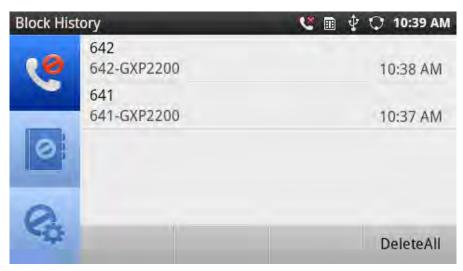

Figure 49: GXP2200 Blacklist - Block History

🙆 : Blacklist

**To display blacklist information**, tap on the icon <sup>22</sup> to enter the Blacklist screen. Each entry contains the caller name and caller number of the blocked contact. The number of blocked calls for the contact is displayed on the right hand side too.

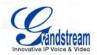

| Blacklist |            | V 🖩 🐓 | 🗘 10:41 AM    |
|-----------|------------|-------|---------------|
| 10        | 641<br>641 | Bloc  | ked: Calls(1) |
|           | 642<br>642 | Bloc  | ked: Calls(1) |
| 0         |            |       |               |
| 0         |            |       |               |
| ¢\$       |            | Add   | Delete        |

Figure 50: GXP2200 Blacklist

To add number in Blacklist, Tap the Add button. Once Add is touched, there are three ways to add number to GXP2200 Blacklist: Manually add, Add from contacts and Add from call log.

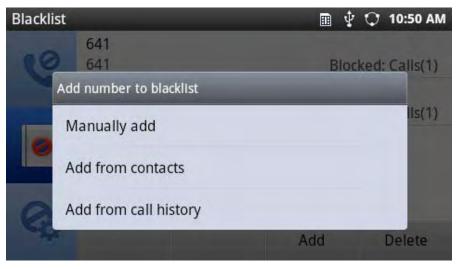

Figure 51: Add Number to Blacklist

Figure 52 shows **Manually add** number to blacklist. Once **Manually add** option is touched, a window will be prompted for users to enter the phone number in the first field and name/other note information in the second field (optional). Tap on **Save** to finish the adding operation .

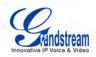

| Blacklist |                       | 🗘 🗰 12:03 AM |
|-----------|-----------------------|--------------|
| -0        | Steven Jobs           |              |
| Ad        | d number to blacklist | lls(0)       |
|           | 719                   |              |
|           | Ted                   |              |
| e         | Save Cancel           | verete       |

Figure 52: Manually Add Number to Blacklist

Figure 53 shows **Add from contacts** to blacklist. Once **Add from contacts** option is touched, the contacts information will show. Check/uncheck on the contacts entry to make selections. Then tap on **Select** to add it/them into the blacklist. You can also **CheckAll** entries, **UncheckAll** entries and **InvertAll** the selection by tapping on the corresponding buttons on the bottom.

| Contacts |          |            | $\Psi$    | 🗘 10:57 AM |
|----------|----------|------------|-----------|------------|
| Nick     |          |            |           | 101        |
| 641      |          |            |           |            |
| Bob      |          |            |           | 12         |
| 642      |          |            |           |            |
|          |          |            |           |            |
|          |          |            |           |            |
|          |          |            |           |            |
|          | CheckAll | UncheckAll | InvertAll | Selectin   |

Figure 53: Add Number From Contacts

Figure 54 shows **Add from Call log** to blacklist. Once **Add from Call log** option is touched, the Call log information will show. Check/uncheck on the call log entry to make selections. Then tap on **Select** to add it/them into the blacklist. You can also **CheckAll** entries, **UncheckAll** entries and **InvertAll** the selection by tapping on the corresponding buttons on the bottom.

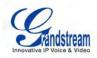

| Call History |          | _          | 🗈 🖞       | O 10:58 AM |
|--------------|----------|------------|-----------|------------|
| Bob White    |          |            |           | 1          |
| 641          |          |            |           |            |
| 643          |          |            |           | 12         |
| 643          |          |            |           | 100        |
| 642          |          |            |           | 4          |
| 642          |          |            |           | -          |
| Louis Huynh  |          |            |           |            |
|              | CheckAll | UncheckAll | InvertAll | Selectili  |

Figure 54: Add Number From Call Log

To delete blacklist entry, tap on Delete button in Figure 50. The following screen with all the blacklist entries will show. Select the number you would like to remove from by tapping on the checkbox on the right hand side. Then touch the Delete button on the bottom. You can also CheckAll entries, UncheckAll entries and InvertAll the selection by tapping on the corresponding buttons on the bottom.

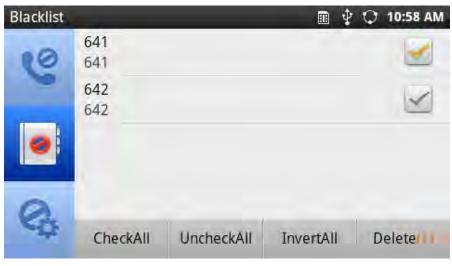

Figure 55: Delete Entry From Blacklist

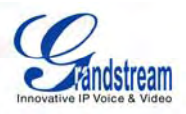

: Blacklist Settings.

- > **DND Mode**: Turn on/off DND mode;
- > Block Mode: Turn on/off Block Mode. Once it's turned on, the Block Options will be activated;
- Block Options: Tap on it and the options will show. Users could select Block All, Block Blacklist Only, Block Anonymous or Block Anonymous And Blacklist. Then tap on OK;
- > Block Notification: Turn on/off Block Notification;
- Time Settings: Set up the block schedule. Select Block 24 Hours or Modify Time by specifying the Starting Time and Ending Time.

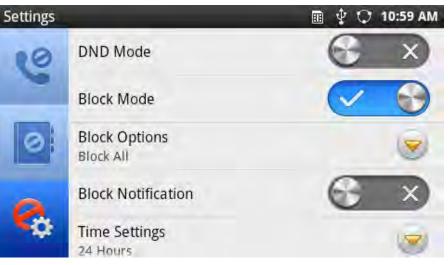

Figure 56: Delete Entry From Blacklist

#### BROSWER

GXP2200 browser could be used in a similar way as a PC-based web browser, i.e., open web pages, bookmarks, view history, select the most visited pages, search and etc. In the Browser app, press on the MENU button (), then users could open new windows, manage the windows, refresh the page, forward, exit or select text from the web page.

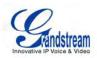

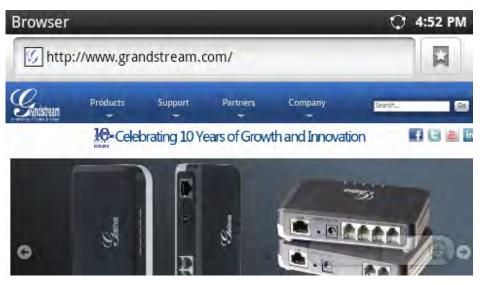

Figure 57: GXP2200 Web Browser

To open **Bookmarks**, **Most visited pages**, **History**, tap the icon on the top right in Figure 57. To zoom in/zoom out, place two fingers on the blank area of the web page, then pinch together or spread out.

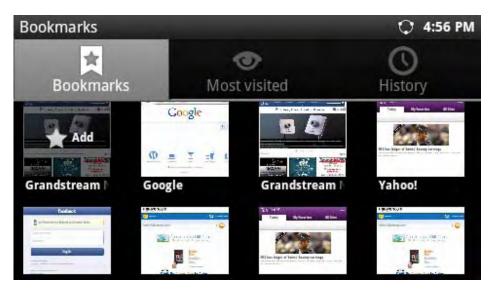

Figure 58: GXP2200 Web Browser-Bookmarks

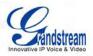

#### CALENDAR

In Calendar app, users could create, modify and view the events as well as configure the Calendar to provide notification for the upcoming events.

In Calendar app, press the MENU button Discrete Structure
 Users could add New event, view events by Month, view events by Day, view events by Agenda, specify a particular date via GoToDay, and sync up with Google Calendar by tapping on Settings;

| Mo | nth |     |     |         |     | 0   | 4:31 PM |
|----|-----|-----|-----|---------|-----|-----|---------|
|    | -   |     | Ju  | ne 2012 |     |     | ~       |
| W  | Sun | Мол | Tue | Wed     | Thu | Fri | Sat     |
| 22 | 27  | 28  | 29  | 30      | 31  | 1   | 2       |
| 23 | 3   | 4   | 5   | 6       | 7   | 8   | 9       |
| 24 | 10  | 11  | 12  | 13      | 14  | 15  | 16      |
| 25 | 17  | 18  | 19  | 20      | 21  | 22  | 23      |
| 26 | 24  | 25  | 26  | 27      | 28  | 29  | 30      |
| 27 |     | 2   | 7   |         | Ŧ   | -   | -       |

Figure 59: View Calendar Events by Month

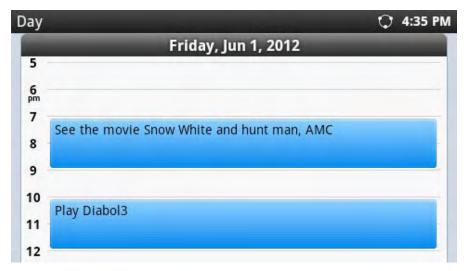

Figure 60: View Calendar Events by Day

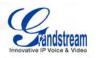

- When viewing Calendar by Month or by Day, slide left/right to view different month or date.
- When viewing the Calendar, tap on the date (view by Month) or time (view by Day) could bring up option to create event. Tap on **New event** and event details window will show (see Figure 61).

| Event details    | 🗘 4:39 PM |
|------------------|-----------|
| What             |           |
| Event name       |           |
| From             |           |
| Fri, Jun 1, 2012 | 6:00pm    |
| То               |           |
| Fri, Jun 1, 2012 | 7:00pm    |
| То               |           |

Figure 61: GXP2200 Calendar Screen - Edit Event

#### CALCULATOR

Calculator app could be used to solve simple arithmetic problems as well as more complex equations. Tap on the MENU button then users could switch the operation between "**Basic panel**" and "**Advanced panel**". Or users could simply slide to the left and right to switch between Basic panel and Advanced panel.

| Calculator |   |     |       | (    | 🔉 5:00 PM |
|------------|---|-----|-------|------|-----------|
|            |   | 4×( | 1+1)÷ | 1.75 | CLEAR     |
| 7          | 8 | 9   | (     | )    | ×         |
| 4          | 5 | 6   | •     | ÷    | -         |
| 1          | 2 | 3   | 0     | I    | +         |

Figure 62: GXP2200 Calculator - Basic Panel

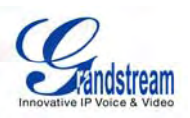

| Calculator |     | <u>1</u> <u>1</u> | 1 C 🗈 🕴 | 📚 🤿 8:23 AM  |
|------------|-----|-------------------|---------|--------------|
|            |     |                   |         | CLEAR        |
| sin        | cos | tan               | π       | 1            |
| In         | log | е                 | ۸       | $\checkmark$ |

Figure 63: GXP2200 Calculator - Advanced Panel

## **CALL HISTORY**

Call History App provides users access to phone's call records with different categories on the left panel.

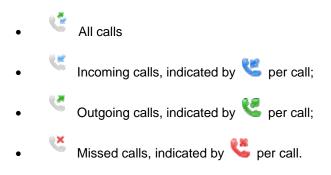

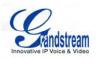

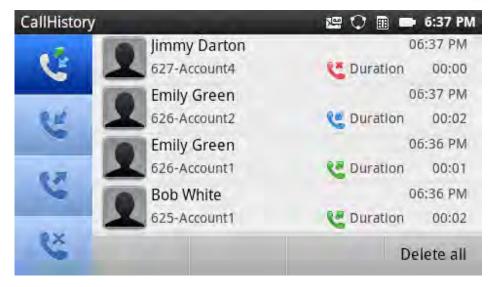

Figure 64: GXP2200 Call History - All Calls

In Call History app, the following operations could be done:

- To delete call log. Tap on **Delete all** to delete all call logs displayed on the current screen. Or Tap on one entry and touch icon to delete a single log;
- To view more details. Tap on one entry displayed in the call history list to view the details;

| CallHis | story                 | _     | 0 📓       | 🛅 1:19 AM  |
|---------|-----------------------|-------|-----------|------------|
| 1       | Bob White<br>756-737  | ٩     |           |            |
| ex      | 07/10 00:05 AM<br>756 | Durat | ion 00:00 | ×          |
| હ       | 07/09 11:59 PM<br>756 | Durat | ion 00:03 | ×          |
|         |                       | Vie   | w contact | Delete all |

Figure 65: GXP2200 Call History - Entry Details

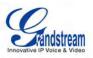

- To add contact. Tap on one entry and touch Add contact;
- To dial out the number from Call History. Tap on one entry and touch 🔽 to dial out;
- To edit number based on the selected entry in Call History. Tap on one entry and touch U to bring up call screen and edit the number;
- To send SMS to the number from Call History. Tap on one entry and touch is to bring up the SMS screen and create message there.

All of the above operations as well as **Add to BlackList** could also be done by touching and holding on one entry. The operation list will show options **View detailed call history**, **Edit number before calling**, **View contact** and **Add to BlackList**.

| 🧱 🗘 🛅 🖬 1:31 AM           |
|---------------------------|
| 01:11 AM                  |
| 00:02                     |
| ailed call histion        |
| ailed call histiory 00:00 |
| per before calling 5 AM   |
| 00:00                     |
| ew contact 4 AM           |
| 00:00                     |
| to BlackList              |
|                           |

Figure 66: GXP2200 Call History - Entry Operations

## CLOCK

• Use Clock to display the date and time on your screen;

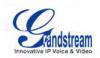

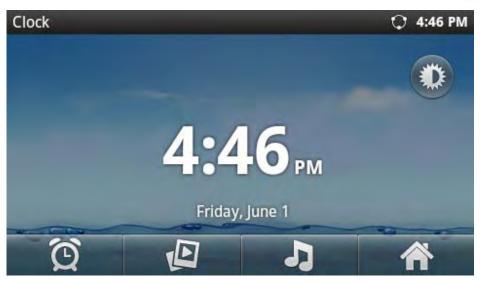

Figure 67: GXP2200 Clock Screen

- Turn on night mode by tapping on 1 on the top right in Figure 67;
- Set up alarm by tapping on the icon O.

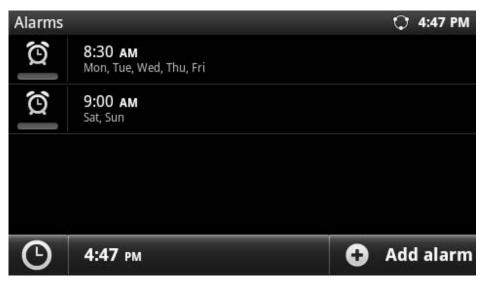

Figure 68: GXP2200 Alarm Screen

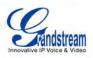

#### CONTACTS

GXP2200 supports up to 1000 entries in contacts. Users can manage their contacts by adding, deleting, modifying, downloading from the TFTP/HTTP server, as well as saving the contact to the PC.

| Contacts(3 | )            |        |        | 🗘 2:59 PM |
|------------|--------------|--------|--------|-----------|
| -          | В            |        |        |           |
|            | 771          | White  | 1      | - 🖂       |
| -          | E            |        |        |           |
| -          | Emily<br>718 | Green  |        | - 🖂       |
|            | 1            |        |        |           |
| -          | Jame         | s Bond |        |           |
|            | Add          | Delete | Search | Options   |

Figure 69: GXP2200 Contacts Screen

• Add contact. Tap on Add to bring up screen to edit New contact. Enter contact information (e.g., First name, Last name, Phone number, Email address and etc). When there are more than one Phone number added for the contact, the first one will be used and displayed by default.

| New cont | tact       | 11 Ci Ci Ci | 3 🖇 4:56 PM |
|----------|------------|-------------|-------------|
| 1        | First name | Last name   |             |
| Phone    |            |             | +           |
| Home     | Phone      | Accou       | nt1 -       |
| Email    |            |             | +           |
| Home     | Email      |             |             |

Figure 70: GXP2200 Contacts - New Contact

GXP2200 USER MANUAL

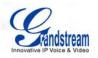

• Edit Contact. Touch the contact you would like to edit, and tap on Edit. Add or modify the contact information. Tap on **Done** to save the change;

| Contact details          | 7        | 40       | \$ 5:14 PM |
|--------------------------|----------|----------|------------|
| Emily Green              |          |          |            |
| Call home: 645           | Account1 | <u> </u> |            |
| Email home: superstar@gr |          |          |            |
| Edit                     | Call M   | /lode    | Delete     |
| Edit                     | Call IN  | noue     | Delete     |

Figure 71: GXP2200 Contacts - Edit Contact

- Delete Contact. Tap the contact you would like to delete and tap on Delete;
- Make calls via Contacts. Tap Solution on the contact you would like to call;
- Send SMS via Contacts. Tap 🤛 on the contact you would like to send message to;
- Add to Favorite category. Tap on so the selected contact will be added to the Favorite category;
- Edit contacts in Favorite category. Touching which we have a search the contacts;
- Edit contacts in Group category. Touching and on the left panel, to view, add or delete groups;
- Check Storage Status. In Figure 69, tap on Options->Storage status;

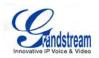

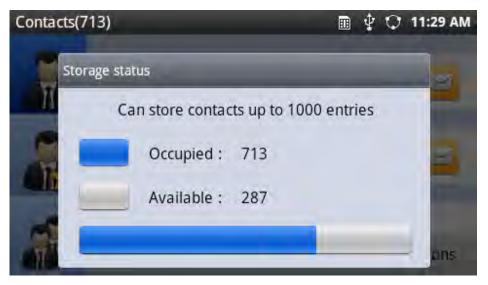

Figure 72: GXP2200 Contacts - Storage Status

Import contacts. XML/Vcard/CSV format phonebook could be imported to GXP2200. In Figure 69, tap on Options->Import. And you would see the screen in the following figure for you to import your file;

| Contacts                 |       | 1 C O  | ₿ 5:24 PM |
|--------------------------|-------|--------|-----------|
| Clear The Old List:      | S X   |        |           |
| Replace Duplicate Items: | S X   |        |           |
| File Encoding:           | UTF-8 | -      |           |
| File Type:               | vcard | -      |           |
| Choose file              |       |        |           |
| ок                       |       | Cancel |           |

Figure 73: GXP2200 Contacts - Import File

• **Export contacts**. Contacts information in GXP2200 could be converted to Vcard/XML/CSV files and exported to external device such as PC. In Figure 69, tap **Options->Export**, select the format and choose the directory you would like to save the file. Then tap on **OK**.

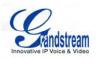

| Contacts         |       | 😅 🎾    | 🗘 5:07 PM |
|------------------|-------|--------|-----------|
| File Encoding:   | UTF-8 | -      |           |
| File Type:       | vcard | -      |           |
| Choose Directory |       |        |           |
| ОК               |       | Cancel |           |

Figure 74: GXP2200 Contacts - Export File

Download phonebook. The GXP2200 supports remote downloading phonebook from HTTP/TFTP server. Tap Options->Download, and the following figure will show. Specify the Download Mode and Download Server where the phonebook is located.

| Contacts                    | ~     | - | 🥲 🕮 🗘 5:00 PM |
|-----------------------------|-------|---|---------------|
| Download Mode:              | http  | - |               |
| Clear The Old List:         | 0     | X |               |
| Replace Duplicate<br>Items: | 8     | × |               |
| File Encoding:              | UTF-8 | - |               |
| Download Server:            |       |   |               |

Figure 75: GXP2200 Contacts - Download File

## **EMAIL**

The GXP2200 Email app provides users easy access to business or personal email account. When opening it for the first time, a wizard will be provided for users to configure the email account on GXP2200.

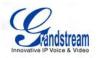

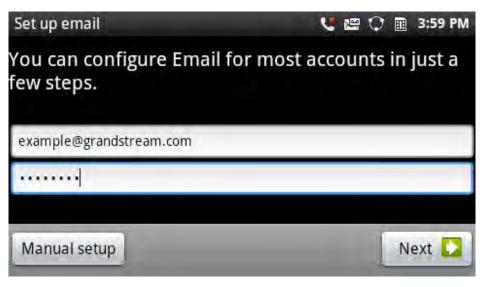

Figure 76: GXP2200 Email Setup Wizard 1

| Incoming server s<br>Username | e | <b>e</b> () | 4:02 PM |
|-------------------------------|---|-------------|---------|
| example@grandstream.com       |   |             |         |
| Password                      |   |             |         |
|                               |   |             |         |
| IMAP server                   |   |             |         |
| Imap.gmail.com                |   |             |         |
| Port                          |   |             |         |
| 993                           |   |             |         |
| Security type                 |   |             |         |

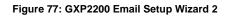

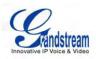

| Outgoing server s<br>SMTP server | e | 1 | Q | 4:03 PM |
|----------------------------------|---|---|---|---------|
| smtp@gmail.com                   |   |   |   |         |
| Port                             |   |   |   |         |
| 587                              |   |   |   |         |
| Security type                    |   |   |   |         |
| TLS                              |   |   |   | -       |
| Sequire sign-in.                 |   |   |   |         |
| Lunder and the an                |   | _ |   | -       |

Figure 78: GXP2200 Email Setup Wizard 3

Once the Email account is successfully set up, users could press MENU button (I) and bring up the

Refresh, Compose, Folders, Accounts and Account settings options.

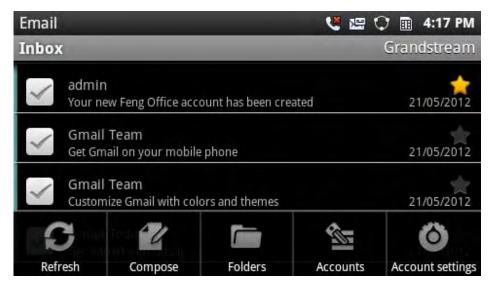

Figure 79: GXP2200 Email

# FILE MANAGER

File manager is a tool that helps manage folders and files such as pictures, music, video and other files on GXP2200.

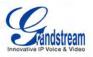

- The root directory for FileManager app shows screensaver, user\_data folders by default. If USB flash drive or SD card is inserted into the GXP2200, the folder of the folder of the folder of the folder of the folder of the folder of the folder of the folder of the folder of the folder for USB or for SD card will also be displayed here. Under root directory, users could sort the folders by Name, Last Modified, Size or Type. Search option is also available by tapping on Search or pressing Search option on GXP2200;
- Under each sub folder, users could access files, create new folder, search file/folder, sort the files/folders, copy and paste to manage the files.
  - > Create New Folder. Tap on **New Folder**, input new folder's name and touch OK;
  - Copy files/folders. Tap on **Options** and the files/folders will show check option on each icon.
     Check on the files/folders you would like to copy. Then tap on **Copy**;
  - Paste files/folders. After copying the files/folders, Paste option will show. Without pressing Back button, tap on the folder to select the destination directory you would like to paste to. Then tap on Paste;
  - Move files/folders. Tap on Options and the files/folders will show check option on each icon. Check on the files/folders you would like to move. Then tap on Move. Paste option will show. Without pressing Back button, tap on the folder to select the destination directory you would like to move to. Then tap on Paste. The files/folders will be moved;
  - Send files/folders via Bluetooth. Tap on **Options** and the files/folders will show check option on each icon. Check on the files/folders you would like to send. Then tap on **Send**;
  - Delete files/folders. Tap on **Options** and the files/folders will show check option on each icon. Check on the files/folders you would like to delete. Then tap on **Delete**.
- Users could also tap and hold a file/folder icon until **Options** list is activated. Then the following operations could be done:
  - > **Open**. Tap on **Open** to open the file/folder;
  - Copy. Tap on Copy to copy the file/folder. Paste option will show. Without pressing Back button, tap on the folder to select the destination directory you would like to paste to. Then tap on Paste;
  - Move. Tap on Move. Paste option will show. Without pressing Back button, tap on the folder to select the destination directory you would like to move to. Then tap on Paste. The files/folders will be moved;
  - **Rename**. Tap on **Rename** and enter the new name. Once done, tap on **OK**;

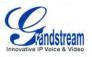

- > Delete. Tap on Delete to delete the file/folder;
- Properties. Tap on Properties to view the detailed information, i.e., size, last modified time, permission, location and etc.

# ▲ Note:

Under the FileManager root directory, screensaver is a system folder that users could not create or delete files/folders there.

# GALLERY

Gallery app could be used to view pictures and play videos from GXP2200 internal storage or USB/SD card storage. Users could also perform basic editing tasks on pictures and set them as wallpaper or picture for contacts. The pictures can be easily shared with friends in Gallery app by sending via Bluetooth, and Email too.

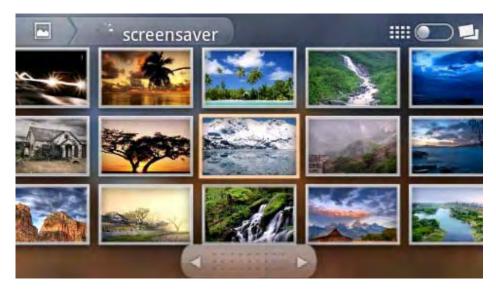

Figure 80: GXP2200 Gallery

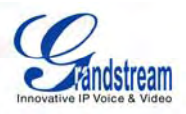

#### **GS MARKET**

GXP2200 provides direct access to apps via built-in GS Market app. Users could browse, search, download and install the apps from there for tools and games.

• Browse apps. Select the tabs on the top menu to view apps in different categories: Hot, App, Game, Tools. For example, selecting the Game category will have all the apps for game to show up in the following figure.

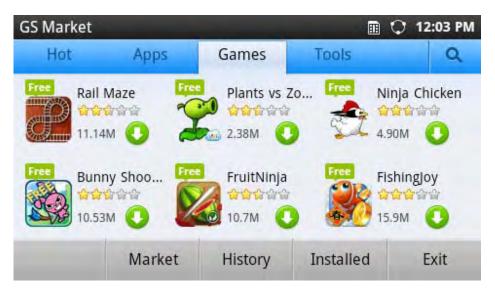

Figure 81: GXP2200 GS Market - Game

• Search an app. To search an app in GS Market, tap on A at the top right corner, or press the Search O button. Then touch the input field to activate the onscreen keyboard. Enter the keyword of the app and touch **Go** in the onscreen keyboard. Or press A again to start the search.

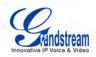

| GS Mark | et                                           |               |      |                        |     |                     | 0                     | 11:15 AM |
|---------|----------------------------------------------|---------------|------|------------------------|-----|---------------------|-----------------------|----------|
| >       | pan                                          | doral         |      |                        |     |                     |                       | Q        |
|         | AngryBir<br><mark>ជាជាជាជា</mark><br>19.5M ( | rds<br>⊯<br>O | Free | FlashPl<br>압압압<br>4.6M |     | Free<br>You<br>Tube | YouTu<br>술술술<br>2.13M |          |
| q       | w                                            | e i           | r    | t y                    | / ι | ı i                 | 0                     | р        |
| a       | s                                            | d             | f    | g                      | h   | j                   | k                     | 1        |
| ି ନୁ    | z                                            | х             | с    | v                      | b   | n                   | m                     |          |
| EN      |                                              | ?123          |      |                        |     | •                   |                       | Go       |

Figure 82: GXP2200 GS Market - Search App

• **Download an app**. To download an app, tap the icon  $\bigvee$  right next to the app. The downloading process will be automatically started. In GS Market, tap on **History** option to view the downloaded apps and downloading process. For example, in the following figure, YouTube app and FlashPlayer have been downloaded and installed already, while AngryBirds app is still in downloading process. Progress bar will show in downloading process and you could cancel the downloading by tapping on the **Cancel** icon.

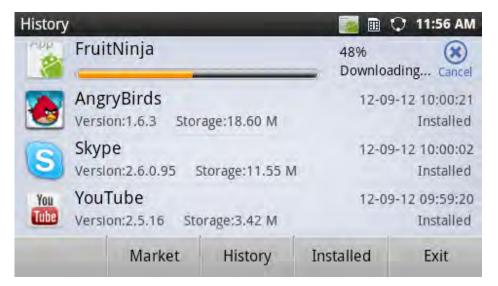

Figure 83: GXP2200 GS Market - History

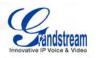

• **Uninstall an app**. Tap on the **Installed** option in GS Market, a list of installed apps will show. Touch Uninstall icon on the right hand side of the installed app, then confirm to uninstall.

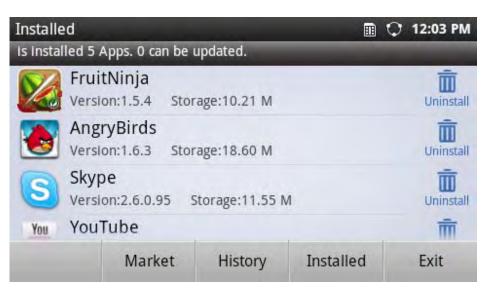

Figure 84: GXP2200 GS Market - Installed

| Package installer                     | 🌠 🐫 🗘 📼 1:21 AM |
|---------------------------------------|-----------------|
| Adobe Flash Player 11.1               |                 |
| Uninstall application?                |                 |
| This application will be uninstalled. |                 |
| ОК                                    | Cancel          |

Figure 85: GXP2200 GS Market - Confirm Uninstall

# **IP LOCATION**

The IP Location app provides users with a tool to resolve the IP address to the location. Users could simply enter the IP address and then tap on **Search** to view the result. Based on the IP address provided, the following information will be given: **Country**, **Region**, **City**, **Latitude**, **Longitude**, **Time Zone** and

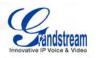

**Weather Code**. This information is useful when configuring the phone to provide personalized settings based on user's location.

| IP Location |          |             | 🗘 12:10 PM |
|-------------|----------|-------------|------------|
| IP Address  | 67.110.2 | 250.152     | Search     |
|             | Country  | US          |            |
|             | Region   | CALIFORNIA  |            |
|             | City     | YORBA LINDA |            |
|             | Latitude | 33.888630   |            |
| Lo          | ongitude | -117.813110 |            |
| T           | imezone  | -07:00      |            |
| Weath       | ner Code | USCA1267    |            |

Figure 86: GXP2200 Location

For example, in Figure 86, the IP address 67.110.250.152 is mapped to Yorba Linda in California, USA. The time zone is UTC-07:00 and the weather code is USA1267.

# **MEDIA PLAYER**

GXP2200 Media Player supports video format in MP4 and 3GP, audio format in AAC, MP3, AMR, WAVE, MIDI and Vorbis to be displayed. Users could scan the media files by tapping on **Scan** and files detected from internal storage and USB/SD card storage will be displayed.

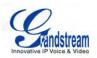

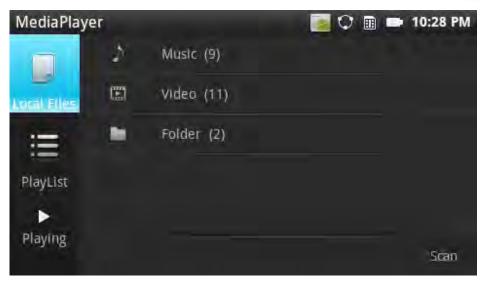

Figure 87: GXP2200 Media Player

Tap on Scan then users could define the scan methods: Scan All Media Files, Scan The Specified File and Scan The Specified Folder. Select the targeting folder if Scan The Specified File or Scan The Specified Folder is selected.

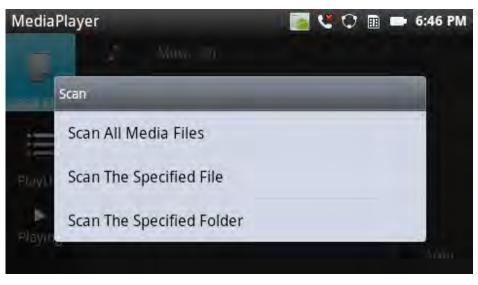

Figure 88: GXP2200 Media Player - Scan

• **Music**. On **Local Files** tab, Select **Music** to bring up the screen for the detected audio files. User could select to sort music files by **Song**, **Artist**, **Album**, **File** when tapping on **Sort** button.

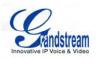

| Music (S | 5)                                                             | 0 Y 🔤  | 🔢 📼 6:47 PM |
|----------|----------------------------------------------------------------|--------|-------------|
| 1        | Sleep Away.mp3<br>Bob Acri Bob Acri                            |        |             |
| ⊅        | Enrique Iglesias - Hero.mp3<br>Escape Enrique Iglesias         | Song   |             |
| Þ        | Maid with the Flaxen Hair.mp<br>Fine Music, Vol. 1 Richard Sto | Artist |             |
| - 15     | Kalimba.mp3                                                    | Album  |             |
| 4        | Ninja Tuna Mr. Scruff                                          |        |             |
| *        | Eric Clapton - Tears In Heaver                                 | R=     |             |
|          |                                                                | Sort   | Edit        |

Figure 89: GXP2200 Media Player - Sort Music Files

To edit music files, tap on **Edit** option. Then users could click on the checkbox for each file and perform operations to **Send** the file, **Add** to List, and **Delete**. The **members (number)** indicates the selected music files.

| Music ( | 5) 📑 💟 🗊 📼 6:50 PM                                                      |
|---------|-------------------------------------------------------------------------|
| 1       | Enrique Iglesias - Hero.mp3<br>Escape Enrique Iglesias                  |
| Þ       | Eric Clapton - Tears In Heaven.mp3<br>usb <unknown artist=""></unknown> |
| ٨       | Sleep Away.mp3<br>Bob Acri Bob Acri                                     |
| ⊅       | Kalimba.mp3<br>Ninja Tuna Mr. Scruff                                    |
| *       | Mald with the Flaxen Hair.mp3                                           |
| Se      | nd Add to List Delete members (3)                                       |

Figure 90: GXP2200 Media Player - Edit Music Files

Also, users could simply tap and hold onto the music file to bring up options list to edit the file. Besides **Add to List**, **Delete** and **Send**, users could also set the music as local ringtone by selecting **Set as Ringtone**.

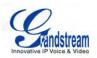

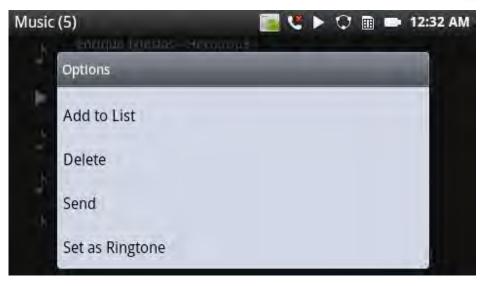

Figure 91: GXP2200 Media Player - Music File Options

To play the music, simply touch the music file you would like to play.

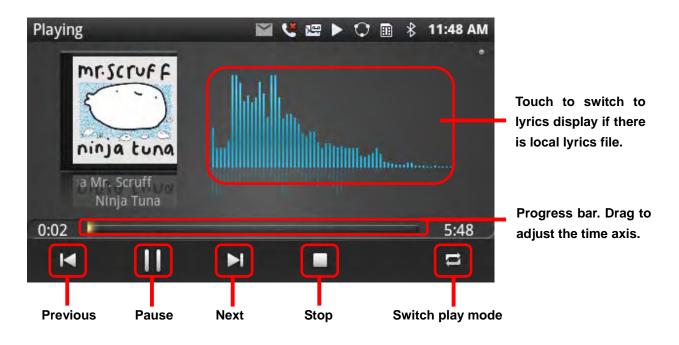

Figure 92: GXP2200 Media Player - Playing

To view the lyrics, touch the frequency bar on the above figure. Local lyrics file is required to display the lyrics.

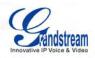

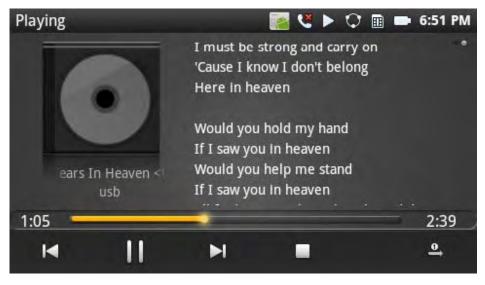

Figure 93: GXP2200 Media Player - Lyrics

- Video. On Local Files tab, Select Video to bring up the screen for the detected video files. User could Sort or Edit the video files, similar to the operations for Music files as described above.
- Folder. On Local Files tab, Select Folder to display the folders where all the media files are located. The directory path and number of media files in each folder will show in the list so users could easily locate the files.

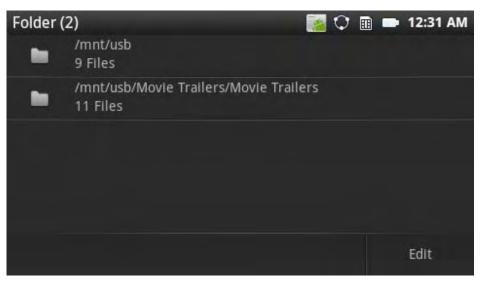

Figure 94: GXP2200 Media Player - Folder

Users could add the media files in a folder to PlayList here. Tap on **Edit** button and following screen will show. Click on the checkbox on the right hand side of the folder to select. Then touch **Add to List**.

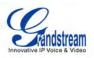

An option list will show for users to select a playlist to add the files to. The **member (number)** indicates the number of selected folders in the list.

| Folder (2 | 2)                                    |               | 🗘 🗈 🗖 1    | 2:24 AM |
|-----------|---------------------------------------|---------------|------------|---------|
|           | /mnt/usb<br>9 Files                   |               |            | ~       |
|           | /mnt/usb/Movie Trailers/M<br>11 Files | ovie Trailers |            |         |
|           |                                       |               |            |         |
|           |                                       |               |            |         |
|           |                                       |               |            |         |
|           | Add to List                           | m             | embers (1) |         |

Figure 95: GXP2200 Media Player - Folder

• **PlayList**. Tap on the **PlayList** tab on the left panel to bring up playlist screen.

| MediaPlayer |   |                 |     | C | 0 |    |       | 12:30  | AM |
|-------------|---|-----------------|-----|---|---|----|-------|--------|----|
|             | œ | Recent Playlist | (2) |   |   |    |       |        |    |
| Local Files | 1 | Classical (2)   |     |   |   |    |       |        |    |
| Eleviter    |   | Examples (3)    |     |   |   |    |       |        |    |
| Playing     |   |                 |     |   |   | Ne | w Pla | aylist |    |

Figure 96: GXP2200 Media Player - PlayList

To create New Playlist, tap on the New Playlist button. Type the name of new playlist and Save it.

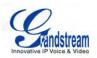

| MediaPlayer   | 🧱 😍 🕨 🗊 🖬 12:32 AM |
|---------------|--------------------|
| Playlist Name |                    |
| My favorate   |                    |
| Save          | Cancel             |
| =i@illi8      |                    |

Figure 97: GXP2200 Media Player - Create New Playlist

To edit or play a playlist, touch and hold onto one of the playlist. Then options **Play**, **Clear All**, **Delete**, **Rename** will show.

| Media   | Player    | C | 0 |  | 12:32 AM |
|---------|-----------|---|---|--|----------|
|         | Options   |   |   |  |          |
| Local F | Play      |   |   |  |          |
|         | Clear All |   |   |  |          |
|         | Delete    |   |   |  |          |
| Playi   | Rename    |   |   |  |          |

Figure 98: GXP2200 Media Player - Playlist Options

# MESSAGE

GXP2200 has built-in Message app, which could be used with SIP server's support. If two parties (1 of them is GXP2200, or both are GXP2200) are registered on the same SIP server, text messages can be

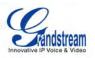

sent/received between them. Users can create, edit draft, delete and check the storage status of SMS. The Message app supports up to 1000 messages.

| SMS Li | st                                  |             | 40     | 7 🖇 4:13 PM       |
|--------|-------------------------------------|-------------|--------|-------------------|
| 2      | Emily Green-645-A<br>How's the day? | ccount1 (1) |        | PM 04:11          |
|        | Create                              | Draft       | Delete | Storage<br>Status |

Figure 99: GXP2200 Message

# • View Dialog

Tap on the contact you have pervious chatted with to view the message dialog.

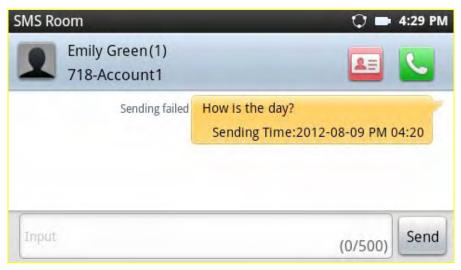

Figure 100: View Dialog

Touch and hold on to the message to bring up the operation options including Lock/Unlock, Forward, Copy, Delete and Resend.

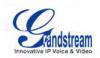

| SMS Roc | om                          | 🗘 🚍 4:29 PM |  |  |  |
|---------|-----------------------------|-------------|--|--|--|
|         | Feeller Concert (1)<br>Aenu | 2           |  |  |  |
| L       | ock/Unlock                  |             |  |  |  |
| F       | orward                      | 20          |  |  |  |
| C       | Сору                        |             |  |  |  |
| input D | )elete                      | Send        |  |  |  |

Figure 101: Message Options

## Send SMS

Tap on Create, select the contact, input the message, and then touch Send;

| SMS Create                               | -          | 40 \$    | 4:15 PM              |
|------------------------------------------|------------|----------|----------------------|
| Retrieval Contact/Manual Input<br>Number | Account1 🗢 | Add      | 2                    |
| Emily Green-645-Account1                 |            | ×        | 99                   |
|                                          |            |          | Amount<br>1 contacts |
| What's up                                |            | (10/500) | Send                 |

Figure 102: GXP2200 Message - Send SMS

• View Draft

Tapping on **Draft** in Figure 99 will show you the SMS Draft List, which saves the messages edited but not sent yet. Tap to select the draft, then you could edit and send it.

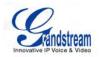

| SMS Draft List            | 🗘 5:33 PM |
|---------------------------|-----------|
| No Contact                |           |
| No excuse!                | PM 05:33  |
| Emily Green-Account1      |           |
| How is the meeting going? | PM 05:33  |
| Bob White-Account1        |           |
| Dinner tonight ?          | PM 05:31  |
|                           | Clear All |

Figure 103: GXP2200 Message – SMS Draft List

## • Delete SMS

Tap on **Delete** in Figure 99. Select the message you would like to delete, then Tap on **Delete** again.

## • Check Storage Status

In Figure 99, tap on **Storage Status** to display storage information. The maximum storage capacity for GXP2200 message is 1000 messages.

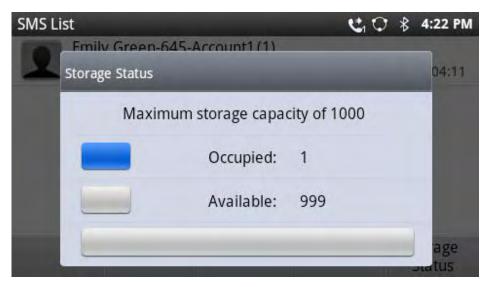

Figure 104: GXP2200 Message - Storage Status

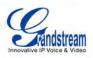

## **MUSIC**

Use Music app on GXP2200 to listen to music and other audio files. When Music app is launched, it will scan and detect the files in internal storage and USB/SD storage. The files could be displayed by Artist, Albums, or per song. Tap on **Playlists**, users could check the recently added files. To play the file, touch the file in the list.

Tap on **Now playing**, users could perform the following operations:

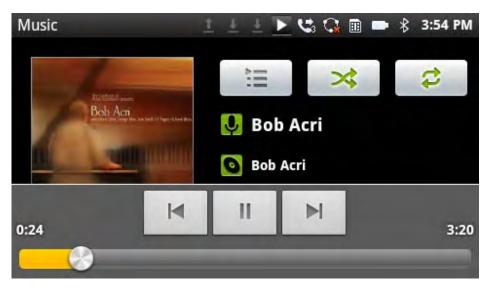

Figure 105: GXP2200 Music - Now Playing

- **Pause**. Tap on **III** to pause. When paused, tap on **>** to resume playing;
- Play previous. Tap on 🤘;
- Play next. Tap on N;
- Go to playlist. Tap on 🚞;
- Shuffle. Tap on 🖄;
- Repeat the current music. Tap on 🥰;
- More options. Press the MENU button (), options such as Add to playlist, Use as ringtone,
   Delete will show;

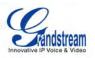

• **Play music in background**. When the music is playing, tap on HOME button to go back to main screen. The music will still be played in the MUSIC app running in background.

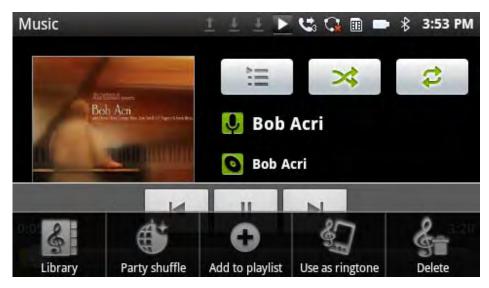

Figure 106: GXP2200 Music - Now Playing: MENU Options

# **SEARCH**

GXP2200 Search app could be used to search information in web or in GXP2200.

- Launch Search app. Return to HOME first and press the search button . Or directly open the Search app from onscreen MENU.
- Type to Search.
  - Search on Web. Type in the content you would like to search from the onscreen keyboard and then press Go. A new web page will be opened listing the searching result.

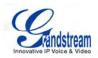

| Search |        |       |   |   |     |   | 0   | 1:42 PM       |
|--------|--------|-------|---|---|-----|---|-----|---------------|
| ٩<br>٩ | grands | ream  |   |   |     |   |     | $\rightarrow$ |
| Q g    | randst | tream |   |   |     |   |     | /             |
| q      | W      | e     | r | t | y u |   | i o | р             |
| a      | S      | d     | f | g | h   | j | k   | -1            |
| Ŷ      | Z      | x     | с | v | b   | n | m   | DEL           |
| EN     |        | ?123  |   |   |     | • |     | Go            |

Figure 107: GXP2200 Search - Search on Web

Search in GXP2200. Type in the content you would like to search. If it's an app in GXP2200, suggestions will display, tap on the suggestion to launch the app (see Figure 108). If it's number, "Dial number" using the entered digits will display, tap on it the call will be made via the first registered account (see Figure 109).

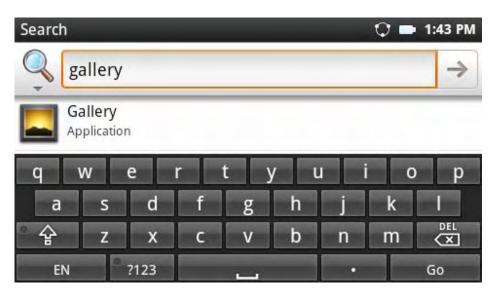

Figure 108: GXP2200 Search - Search on GXP2200

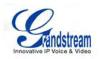

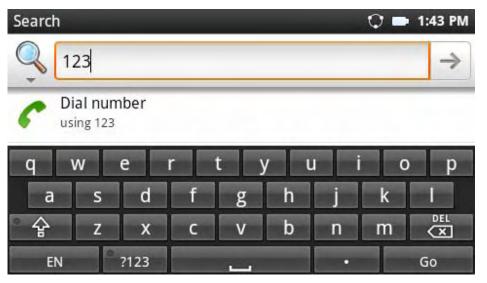

Figure 109: GXP2200 Search - Dial Number

- Turn on/off Web search suggestions. In Search app, tap on MENU button () and touch Search Settings. Under Web, tap on Google search. And then check or uncheck to enable/disable Show web suggestions when typing in the content.
- Set searchable items in GXP2200. In Search app, tap on MENU button (I) and touch Search Settings. Under Phone, tap on Searchable items. And then check or uncheck to select the searchable items on the phone.
- Manage search privacy. In Search app, tap on MENU button and touch Search Settings.
   Under Phone, tap on Clear shortcuts. The suggestions that have been recently selected in Search app will be cleared.

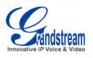

# **CONNECTING TO NETWORK AND DEVICES**

The GXP2200 supports a variety of network connections (Ethernet, Wi-Fi) and device connections, including EHS headset (Plantronics), USB, SD card and Bluetooth device. Users can connect the GXP2200 to transfer files from/to the GXP2200 using a USB connection, SD card or Bluetooth.

# **ETHERNET**

Ethernet connection is turned on as DHCP by default. To configure Ethernet settings, go to GXP2200's Settings application->**Networks**.

## TURNING ETHERNET ON OR OFF

- 1. Go to GXP2200's Settings;
- 2. Touch Networks;
- 3. Check or uncheck the option for **Ethernet**.

#### **CONFIGURING DHCP OR STATIC IP**

- 1. Go to GXP2200's Settings;
- 2. Touch Networks;
- 3. Touch Ethernet Settings;
- 4. Select Address Type. If Static IP is used, enter IP Address, Subnet Mask, Default Gateway, DNS Server and Alternative DNS server for the GXP2200 to correctly connect to network.

## WIFI

WIFI is supported on GXP2200 with WIFI adaptor plugged in. Insert the USB WIFI adaptor to the USB port on the back of GXP2200 first and then go to GXP2200's Settings application->**Networks**.

## TURNING WIFI ON OR OFF

- 1. Go to GXP2200's Settings;
- 2. Touch Networks;

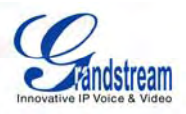

3. Check or uncheck the option for Wi-Fi.

## **ADDING WIFI NETWORKS**

- 1. Once WiFi is turned on, GXP2200 will automatically start the scanning within the range;
- 2. Go to GXP2200's **Settings**;
- 3. Touch Networks;
- 4. Touch Wi-Fi Settings;
- 5. A list of Wi-Fi networks will be displayed as scanning result. Tap on the SSID and enter the correct password information to connect to the selected Wi-Fi network;
- 6. The phone will start connecting to the Wi-Fi. The status bar will show WiFi signal strength;
- 7. Once it's added and the password is remembered, the GXP2200 will connect to it again when the SSID is within the range.

# **BLUETOOTH**

Bluetooth is a proprietary, open wireless technology standard for exchanging data over short distances from fixed and mobile devices, creating personal area networks with high levels of security. On GXP2200, users could use Bluetooth to transfer files, share contact information with other Bluetooth portable devices, or use Bluetooth headset for making calls.

To connect to a Bluetooth device, turn on GXP2200's Bluetooth radio first. The first time when using a new Bluetooth device with the GXP2200, "pair" the device with GXP2200 so that both devices know how to connect securely to each other. After that, users could simply connect to a paired device. Turn off Bluetooth if it's not used.

Bluetooth related settings are under GXP2200's Settings application->**Networks.** Users could access it via the following two ways:

• On Home screen, press button ->Settings->Networks;

or

• Press onscreen MENU icon and tap on Settings App->Networks.

# TURNING BLUETOOTH ON OR OFF

- 1. Go to GXP2200's Settings;
- 2. Touch Networks;
- 3. Check or uncheck the option for **Bluetooth**.

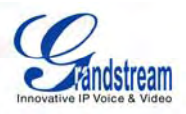

## CHANGING BLUETOOTH DEVICE NAME

The GXP2200 uses "GXP2200" as Bluetooth device name by default. The device name will be visible to other devices when connecting them. Follow the steps below to change the name:

- 1. Go to GXP2200's **Settings**;
- 2. Select Networks->Bluetooth settings;
- 3. Check Bluetooth to turn it on;
- 4. Tap on **Device name** and enter a name. Once done, tap on **OK**.

## PAIRING GXP2200 WITH A BLUETOOTH DEVICE

Before connecting GXP2200 with other Bluetooth device, users must pair them first. They will stay paired afterwards unless they are unpaired.

- 1. Go to GXP2200's Settings;
- 2. Select Networks->Bluetooth settings;
- 3. Check **Bluetooth** to turn it on;
- 4. The GXP2200 scans and displays the IDs of all available Bluetooth devices in range. If the device you would like to pair with does not show up in the list, ensure that the other device is turned on and set to be discoverable;
- 5. If the GXP2200 stops scanning before the other device is ready, touch **Scan for devices**;
- 6. The discovered device will show in the scan result list with device ID. If it's unpaired, it will show "Pair with this device" under the device ID. Make sure the Bluetooth device is active in pairing mode. Then tap on the device ID on GXP2200 to pair them. Confirm the passkey in the prompted message (if any). Or If passcode is required, please refer to the device's documentation or other procedures to obtain the passcode.

## **CONNECTING TO A BLUETOOTH DEVICE**

After successfully paired, the GXP2200 will show "Paired but not connected" under the Bluetooth device ID in the scan list. Tap on it to connect. For example, after successfully connecting a Bluetooth headset, the GXP2200 will show "Connected to phone and media audio".

Once it's connected, users could also press and hold on to the Bluetooth device ID, then options **Disconnect**, **Disconnect & unpair**, and **Options** will show. Tap on **Options**, users could select different profiles for the connected devices (e.g., for Bluetooth headset, users could check or uncheck **connect to** 

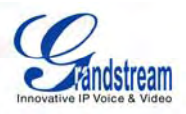

#### phone audio, connect to media audio).

#### SENDING AND RECEIVING FILES VIA BLUETOOTH

After pairing successful, users could use GXP2200 to share pictures, contact information and other data between Bluetooth devices. When there is a file coming from other Bluetooth devices, GXP2200 will display notification "Bluetooth share: Incoming file". Tap on the status bar and select this message to confirm receiving the incoming file. The incoming files received via Bluetooth will be saved under **FileManager->user\_data->bluetooth**.

#### DISCONNECTING A BLUETOOTH DEVICE

- 1. In the Bluetooth settings, touch the Bluetooth device ID you want to disconnect;
- 2. In the prompted message "xxxx device will be disconnected", touch **OK** to confirm.

Users could also press and hold on to the Bluetooth device ID, then options **Disconnect**, **Disconnect & unpair**, and **Options** will show.

## **UNPAIRING A BLUETOOTH DEVICE**

- 1. In the Bluetooth settings, touch the Bluetooth device you want to unpair;
- 2. In the prompted message, touch **Unpair**.

Or, once the device is disconnected, users could press and hold on to the Bluetooth device ID, then options **connect**, **unpair** will show.

## **EHS HEADSET**

The GXP2200 supports normal RJ11 headset and Plantronics EHS headset. To use Plantronics EHS headset, go to the GXP2200 web GUI->Advanced Setting->General Settings: EHS Headset. Select "Plantronics EHS".

- 1. Connect EHS Headset (Plantronics) to GXP2200. Insert headset connector into the RJ11 headset port on the back of GXP2200;
- 2. To use headset mode, press headset button O on the GXP2200. A headset icon is will show on the GXP2200 status bar. There are two different headset mode for users to select from web

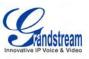

GUI->Advanced Setting->General Settings: Headset Key Mode. Please refer to section GXP2200 Web GUI Settings for the key mode details.

# USB

The GXP2200 supports USB connection for mouse, keyboard and USB storage devices. To use USB mouse or keyboard, simply plug it into the USB port on the back of the GXP2200 and it will be ready to use.

To connect and access USB storage device:

- 1. Insert USB storage device into USB port at the back of the GXP2200;
- 2. It will take a few seconds for the GXP2200 to prepare the connection. Then the USB storage icon will show on the status bar;
- 3. To access USB storage, go to GXP2200 MENU->**FileManager**->**usb**. Tap on it to access and manage your data.

# **SD CARD**

- 1. Insert your SD card into SD Card slot at the back of GXP2200. Please make sure the SD Card is inserted with right direction on GXP2200;
- 2. It will take a few seconds for the GXP2200 to prepare the connection. Then the SD Card icon <sup>III</sup> will show on the status bar;
- 3. To access SD Card, go to GXP2200 MENU->**FileManager**->**sdcard**. Tap on it to access and manage your data.

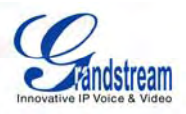

# **GXP2200 WEB GUI SETTINGS**

The GXP2200 embedded Web server responds to HTTP/HTTPS GET/POST requests. Embedded HTML pages allow users to configure the application phone through a Web browser such as Microsoft's IE, Mozilla Firefox, Google Chrome and etc.

|   |                                                      | = = X        |
|---|------------------------------------------------------|--------------|
| ( |                                                      | <b>↑ ★</b> ☆ |
|   |                                                      | *            |
|   | <b>G X P 2 2 0 0</b><br>Enterprise Application Phone |              |
|   | Username Password Language English - Login           |              |
|   |                                                      |              |

Figure 110: GXP2200 Web GUI - Login

# ACCESSING GXP2200 WEB GUI

The GXP2200 Web GUI URL is *http://Phone-IP-Address*,where the *Phone-IP Address* is the IP address displayed on the GXP2200 desktop.

To access the GXP2200 Web GUI:

- 1. Connect the computer to the same network as the phone;
- 2. Make sure the phone is turned on and shows its IP address on the desktop;

GXP2200 USER MANUAL

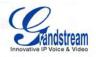

- 3. Open a Web browser on your computer;
- 4. Enter the phone's IP address in the address bar of the browser;
- 5. Enter the administrator's login and password to access the Web Configuration Menu.

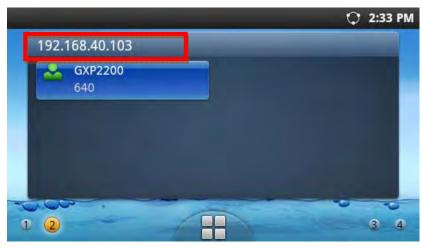

Figure 111: GXP2200 Main Screen - IP Address

# A Note:

- The computer has to be connected to the same sub-network as the phone. This can be easily done by connecting the computer to the same hub or switch as the phone connected to. In absence of a hub/switch (or free ports on the hub/switch), please connect the computer directly to the PC port on the back of the phone;
- If the phone is properly connected to a working Internet connection, the phone will display its IP address. This address has the format: xxx.xxx.xxx, where xxx stands for a number from 0-255. Users will need this number to access the Web GUI. For example, if the phone shows 192.168.40.154, please enter "http://192.168.40.154" in the address bar of the browser;
- The default login name for the administrator is "admin". The default administrator password is set to "admin". The default login name for end-users is "user" while the default user password is set to "123";
- When changing any settings, always SUBMIT them by pressing the **Save** button on the bottom of the page, and then clicking the **Apply** button on the top of the page to apply the configuration changes.

For those options with 🤐 next to it in the Web page, users must reboot the phone for the changes to take effect.

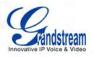

# **DEFINITIONS**

This section describes the options in the GXP2200 Web GUI. As mentioned, you can log in as an administrator or an end user.

- Status: Displays the Account Status, Network Status, and System Info of the phone;
- Account (1-6): To configure each of the SIP accounts;
- Advanced Settings: To configure General Settings, Call Features, and Tone Generator;
- **Maintenance**: To set Network Settings, Time Settings, Web/SSH Access, Upgrade, Syslog, Logcat, Debug, Language, TR-069 and Device Manager.

# **STATUS PAGE DEFINITIONS**

## **STATUS/ACCOUNT STATUS**

| Account    | All the SIP accounts on the phone. Each account will show it's status in this page. |
|------------|-------------------------------------------------------------------------------------|
|            | this page.                                                                          |
| Number     | SIP User ID for the account.                                                        |
| SIP Server | URL or IP address, and port of the SIP server.                                      |
| Status     | Registration status for the SIP account.                                            |

## STATUS/NETWORK STATUS

| MAC Address     | Global unique ID of device, in HEX format. The MAC address will be<br>used for provisioning and can be found on the label coming with original<br>box and on the label located on the back of the device. |
|-----------------|----------------------------------------------------------------------------------------------------|
| Address Type    | The configured address type: DHCP, Static IP or PPPoE.                                                                                                    |
| IP Address      | IP address of the phone.                                                                                                    |
| Subnet Mask     | Subnet mask of the phone.                                                                                                    |
| Default Gateway | Default gateway of the phone.                                                                                                    |
| DNS Server 1    | DNS Server 1 of the phone.                                                                                                    |
| DNS Server 2    | DNS Server 2 of the phone.                                                                                                    |
| NAT Type        | The type of NAT connection used by the phone.                                                                                                    |

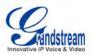

## **STATUS/SYSTEM INFO**

| Product Model     | Product model of the phone.                                  |
|-------------------|--------------------------------------------------------------|
| Hardware Revision | Hardware version number.                                     |
| Part Number       | Product part number.                                         |
| System Version    | Firmware version. This is the main software release version. |
| Recovery Version  | Recovery image version.                                      |
| Boot Version      | Booting code version.                                        |
| Kernel Version    | Kernel version.                                              |
| Android Version   | Android OS version.                                          |
| System Up Time    | System up time since the last reboot.                        |

# **ACCOUNT PAGE DEFINITIONS**

The GXP2200 has six lines that can be configured to accommodate independent SIP accounts. Every SIP account has an individual configuration page.

| ACCOUNT/GENERAL SETTINGS |  |
|--------------------------|--|
|                          |  |

| Account Active              | This field indicates whether the account is active. The default value for the primary account (Account 1) is "Yes" and the default value for the other five accounts is "No".                        |
|-----------------------------|----------------------------------------------------------------------------------------------------|
| Account Name                | The name associated with each account to be displayed on the LCD.                                                                                                    |
| SIP Server                  | The URL or IP address, and port of the SIP server. This is provided by your VoIP service provider (ITSP).                                                                                            |
| SIP User ID                 | User account information, provided by your VoIP service provider (ITSP). It's usually in the form of digits similar to phone number or actually a phone number.                                      |
| SIP Authentication ID       | SIP service subscriber's Authenticate ID used for authentication. It can be identical to or different from the SIP User ID.                                                                          |
| SIP Authentication Password | The account password required for the phone to authenticate with the ITSP (SIP) server before the account can be registered. After it is saved, this will appear as hidden for security purpose.     |
| Voice Mail UserID           | This parameter allows you to access voice messages by pressing the MESSAGE button on the phone. This ID is usually the VM portal access number. For example, in Asterisk server, 8500 could be used. |
| Name                        | The SIP server subscriber's name (optional) that will be used for Caller ID display.                                                                                                    |

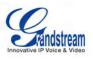

| Tel URI | If the phone has an assigned PSTN telephone number, this field should      |
|---------|----------------------------------------------------------------------------|
|         | be set to "User=Phone". Then a "User=Phone" parameter will be              |
|         | attached to the Request-Line and "TO" header in the SIP request to         |
|         | indicate the E.164 number. If set to "Enable", "Tel:" will be used instead |
|         | of "SIP:" in the SIP request. The default setting is "Disable".            |

| Outbound Proxy           | IP address or Domain name of the Primary Outbound Proxy, Media Gateway, or Session Border Controller. It's used by the phone for Firewall or NAT penetration in different network environments. If a symmetric NAT is detected, STUN will not work and ONLY an Outbound Proxy can provide a solution.                                                                                                    |
|--------------------------|----------------------------------------------------------------------------------------------------|
| Secondary Outbound Proxy | IP address or Domain name of the Secondary Outbound Proxy, Media<br>Gateway, or Session Border Controller. Secondary outbound proxy will<br>be used when the primary outbound proxy fails.                                                                                                    |
| DNS Mode                 | This parameter controls how the Search Appliance looks up IP addresses for hostnames. There are three modes: A Record, SRV, NATPTR/SRV. The default setting is "A Record". If the user wishes to locate the server by DNS SRV, the user may select "SRV" or "NATPTR/SRV".                                                                                                    |
| NAT Traversal            | This parameter configures whether the NAT traversal mechanism is<br>activated. Users could select the mechanism from NAT NO, STUN,<br>Keep-alive, UPnP, Auto or VPN. If set to "STUN" and STUN server is<br>configured, the phone will route according to the STUN server. If NAT<br>type is Full Cone, Restricted Cone or Port-Restricted Cone, the phone<br>will try to use public IP addresses and port number in all the SIP&SDP<br>messages. The phone will send empty SDP packet to the SIP server<br>periodically to keep the NAT port open if it is configured to be<br>"Keep-alive". Configure this to be "NAT NO" if an outbound proxy is<br>used. "STUN" cannot be used if the detected NAT is symmetric NAT.<br>Set this to "VPN" if OpenVPN is used. |
| Proxy-Require            | A SIP Extension to notify the SIP server that the phone is behind a NAT/Firewall. Do not configure this parameter unless this feature is supported on the SIP server.                                                                                                    |

# ACCOUNT/NETWORK SETTINGS

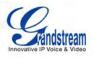

# ACCOUNT/SIP SETTINGS

| SIP Registration                 | Selects whether or not the phone will send SIP Register messages to the proxy/server. The default setting is "Yes".                                                                                                    |
|----------------------------------|----------------------------------------------------------------------------------------------------|
| Unregister On Reboot             | If set to "Yes", the SIP user's registration information will be cleared when the phone reboots. The SIP Contact header will contain "*" to notify the server to unbind the connection. The default setting is "No".                                                                                                    |
| Register Expiration (m)          | Specifies the frequency (in minutes) in which the phone refreshes its registration with the specified registrar. The default valuel is 60 minutes. The maximum value is 64800 minutes (about 45 days).                                                                                                    |
| Wait Time Retry Registration (s) | The amount of time in which the phone will retry the registration process<br>in the event that is failed. The default value is 20 seconds.                                                                                                    |
| Local SIP Port                   | Defines the local SIP port used to listen and transmit. The default value is 5060 for Account 1, 5062 for Account 2, 5064 for Account 3, 5066 for Account 4, 5068 for Account 5, and 5070 for Account 6.                                                                                                    |
| SUBSCRIBE for MWI                | When set to "Yes", a SUBSCRIBE for Message Waiting Indication will<br>be sent periodically. The phone supports synchronized and<br>non-synchronized MWI. The default setting is "No".                                                                                                    |
| Session Expiration (s)           | The SIP Session Timer extension that enables SIP sessions to be<br>periodically "refreshed" via a SIP request (UPDATE, or re-INVITE). If<br>there is no refresh via an UPDATE or re-INVITE message, the session<br>will be terminated once the session interval expires. Session Expiration<br>is the time (in seconds) where the session is considered timed out,<br>provided no successful session refresh transaction occurs beforehand.<br>The default value is 180 seconds. |
| Min-SE (s)                       | The minimum session expiration (in seconds). The default value is 90 seconds.                                                                                                    |
| UAC Specify Refresher            | As a Caller, select UAC to use the phone as the refresher; or select UAS to use the Callee or proxy server as the refresher.                                                                                                    |
| UAS Specify Refresher            | As a Callee, select UAC to use caller or proxy server as the refresher; or select UAS to use the phone as the refresher.                                                                                                    |
| Force INVITE                     | The Session Timer can be refreshed using the INVITE method or the UPDATE method. Select "Yes" to use the INVITE method to refresh the session timer.                                                                                                    |
| Caller Request Timer             | If set to "Yes" and the remote party supports session timers, the phone will use a session timer when it makes outbound calls.                                                                                                    |
| Callee Request Timer             | If set to "Yes" and the remote party supports session timers, the phone will use a session timer when it receives inbound calls.                                                                                                    |

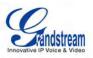

| Force Timer                | If Force Timer is set to "Yes", the phone will use the session timer even if<br>the remote party does not support this feature. If Force Timer is set to<br>"No", the phone will enable the session timer only when the remote party<br>supports this feature. To turn off the session timer, select "No".                            |
|----------------------------|----------------------------------------------------------------------------------------------------|
| Enable 100rel              | The use of the PRACK (Provisional Acknowledgment) method enables reliability to SIP provisional responses (1xx series). This is very important in order to support PSTN internetworking. To invoke a reliable provisional response, the 100rel tag is appended to the value of the required header of the initial signaling messages. |
| SIP Transport              | Determines the network protocol used for the SIP transport. Users can choose from TCP/UDP/TLS.                                                                                                    |
| Symmetric RTP              | Defines whether symmetric RTP is supported or not. The default setting is "No".                                                                                                    |
| Support SIP Instance ID    | Defines whether SIP Instance ID is supported or not. The default setting is "Yes".                                                                                                    |
| Validate Incoming Messages | Defines whether the incoming messages will be validated or not. The default setting is "No".                                                                                                    |
| SIP T1 Timeout             | SIP T1 Timeout. The default setting is 0.5 seconds.                                                                                                    |
| SIP T2 interval            | SIP T2 Interval. The default setting is 4 seconds.                                                                                                    |
| Remove OBP from route      | Configures to remove outbound proxy from route. This is used for the SIP Extension to notify the SIP server that the device is behind a NAT/Firewall.                                                                                                    |

# ACCOUNT/CODEC SETTINGS

| DTMF              | This parameter specifies the mechanism to transmit DTMF digits. There are 3 supported modes: in audio which means DTMF is combined in the audio signal (not very reliable with low-bit-rate codecs), via RTP (RFC2833), or via SIP INFO.                                                                          |
|-------------------|----------------------------------------------------------------------------------------------------|
| DTMF Payload Type | This parameter sets the payload type for DTMF using RFC2833. Default is 101.                                                                                                    |
| Preferred Vocoder | 4 different vocoder types are supported on the phone, including G.711 A-law (PCMA), G.711 U-law (PCMU), G.722 and G.729A/B. Users can configure vocoders in a preference list that is included with the same preference order in SDP message. Arrange your preferred vocoder orders using the Up and Down button. |
| SRTP Mode         | Enables the SRTP mode based on your selection from the drop-down menu. The default setting is "Disable".                                                                                                    |

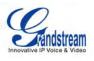

| Silence Suppression  | Controls the silence suppression/VAD feature of the audio codec G.723 and G.729. If set to "Yes", when silence is detected, a small quantity of VAD packets (instead of audio packets) will be sent during the period of no talking. If set to "No", this feature is disabled. The default setting is "No".                                                                                                    |
|----------------------|----------------------------------------------------------------------------------------------------|
| Voice Frames Per TX  | Configures the number of voice frames transmitted per packet. When<br>configuring this, it should be noted that the "ptime" value for the SDP will<br>change with different configurations here. This value is related to the<br>codec used and the actual frames transmitted during the in payload call.<br>For end users, it is recommended to use the default setting, as incorrect<br>settings may influence the audio quality. |
| Jitter Buffer Type   | Selects either Fixed or Adaptive based on network conditions. The default setting is "Adaptive".                                                                                                    |
| Jitter Buffer Length | Selects Low, Medium, or High based on network conditions. The default setting is "Medium".                                                                                                    |

# ACCOUNT/CALL SETTINGS

| Dial Plan | A dial plan establishes the expected number and pattern of digits for a   |
|-----------|---------------------------------------------------------------------------|
| Diarrian  | telephone number. This parameter configures the allowed dial-plan for     |
|           | the phone.                                                                |
|           | the phone.                                                                |
|           | Dial Plan Rules:                                                          |
|           | 1. Accepted Digits: 1,2,3,4,5,6,7,8,9,0 , *, #, A,a,B,b,C,c,D,d;          |
|           |                                                                           |
|           | 2. Grammar: x - any digit from 0-9;                                       |
|           | a) xx+ - at least 2 digit numbers                                         |
|           | b) xx only 2 digit numbers                                                |
|           | c) ^ - exclude                                                            |
|           | d) [3-5] - any digit of 3, 4, or 5                                        |
|           | e) [147] - any digit of 1, 4, or 7                                        |
|           | f) <2=011> - replace digit 2 with 011 when dialing                        |
|           | g)  - the OR operand                                                      |
|           |                                                                           |
|           | • Example 1: {[369]11   1617xxxxxx}                                       |
|           | Allow 311, 611, and 911 or any 10 digit numbers with leading digits 1617; |
|           | • Example 2: {^1900x+   <=1617>xxxxxx}                                    |
|           | Block any number of leading digits 1900 or add prefix 1617 for any        |
|           | dialed 7 digit numbers;                                                   |
|           | • Example 3: {1xxx[2-9]xxxxxx   <2=011>x+}                                |
|           |                                                                           |

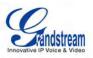

| Allows any number with leading digit 1 followed by any 7 digit number, followed by any number between 2 and 9, followed by any 7 digit number OR Allows any length of numbers with leading digit 2, replacing the 2 with 011 when dialed.         Example of a simple dial plan used in a Home/Office in the US: { \ /1900x, 1 <=1617>[2-9]xxxxx   allows dialing any number started with 1900;         • /1900x, 1 <=1617>[2-9]xxxxx - allows dialing to local area code (617) numbers by dialing 7 numbers and 1617 area code will be added automatically;         • 1[2-9]x2[-9]xxxxx - allows dialing to local area code (617) numbers by dialing 7 numbers and 1617 area code will be added automatically;         • 1[2-9]x2[-9]xxxxxx - allows dialing to any US/Canada Number with 11 digits length;         • 011[2-9]x - allows international calls starting with 011;         • 011[2-9]x - allows international calls starting with 011;         • 011[2-9]x - silows international calls starting with 011;         • 011[2-9]x - silows international calls starting with 011;         • 011[2-9]x - ilows international calls starting with 011;         • 12.469]11 - allow dialing special and emergency numbers 311, 411, 611 and 911.         Note:         In some cases where the user wishes to dial strings such as *123 to activate voice mail or other applications provided by their service provider, the * should be predefined inside the dial plan feature. An example dial plan will be: (*x+) which allows the user to dial * followed by any length of numbers.         Refer-To Use Target Contact       If set to "Yes", the "Refer-To" header uses the transferred target's Contact header infor                                                                                                    |                             |                                                                                                    |
|----------------------------------------------------------------------------------------------------|-----------------------------|----------------------------------------------------------------------------------------------------|
| Image: term of the set of the set of th |                             | <ul> <li>followed by any number between 2 and 9, followed by any 7 digit number OR Allows any length of numbers with leading digit 2, replacing the 2 with 011 when dialed.</li> <li>Example of a simple dial plan used in a Home/Office in the US: { ^1900x.   &lt;=1617&gt;[2-9]xxxxx   1[2-9]xx[2-9]xxxxx   011[2-9]x.   [3469]11 }</li> <li>Explanation of example rule (reading from left to right): <ul> <li>^1900x prevents dialing any number started with 1900;</li> <li>&lt;=1617&gt;[2-9]xxxxx - allows dialing to local area code (617) numbers by dialing 7 numbers and 1617 area code will be added automatically;</li> <li>1[2-9]xx[2-9]xxxxx - allows dialing to any US/Canada Number with 11 digits length;</li> <li>011[2-9]x - allows international calls starting with 011;</li> <li>[3469]11 - allow dialing special and emergency numbers 311, 411, 611 and 911.</li> </ul> </li> <li>Note: <ul> <li>In some cases where the user wishes to dial strings such as *123 to activate voice mail or other applications provided by their service</li> </ul> </li> </ul> |
| Refer-To Use Target ContactIf set to "Yes", the "Refer-To" header uses the transferred target's<br>Contact header information for attended transfer. The default setting is<br>"No".Auto AnswerIf set to "Yes", the phone will automatically turn on the speaker phone to<br>answer incoming calls after a short reminding beep. If set to "Enable<br>Intercom/Paging", it will answer the call based on the SIP info header<br>sent from the server/proxy. The default setting is "No".Send AnonymousIf set to "Yes", the "From" header in outgoing INVITE messages will be<br>set to anonymous, essentially blocking the Caller ID to be displayed.Anonymous Call RejectionIf set to "Yes", anonymous calls will be rejected. The default setting is<br>"No".Call LogConfigures Call Log setting on the phone. You can log all calls, only log<br>incoming/outgoing calls or disable call log. The default setting is logging                                                                                                    |                             |                                                                                                    |
| Contact header information for attended transfer. The default setting is<br>"No".Auto AnswerIf set to "Yes", the phone will automatically turn on the speaker phone to<br>answer incoming calls after a short reminding beep. If set to "Enable<br>Intercom/Paging", it will answer the call based on the SIP info header<br>sent from the server/proxy. The default setting is "No".Send AnonymousIf set to "Yes", the "From" header in outgoing INVITE messages will be<br>set to anonymous, essentially blocking the Caller ID to be displayed.Anonymous Call RejectionIf set to "Yes", anonymous calls will be rejected. The default setting is<br>"No".Call LogConfigures Call Log setting on the phone. You can log all calls, only log<br>incoming/outgoing calls or disable call log. The default setting is logging                                                                                                    |                             | by any length of numbers.                                                                                                    |
| answer incoming calls after a short reminding beep. If set to "Enable<br>Intercom/Paging", it will answer the call based on the SIP info header<br>sent from the server/proxy. The default setting is "No".Send AnonymousIf set to "Yes", the "From" header in outgoing INVITE messages will be<br>set to anonymous, essentially blocking the Caller ID to be displayed.Anonymous Call RejectionIf set to "Yes", anonymous calls will be rejected. The default setting is<br>"No".Call LogConfigures Call Log setting on the phone. You can log all calls, only log<br>incoming/outgoing calls or disable call log. The default setting is logging                                                                                                    | Refer-To Use Target Contact | Contact header information for attended transfer. The default setting is                                                                                                    |
| Image: set to anonymous, essentially blocking the Caller ID to be displayed.Anonymous Call RejectionIf set to "Yes", anonymous calls will be rejected. The default setting is "No".Call LogConfigures Call Log setting on the phone. You can log all calls, only log incoming/outgoing calls or disable call log. The default setting is logging                                                                                                    | Auto Answer                 | answer incoming calls after a short reminding beep. If set to "Enable Intercom/Paging", it will answer the call based on the SIP info header                                                                                                    |
| "No".         Call Log         Configures Call Log setting on the phone. You can log all calls, only log incoming/outgoing calls or disable call log. The default setting is logging                                                                                                    | Send Anonymous              |                                                                                                    |
| incoming/outgoing calls or disable call log. The default setting is logging                                                                                                    | Anonymous Call Rejection    |                                                                                                    |
|                                                                                                    | Call Log                    | incoming/outgoing calls or disable call log. The default setting is logging                                                                                                    |

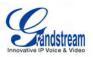

| Special Feature             | Different soft switch vendors have special requirements. Therefore users<br>may need select special features to meet these requirements. Users can<br>choose from Standard, CBCOM, RNK, China Mobile, ZTE IMS, Mobotix,<br>ZTE NGN, or Huawei IMS depending on the server type. The default<br>setting is "Standard".                                                                                                    |
|-----------------------------|----------------------------------------------------------------------------------------------------|
| Feature Key Synchronization | This feature is used for Broadsoft call feature synchronization. When it's set to Broadsoft, DND and Call Forward features can be synchronized with Broadsoft server.                                                                                                    |
| No Key Entry Timeout (s)    | Defines the timeout (in seconds) for no key entry. If no key is pressed after the timeout, the digits will be sent out. The default value is 4 seconds.                                                                                                    |
| Ring Timeout (s)            | Defines the timeout (in seconds) for the rings on no answer. The default setting is 60 seconds.                                                                                                    |
| Use # as Dial Key           | Allows users to configure the "#" key as the "Send" key. If set to "Yes", the "#" key will immediately dial out the input digits. In thise case, this key is essentially equivalent to the "Send" key. If set to "No", the "#" key is included as part of the dialing string.                                                                                                    |
| Account Ring Tone           | Allows users to configure the ringtone for the account. Users can choose from different ringtones from the dropdown menu.                                                                                                    |
| Call Forward Type           | <ol> <li>Specifies the Call Forward Type:</li> <li>None: Disable Call Forward</li> <li>Unconditional: Forward all calls to particular number</li> <li>Time based: Set a time range. In the time range, calls are forwarded to the number specified in In Time Forward To; out the time range, calls are forwarded to the number specified in Out Time Forward To.</li> <li>Others: when phone is busy, calls are forwarded to the number specified in Busy To; when incoming calls are not answered, those calls are forwarded to the number specified in No Answer To; the waiting time for answering calls is specified in Delayed Call Forward Wait Time (s).</li> </ol> |
| All To                      | Specifies the number to be forwarded to when "Unconditional" Call Forward Type is used.                                                                                                    |
| Time Period                 | Configures the period of time to forward the call when "Time based" Call Forward Type is used.                                                                                                    |
| In Time Forward To          | When "Time based" Call Forward Type is used, specifies the number to be forwarded to within the configured Time Period above.                                                                                                    |
| Out Time Forward To         | When "Time based" Call Forward Type is used, specifies the number to                                                                                                    |

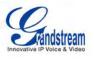

|                       | be forwarded to when it's not within the configured Time Period.                                             |
|-----------------------|----------------------------------------------------------------------------------------------------|
| Busy To               | Specifies the number to be forwarded to for Call Forward On Busy.                                            |
| No Answer To          | Specifies the number to be forwarded to for Call Forward On No Answer.                                       |
| No Answer Timeout (s) | Defines the timeout (in seconds) before the call is forwarded on no answer. The default value is 20 seconds. |

# **ADVANCED SETTINGS PAGE DEFINATIONS**

# ADVANCED SETTING/GENERAL SETTINGS

| Headset Type     | Selects whether the connected headset is normal RJ11 headset or Plantronics EHS headset.                                                                                                    |
|------------------|----------------------------------------------------------------------------------------------------|
| Headset Key Mode | <ul> <li>When headset is connected to the phone, users could use the HEADSET button in two different modes:</li> <li>1. Default Mode <ul> <li>When the phone is in idle, press HEADSET button to offhook the phone and make calls by using headset. Headset icon will display on the top of the call screen in dialing/talking status;</li> <li>When there is an incoming call, press HEADSET button to pick the call by using headset;</li> <li>When there is an active call using headset, press HEADSET button to hang up the call;</li> <li>When Speaker/Handset is used in dialing/talking status, press HEADSET button to switch to headset. Press it again to hang up the call, or press Speaker/Handset to switch back to previous mode.</li> </ul> </li> </ul> |
|                  | <ul> <li>2. Toggle Headset/Speaker</li> <li>When the phone is in idle, press HEADSET button to switch to Headset mode. The idle screen will display a Headset icon. In this mode, if pressing Speaker button or entering digits, headset will be used by default;</li> <li>When there is an incoming call, press Answer icon on the screen or Speaker button, headset will be used;</li> <li>When there is an active call, press HEADSET button to toggle between Headset and Speaker.</li> </ul>                                                                                                    |
| Local RTP Port   | Defines the local RTP-RTCP port pair used to listen and transmit. It is the base RTP port for channel 0. When configured, for audio, channel 0                                                                                                    |

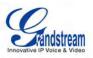

|                              | will use this port_value for RTP and the port_value+1 for its RTCP;<br>channel 1 will use port_value+4 for RTP and port_value+5 for its RTCP.<br>For video, channel 0 will use port_value+2 for RTP and port_value+3 for<br>its RTCP; channel 1 will use port_value+6 for RTP and port_value+7 for<br>RTCP. The default value is 5004. |
|------------------------------|----------------------------------------------------------------------------------------------------|
| Use Random Port              | When set to "Yes", this parameter will force random generation of both<br>the local SIP and RTP ports. This is usually necessary when multiple<br>phones are behind the same full cone NAT. The Default setting is "Yes"<br>(This parameter must be set to "No" for Direct IP Calling to work).                                        |
| Disable in-call DTMF display | When it's set to "Yes", the DTMF digits entered during the call will not display. The default setting is "No".                                                                                                    |
| Keep-alive Interval (s)      | Specifies how often the phone sends a blank UDP packet to the SIP server in order to keep the "ping hole" on the NAT router to open. The default setting is 20 seconds.                                                                                                    |
| STUN Server                  | The IP address or Domain name of the STUN server. STUN resolution results are displayed in the STATUS page of the Web GUI. Only non-symmetric NAT routers work with STUN.                                                                                                    |
| Use NAT IP                   | The NAT IP address used in SIP/SDP messages. This field is blank at the default settings. It should ONLY be used if it's required by your ITSP.                                                                                                    |
| SIP TLS Certificate          | Defines the SSL certificate used for SIP over TLS.                                                                                                    |
| SIP TLS Private Key          | Defines the SSL Private key used for SIP over TLS.                                                                                                    |
| SIP TLS Private Key Password | Defines the SSL Private key password used for SIP over TLS.                                                                                                    |

## ADVANCED SETTING/CALL FEATURES

| Disable Call-Waiting      | Disables the call waiting feature. The default setting is "No".                                                                                                    |
|---------------------------|----------------------------------------------------------------------------------------------------|
| Disable Call-Waiting Tone | Disables the call waiting tone when call waiting is on. The default setting is "No".                                                                                                    |
| Disable DND Reminder Ring | Disables the DND remindar ring. If set to "Yes", the ring splash that indicates an incoming call when DND is enabled will not be played. The default setting is "No".                                                                                                    |
| Disable Direct IP Call    | Disables Direct IP Call. The default setting is "No".                                                                                                    |
| Use Quick IP-Call mode    | When set to "Yes", users can dial an IP address under the same LAN/VPN segment by entering the last octet in the IP address. To dial quick IP call, offhook the phone and dial #XXX (X is 0-9 and XXX <=255), phone will make direct IP call to aaa.bbb.ccc.XXX where aaa.bbb.ccc comes from the local IP address REGARDLESS of subnet mask. #XX or #X are also valid so leading 0 is not required (but OK). No |

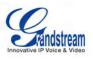

|                            | SIP server is required to make quick IP call. The default setting is "No".                                                                                     |
|----------------------------|----------------------------------------------------------------------------------------------------|
| Disable Conference         | Disables the Conference function. The default setting is "No".                                                                                                 |
| Disable Transfer           | Disables the Transfer function. The default setting is "No".                                                                                                   |
| Escape # as %23 in SIP URI | Replaces "#" by "%23" for some special situations. The default setting is "Yes".                                                                               |
| Offhook Auto Dial          | Configures a User ID/extension to dial automatically when the phone is offhook. The phone will use the first account to dial out. The default setting is "No". |

## ADVANCED SETTING/TONE GENERATOR

| Call Progress Tones:<br>Dial Tone<br>Ring Back Tone<br>Busy Tone<br>Reorder Tone<br>Confirmation Tone<br>Call-Waiting Tone<br>PSTN Disconnect Tone | Using these settings, users can configure ring or tone frequencies based<br>on parameters from the local telecom provider. By default, they are set<br>to the North American standard.<br>Frequencies should be configured with known values to avoid<br>uncomfortable high pitch sounds.<br><b>Syntax</b> : f1=val,f2=val [,c=on1/off1[-on2/off2[-on3/off3]]];<br>(Frequencies are in Hz and cadence on and off are in 10ms) |
|----------------------------------------------------------------------------------------------------|----------------------------------------------------------------------------------------------------|
| PSTN Disconnect Tone                                                                                                    | (Frequencies are in Hz and cadence on and off are in 10ms)<br>ON is the period of ringing ("On time" in 'ms') while OFF is the period of<br>silence. In order to set a continuous ring, OFF should be zero. Otherwise<br>it will ring ON ms and a pause of OFF ms and then repeat the pattern.<br>Up to three cadences are supported.                                                                                         |
| Call-Waiting Tone Gain                                                                                                    | This adjusts the call waiting tone volume. The default setting is "Low".                                                                                                    |
| Default Ring Cadence                                                                                                    | This defines the ring cadence for the phone. The default setting is: $c=2000/4000$ .                                                                                                    |

### **MAINTENANCE PAGE DEFINATION**

#### MAINTENANCE/NETWORK SETTINGS

| Address Type               | Allows users to configure the appropriate network settings on the phone.<br>Users could select "DHCP", "Static IP" or "PPPoE". By default, it is set to<br>"DHCP". |
|----------------------------|----------------------------------------------------------------------------------------------------|
| DHCP Host name (Option 12) | Specifies the name of the client. This field is optional but may be required by some Internet Service Providers.                                                   |

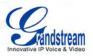

| DHCP Vendor Class ID (Option 60)     | Used by clients and servers to exchange vendor class ID.                                                      |
|--------------------------------------|----------------------------------------------------------------------------------------------------|
| IP Address                           | Enter the IP address when static IP is used.                                                                  |
| Subnet Mask                          | Enter the Subnet Mask when static IP is used.                                                                 |
| Default Gateway                      | Enter the Default Gateway when static IP is used.                                                             |
| DNS Server 1                         | Enter the DNS Server 1 when static IP is used.                                                                |
| DNS Server 2                         | Enter the DNS Server 2 when static IP is used.                                                                |
| Enable PPPoE                         | Select "Yes" to enable PPPoE.                                                                                 |
| PPPoE Account ID                     | Enter the PPPoE account ID.                                                                                   |
| PPPoE Password                       | Enter the PPPoE Password.                                                                                     |
| PPPoE Service Name                   | Enter the PPPoE Service Name.                                                                                 |
| Layer 3 QoS for SIP                  | Defines the Layer 3 QoS parameter for SIP packets. This value is used for IP Precedence, Diff-Serv or MPLS.   |
| Layer 3 QoS for Audio                | Defines the Layer 3 QoS parameter for Audio packets. This value is used for IP Precedence, Diff-Serv or MPLS. |
| Layer 3 QoS for Video                | Defines the Layer 3 QoS parameter for Video packets. This value is used for IP Precedence, Diff-Serv or MPLS. |
| Layer 2 QoS 802.1Q/VLAN<br>Tag       | Assigns the VLAN Tag of the Layer 2 QoS packets. The default value is 0.                                      |
| Layer 2 QoS 802.1p Priority<br>Value | Assigns the priority value of the Layer2 QoS packets. The Default value is 0.                                 |
| 802.1x mode                          | Allows the user to enable/disable 802.1x mode on the phone. The default setting is "Disable".                 |
| Identity                             | Enter the Identity information for the 802.1x mode.                                                           |
| MD5 Password                         | Enter the MD5 Password for the 802.1x mode.                                                                   |
| CA Certificate                       | Enter the CA Certificate for the 802.1x mode.                                                                 |
| Client Certificate                   | Enter the Client Certificate for the 802.1x mode.                                                             |
|                                      |                                                                                                    |

## MAINTENANCE/TIME SETTINGS

| Automatic                          | Enables automatic update for the time on the phone. The default setting is "Yes".                             |
|------------------------------------|----------------------------------------------------------------------------------------------------|
| Use Assigned NTP Server<br>Address | Configures to use the user configured Network Time Protocol (NTP) Server or not. The default setting is "No". |
| Assign NTP Server Address          | Defines the URL or IP address of the NTP server. The phone may obtain the date and time from the server.      |

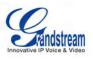

| DHCP Option 42 override NTP server             | Defines whether DHCP Option 42 should override NTP server or not.<br>When enabled, DHCP Option 42 will override the NTP server if it's set<br>up on the LAN. The default setting is "Yes".                                                          |
|------------------------------------------------|----------------------------------------------------------------------------------------------------|
| DHCP Option 2 to override<br>Time Zone setting | Allows device to get provisioned for Time Zone from DHCP Option 2 in the local server automatically. The default setting is "No".                                                                                                    |
| Time Zone                                      | Controls the date/time display according to the specified time zone.                                                                                                    |
| Time Display Format                            | 12-hour or 24-hour time display format                                                                                                    |
| Date Display Format                            | Configures the date display format on the LCD. The following formats<br>are supported:<br>• Normal (M/DD/YYYY): 1/31/2012<br>• YYYY/MM/DD: 2012/01/31<br>• MM/DD/YYYY: 01/31/2012<br>• DD/MM/YYYY: 31/01/2012<br>The default setting is DD/MM/YYYY. |

#### MAINTENANCE/WEB/SSH ACCESS

| Disable SSH            | If set to "Yes", the phone will not allow any SSH access to the phone.<br>The default value is "No".                                                                                                    |
|------------------------|----------------------------------------------------------------------------------------------------|
| Access Method          | Allows users to select HTTP or HTTPS for Web Access.                                                                                                    |
| Port                   | By default, HTTP uses port 80 and HTTPS uses port 443. This field is for customizing the web port.                                                                                                    |
| Admin Password         | Allows users to change the admin password. The password field is<br>purposely hidden after clicking the Save button for security purpose.<br>This field is case sensitive with a maximum length of 32 characters. |
| Confirm Admin Password | Type the new Admin Password again to confirm.                                                                                                    |
| User Password          | Allows the administrator to set the password for user-level web GUI access. This field is case sensitive with a maximum length of 32 characters.                                                                  |
| Confirm User Password  | Type the new User Password again to confirm.                                                                                                    |

## MAINTENANCE/UPGRADE

| Lock Keypad for Update | If set to "Yes", the configuration changes via keypad will not be allowed.<br>The default setting is "No". |
|------------------------|----------------------------------------------------------------------------------------------------|
|                        | Caution:                                                                                                   |
|                        | When it's set to "Yes", the phone could get LOCKED if the administrator                                    |
|                        | password is lost or forgotten.                                                                             |

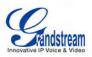

| XML Config File Password               | The password for encrypting the XML configuration file using OpenSSL.<br>This is required for the phone to decrypt the encrypted XML configuration file.                       |
|----------------------------------------|----------------------------------------------------------------------------------------------------|
| HTTP/HTTPS User Name                   | The user name for the HTTP/HTTPS server.                                                                                                    |
| HTTP/HTTPS Password                    | The password for the HTTP/HTTPS server.                                                                                                    |
| Upgrade Via                            | Allows users to choose the firmware upgrade method: TFTP, HTTP or HTTPS.                                                                                                    |
| Firmware Server Path                   | Defines the server path for the firmware server. It could be different from the configuration server for provisioning.                                                         |
| Config Server Path                     | Defines the server path for provisioning. It could be different from the firmware server for upgrading.                                                                        |
| Firmware File Prefix                   | Enables your ITSP to lock firmware updates. If configured, only the firmware with the matching encrypted prefix will be downloaded and flashed into the phone.                 |
| Firmware File Postfix                  | Enables your ITSP to lock firmware updates. If configured, only the firmware with the matching encrypted postfix will be downloaded and flashed into the phone.                |
| Config File Prefix                     | Enables your ITSP to lock configuration updates. If configured, only the configuration file with the matching encrypted prefix will be downloaded and flashed into the phone.  |
| Config File Postfix                    | Enables your ITSP to lock configuration updates. If configured, only the configuration file with the matching encrypted postfix will be downloaded and flashed into the phone. |
| DHCP Option 66 Override<br>Server      | If DHCP option 66 is enabled on the LAN side, the TFTP server can be redirected. The default setting is "Yes".                                                                 |
| DHCP Option 120 Override SIP<br>Server | Enables DHCP Option 120 from local server to override the SIP Server on the phone. The default setting is "Yes".                                                               |
| 3CX Auto Provision                     | Enables automatic provision feature on the phone when 3CX is used as the SIP server. The default setting is "Yes".                                                             |
| Automatic Upgrade                      | Enables automatic upgrade and provisioning. The default setting is "No".                                                                                                    |
| Period Time of Upgrade<br>Checking     | Specifies the time period to check for firmware upgrade (in minutes). The default setting is 10080 minutes (7 days).                                                           |
| Hour of the Day (0-23)                 | Defines the hour of the day to check the HTTP/TFTP server for firmware upgrades or configuration files changes.                                                                |
| Day of the Week (0-6)                  | Defines the day of the week to check the HTTP/TFTP server for firmware upgrades or configuration files changes.                                                                |
| Automatic Upgrade Rule                 | Defines the rules for automatic upgrade: Always Check at bootup, when                                                                                                    |

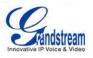

|                        | F/W pre/suffix changes, Skip the Firmware Check.                                 |
|------------------------|----------------------------------------------------------------------------------|
| Authenticate Conf File | Authenticates configuration file before acceptance. The default setting is "No". |
| Factory Reset          | Restore to factory default settings.                                             |

## MAINTENANCE/SYSLOG

| Syslog Server | The URL/IP address for the syslog server.                                                                                                    |
|---------------|----------------------------------------------------------------------------------------------------|
| Syslog Level  | <ul> <li>Selects the level of logging for syslog. The default setting is None. There are 4 levels: DEBUG, INFO, WARNING AND ERROR.</li> <li>Syslog messages are sent based on the following events: <ul> <li>product model/version on boot up (INFO level);</li> <li>NAT related info (INFO level);</li> <li>sent or received SIP message (DEBUG level);</li> <li>SIP message summary (INFO level);</li> <li>inbound and outbound calls (INFO level);</li> <li>registration status change (INFO level);</li> <li>negotiated codec (INFO level);</li> <li>ethernet link up (INFO level);</li> <li>SLIC chip exception (WARNING and ERROR levels);</li> <li>memory exception (ERROR level).</li> </ul> </li> </ul> |

## MAINTENANCE/LOGCAT

| Clear Log    | Press the clear log button to clear log.                                                                                        |
|--------------|----------------------------------------------------------------------------------------------------|
| Log Tag      | Specifies the log tag to filter the log.                                                                                        |
| Log Priority | Selects the log priority. The log priority options are: Verbose, Debug, Info, Warn, Error, Fatal, Silent (suppress all output). |

## MAINTENANCE/DEBUG

| Capture Trace | Press START to start capturing a trace, and press STOP to stop the capture process. |
|---------------|-------------------------------------------------------------------------------------|
| View Trees    |                                                                                     |
| View Trace    | Press LIST to view the list of captured traces. It will show the time when          |
|               | the trace was captured. Click on the name of the file to download and               |
|               | view the trace.                                                                     |

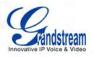

#### MAINTENANCE/LANGUAGE

Language

Select the language displayed on the phone.

#### **MAINTENANCE/TR-069**

| Enable TR-069                | Enables TR-069. The default setting is "No".                                                                       |  |  |  |  |  |  |
|------------------------------|----------------------------------------------------------------------------------------------------|--|--|--|--|--|--|
| ACS URL                      | URL URL for TR-069 Auto Configuration Servers (ACS).                                                               |  |  |  |  |  |  |
| ACS Username                 | ACS username for TR-069.                                                                                           |  |  |  |  |  |  |
| ACS Password                 | ACS password for TR-069.                                                                                           |  |  |  |  |  |  |
| Periodic Inform Enable       | Enables periodic inform. If set to "Yes", device will send inform packets to the ACS. The default setting is "No". |  |  |  |  |  |  |
| Periodic Inform Interval (s) | Sets up the periodic inform interval to send the inform packets to the ACS.                                        |  |  |  |  |  |  |
| Connection Request Username  | The user name for the ACS to connect to the phone.                                                                 |  |  |  |  |  |  |
| Connection Request Password  | The password for the ACS to connect to the phone.                                                                  |  |  |  |  |  |  |
| Connection Request Port      | The port for the ACS to connect to the phone.                                                                      |  |  |  |  |  |  |
| CPE Cert File                | The Cert File for the phone to connect to the ACS via SSL.                                                         |  |  |  |  |  |  |
| CPE Cert Key                 | The Cert Key for the phone to connect to the ACS via SSL.                                                          |  |  |  |  |  |  |

#### MAINTENANCE/DEVICE MANAGER

| Headset TX Gain (dB) | The transmission gain of the headset. The default value is 0dB. |
|----------------------|-----------------------------------------------------------------|
| Headset RX Gain (dB) | The receive gain of the headset. The default value is 0dB.      |

#### SAVING THE CONFIGURATION CHANGES

After users makes changes to the configuration, press the **Save** button on the bottom of the Web GUI page and then apply the change by pressing the **Apply** bottom on the top of the page. If the option you have

changed has the icon entry in the icon entry in the icon in the icon is the icon in the icon in the icon is the icon in the icon is the icon in the icon is the icon is the ic

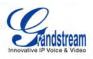

## **REBOOTING FROM REMOTE LOCATIONS**

Press the **Reboot** button at the top right-hand corner of the Web GUI to reboot the phone remotely. The web browser will then display a message window to confirm with the user if they wish to reboot the phone or not. Click on **Yes** and the phone will reboot. Wait for approximately 1 minute to log in again.

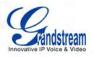

## GXP2200 LCD SETTINGS

The GXP2200 LCD MENU provides easy access to the settings on the phone. Most of the settings from Web GUI could be configured on the LCD settings as well.

#### **OPENING SETTINGS**

- Go to LCD onscreen MENU and then tap on Settings; Or
- On GXP2200 idle screen, press MENU button (I) and then tap on **Settings**.

## ACCOUNT PREFERENCE

In Account Preference menu, all the six accounts will show up with registration status on the right side. Tap on one of the account to enter the settings.

- Ring Tone. Select ring tone for the incoming call;
- Auto Answer. If it's set to Yes, the phone will automatically turn on the speaker phone to answer incoming calls after a short reminding beep. If it's set to Enable Intercom/Paging mode, it will answer the call based on the SIP info header sent from the server/proxy;
- Call Forwarding.
  - > **None**. Call forwarding feature is disabled. This is the default setting;
  - > Unconditional. Forward all calls to particular number;
  - Time based. Set a time range. In the time range, calls are forwarded to the number specified in In Time Forward To; out the time range, calls are forwarded to the number specified in Out Time Forward To;
  - Others. When phone is busy, calls are forwarded to the number specified in Busy To; when incoming calls are not answered, those calls are forwarded to the number specified in No Answer To; the waiting time for answering calls is specified in Delayed Call Forward Wait Time (s).

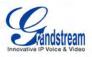

#### **NETWORKS**

Users can configure Ethernet, Wi-Fi Bluetooth, VPN, PPPoE and other advanced settings under Networks.

- Ethernet. Check/uncheck to turn on/off Ethernet so that users can connect to LAN networks;
- Ethernet Settings. Configure Ethernet Devices, Address Type (DHCP or Static IP). If Static IP is used, enter the information for IP Address, Subnet Mask, Default Gateway, DNS Server and Alternative DNS server;
- Wi-Fi. Check/uncheck to turn on/off Wi-Fi so that users can connect to Wi-Fi networks;
- **Wi-Fi Settings**. Check/uncheck to turn on/off Wi-Fi, Network notification. Select the scanned SSID in the detected list or Add Wi-Fi network. Then enter the correct password to connect using Wi-Fi;
- Bluetooth. Check/uncheck to turn on/off Bluetooth so that you can connect with other Bluetooth devices;
- **Bluetooth settings**. Check/uncheck to turn on/off BlueTooth. Set up Device name, Discoverable, Discoverable timeout, Scan for devices;
- VPN settings. Add VPN using different protocols (PPTP, L2TP, L2TP/IPSec PSK, L2TP/IPSec CRT). Once selected, set up the VPN name, VPN server, Encryption information and DNS search domains;
- **PPPoE**. Check/uncheck to turn on/off PPPoE. Enter PPPoE Account ID and PPPoE Password to connect;
- Additional Networks Settings.
  - Layer 3 QoS. This field defines the layer 3 QoS parameter. It is the value used for IP Precedence, Diff-Serv or MPLS. The Default value is 0;
  - Layer 2 QoS 802.1Q/VLAN Tag. This field contains the value used for layer 2 VLAN tagging. The Default value is 0;
  - Layer 2 QoS 802.1P/Priority Value. This assigns the priority value of the Layer2 QoS packets. The Default value is 0;
  - 802.1x mode. This option allows the user to enable/disable 802.1x mode on the phone. The default setting is disabled. To enable 802.1x mode, this field should be set to EAP-MD5. Once enabled, the user would be required to enter the Identity and MD5 Password to be authenticated on the network.

#### SOUND

Use the Sound settings to configure how the GXP2200 rings, plays music or other media with audio, notification ringtones and alarms.

- Silent mode. Check/uncheck to turn on/off the ring from speaker when there is incoming call;
- Volume. Tap on Volume and scroll left/right to adjust the volume for Ringtone and Media;
- Phone ringtone. Select phone's ringtone for incoming call;
- Notification ringtone. Select notification ringtone;

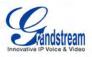

## DISPLAY

- Brightness. Tap on Brightness and scroll left/right to adjust the brightness on the GXP2200 LCD;
- Screen timeout. Tap to open the dialog where you can set the screen timeout interval before the LCD turns dark;
- Screen Saver Setting;
  - > Apply Internet Pictures. The picture will be downloaded from Internet if the option is checked;
  - Internet Pictures. If Apply Internet Pictures is checked, set the download URL for the pictures from Internet;
  - Local Pictures. If Apply Internet Pictures is unchecked, set the path of local pictures to be displayed;
  - > **Preview**. Tap to preview the setup screen saver;
  - > Screen Saver Timeout. Tap and select the screen saver timeout;
  - > Interval. Tap to set display interval between every two pictures.

#### **SECURITY SETTINGS**

- Set up screen lock. Set up pattern or password for screen lock. Wizard will be provided to set up the pattern;
- Visible passwords. Check/uncheck to show/hide password as you type;
- Select device administrators. Add or remove device administrators;
- Use secure credentials. Check/uncheck to allow/disallow applications to access secure certificates and other credentials;
- Install from SD card. Install encrypted certificates from SD card;
- Set password. Set or Change the credential storage password;
- **Clear storage**. Clear credential storage of all contents and reset its password.

#### **APPLICATIONS**

Use the Applications settings to view details about the applications installed on the GXP2200, to manage their data, to force them to stop if they misbehave, and to set permission for the installations.

• **Unknown sources**. Check/uncheck to enable/disable permission to install applications that you obtain from web sites, email, or other locations other than GS Market;

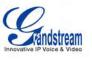

## Marning:

To protect the GXP2200 and personal data, it is recommended to download applications only from GS Market.

- **Manage applications**. Tap to open a list of all the applications and other software installed on the GXP2200, along with their sizes and tools to manage them;
- **Running services**. Tap to open a list of applications, processes, and services that are currently running or cached;
- **Storage use**. Tap to open a list of all applications on the GXP2200 with information about the storage they use.

## LANGUAGE & KEYBOARD

- Select language. Tap to open the a list of language options for GXP2200 to display with;
- System input method. Tap and users could turn on/off the Audible Touch Tone.

#### DATE & TIME

- Automatic. Check/uncheck to set the date and time on the GXP2200 automatically from network/manually.
- Use Assigned NTP Server Address. Check/uncheck to enable/disable using the Assigned NTP Server Address.
- Assign NTP Server Address. Assign the URL or IP Address of NTP Server.
- Set date. If Automatic date & time is unchecked, set the date on GXP2200 here.
- Select time zone. If Automatic time zone is unchecked, set the time zone on GXP2200 here.
- Set time. If Automatic is unchecked, set the time on GXP2200 here.
- Use 24-hour format. Check/uncheck to display the time using 24-hour time format or not. For example, in 24-hour format, 13:00 will be displayed instead of 1:00 pm.
- Select date format. Select the format of year, month and day for the date to be displayed.

#### **ABOUT PHONE**

About Phone lists the GXP2200's account information, network status and system information.

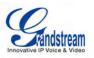

- Account Status. Displays the account name and registration status on the GXP2200.
- **Network Status**. MAC Address, Address Type, IP Address, Subnet Mask, Default Gateway, DNS Server, Alternative DNS server, NAT Type information will be displayed.
- **System Information**. Displays the system version of the GXP2200.

## ADVANCED SETTINGS

Users could open Advanced Settings to set up advanced features for Account, configure Upgrade settings, Syslog and perform Factory Reset.

- Account. Tap on one account and fill in the necessary information to register the account, which includes Account Active, Account Name, SIP Server, Secondary SIP Server, SIP User ID, SIP Auth Password, Voice Mail User ID and Display Name.
- Upgrade.
  - Upgrade Mode.
    - This field allows the user to choose the firmware upgrade method: TFTP, HTTP or HTTPS.
  - Firmware Upgrade and Provisioning.
     Defines the rules for automatic upgrade: Always Check at bootup, when F/W pre/suffix changes, Skip the Firmware Check.
  - > HTTP/HTTPS User Name. The user name for the HTTP/HTTPS server.
  - > HTTP/HTTS Password. The passwrod for the HTTP/HTTPS server.
  - Firmware Server Path. This defines the server path for the firmware server. It can be different from the configuration server for provisioning.
  - Config Server Path. This defines the server path for provisioning. It can be different from the firmware server for upgrading.
- Syslog.
  - Syslog Level. Select the level of logging for syslog. The default setting is None. There are 4 levels: DEBUG, INFO, WARNING AND ERROR.
  - > Syslog Server. The URL/IP address for the syslog server.
- Factory Reset. Open and tap on Factory Reset to restore the GXP2200 to factory default settings.

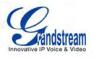

# **UPGRADING AND PROVISIONING**

The GXP2200 can be upgraded via TFTP/HTTP/HTTPS by configuring the URL/IP Address for the TFTP/HTTP/HTTPS server and selecting a download method. Configure a valid URL for TFTP, HTTP or HTTPS; the server name can be FQDN or IP address.

Examples of valid URLs: firmware.grandstream.com fw.ipvideotalk.com/gs

#### **UPGRADE AND PROVISIOING CONFIGURATION**

There are two ways to setup upgrade and provisioning on GXP2200. They are Keypad Menu and Web GUI.

#### • Configure via keypad Menu

In GXP2200 Settings, select **Advanced Settings**->**Upgrade**. Users may then select the upgrade mode and enter the IP address or FQDN for the Firmware server and the Config server. After making the changes, tap **Save** button to save the change. Then reboot the phone.

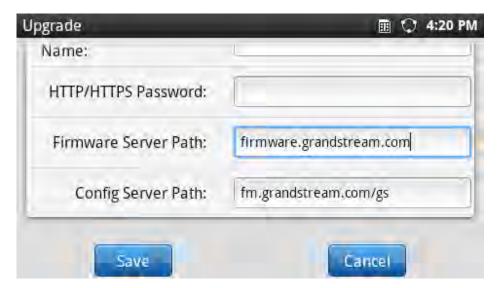

Figure 112: GXP2200 Upgrade Configuration via LCD

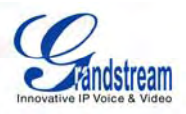

#### • Configure via Web GUI

Open a web browser on PC and enter the IP address for the GXP2200. Then login with the administrator username and password. Go to **Maintenance** section, select **Upgrade** tab. In the Upgrade web page, enter the IP address or the FQDN for the upgrade server and choose to upgrade via TFTP, HTTP or HTTPS. Save and apply the changes, then reboot the phone.

#### **CONFIRM UPGRAGE TO START**

After configuring correct upgrading and provisioning information on the GXP2200, reboot the phone. The phone will boot up and start downloading the new files. This might take 1-5 minutes depending on the network environment. Once downloading is done, an upgrading message will show on the LCD (see Figure 113). Confirm the message by tapping on "Yes" to start the upgrading process.

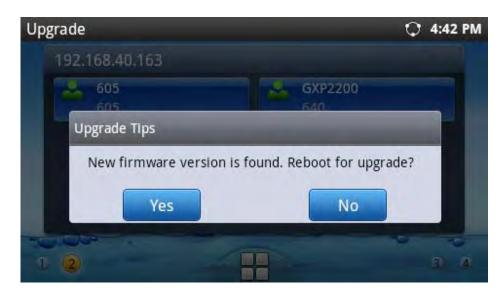

Figure 113: Start GXP2200 Upgrade

# ▲ Note:

Please do not interrupt or power cycle the GXP2200 when the upgrading process is on.

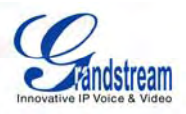

#### **UPLOAD FIRMWARE LOCALLY**

If there is no HTTP/TFTP server, users could also upload the firmware to the GXP2200 directly via Web GUI. Please follow the steps below to upload firmware to GXP2200 locally.

- Download the latest GXP2200 firmware file from the following link and save it in your PC; <u>http://www.grandstream.com/support/firmware</u>
- Log in the Web GUI as administrator in the PC;
- Go to Web GUI->Maintenance->Upgrade, configure Upgrade Via as "Manually Upload";
- Press the "Upload" button, a window will be prompted to select firmware file to upload;
- Select the firmware file from your PC. Then uploading progress will show at the button where it was "Upload" in the above step;
- When uploading is done, a message will show in the Web GUI;
- Check the GXP2200 LCD and select "Yes" to the confirm message. Upgrading process will start.

| GXP220             | ● ●<br>Enterprise Phone Administration Interface | C Reboot Exit |
|--------------------|--------------------------------------------------|---------------|
|                    | Status Account Advanced Settings Maintenance     |               |
| 🔞 Network Settings |                                                  | 0             |
| Time Settings      |                                                  |               |
| Web/SSH Access     | Lock Keypad for Update : Ses                     |               |
| Upgrade            | XML Config File Password :                       |               |
| Syslog             | HTTP/HTTPS User Name :                           |               |
| Logcat             | HTTP/HTTPS Password :                            |               |
| Debug              | Upgrade Via : Manual Upload 📰 🔮                  |               |
| Language           | Upload Firmware File to Update : Upload          |               |
| TR-069             | Firmware Server Path : fm.grandstream.com/gs     |               |
| -                  | Config Server Path : fm.grandstream.com/gs       |               |
| Device Manager     | Firmware File Prefix :                           |               |
|                    | Firmware File Postfix :                          |               |

Figure 114: Upload GXP2200 Firmware via Web GUI

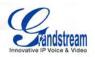

| Upgrade Via                      | Manual Upload |   |  |
|----------------------------------|---------------|---|--|
| Upload Firmware File to Update : | Uploading     | 0 |  |

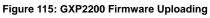

|                      | Status | Account         | Advanced Settings        | Maintenance |    |
|----------------------|--------|-----------------|--------------------------|-------------|----|
| log Network Settings | _      | _               | _                        |             |    |
| Time Settings        |        |                 |                          |             |    |
| Web/SSH Access       |        | Lock Key        | pad for Update           | □ Yes       |    |
| D Upgrade            |        | XML Config      | File Password            |             |    |
| Syslog               | _      | НТТР/НТТ        | PS User Name :           |             |    |
| Logcat               | Pr     | ovision succeed | , please check the devic | ce.         |    |
| Debug                |        |                 |                          |             | ОК |
| Language             |        |                 |                          |             |    |

Figure 116: GXP2200 Firmware Upload Done

## **UPGRADE VIA SD CARD**

For users that could not use remote upgrade or could not access the phone's Web GUI to upload firmware, upgrading via SD card is an alternative. Follow the steps below to upgrade GXP2200 via SD card.

- Download the firmware file to PC and save it in SD card;
- Insert the SD card to GXP2200;
- Power cycle the GXP2200;
- When the phone starts booting up, press and hold both \* and # keys at the same time for about 5 seconds;
- The GXP2200 will display the upgrading process in the screen;
- Wait until the upgrading is done;
- The GXP2200 will reboot itself;
- Check the firmware status and remove the SD card.

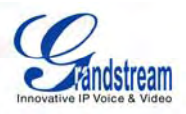

#### NO LOCAL FIRMWARE SERVERS

For users that would like to use remote upgrading without a local TFTP server, Grandstream offers a NAT-friendly HTTP server. This enables users to download the latest software upgrades for their phone via this server. Please refer to the webpage:

http://www.grandstream.com/support/firmware.

Alternatively, users can download a free TFTP or HTTP server and conduct a local firmware upgrade. A free windows version TFTP server is available for download from : <u>http://support.solarwinds.net/updates/New-customerFree.cfm</u> <u>http://tftpd32.jounin.net/</u>.

Instructions for local firmware upgrade via TFTP:

- 1. Unzip the firmware files and put all of them in the root directory of the TFTP server;
- 2. Connect the PC running the TFTP server and the GXP2200 device to the same LAN segment;
- Launch the TFTP server and go to the File menu->Configure->Security to change the TFTP server's default setting from "Receive Only" to "Transmit Only" for the firmware upgrade;
- 4. Start the TFTP server and configure the TFTP server in the phone's web configuration interface;
- 5. Configure the Firmware Server Path to the IP address of the PC;
- 6. Update the changes and reboot the GXP2200.

End users can also choose to download a free HTTP server from <u>http://httpd.apache.org/</u> or use Microsoft IIS web server.

# A Note:

When the GXP2200 boots up, it will send a TFTP or HTTP request to download the configuration file cfgxxxxxxxx and cfgxxxxxxxxxx and cfgxxxxxxxxxx is the MAC address of the phone). If it is a normal TFTP or HTTP upgrade, the following messages "TFTP Error from [IP ADRESS] requesting cfg000b82023dd4 : File does not exist. Configuration File Download" can be ignored if it shows in the TFTP/HTTP server log.

#### **CONFIGURATION FILE DOWNLOAD**

Grandstream SIP Devices can be configured via the Web Interface as well as via a Configuration File (binary or XML) through TFTP or HTTP/HTTPS. The "Config Server Path" is the TFTP, HTTP or HTTPS

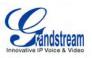

server path for the configuration file. It needs to be set to a valid URL, either in FQDN or IP address format. The "Config Server Path" can be the same or different from the "Firmware Server Path".

A configuration parameter is associated with each particular field in the web configuration page. A parameter consists of a Capital letter P and 2 to 3 (Could be extended to 4 in the future) digit numeric numbers. i.e., P2 is associated with the "Admin Password" in the Web GUI->Maintenance->Web/SSH Access page. For a detailed parameter list, please refer to the corresponding firmware release configuration template.

For more details on XML provisioning, please refer to: <u>http://www.grandstream.com/general/gs\_provisioning\_guide\_public.pdf</u>

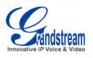

## FACTORY FUNCTIONS AND FACTORE RESET

#### **FACTORY FUNCTIONS**

To check the functions of GXP2200 LED, LCD, Keyboard and Audio, open the GXP2200 onscreen MENU->**Factory Functions** to perform the diagnosis when troubleshooting the device. Tap on the option and follow the instructions on each to perform:

- LCD Diagnosis
- Turn Off LCD
- Keypad Diagnosis
- Touch Screen Diagnosis
- LED Diagnosis
- Audio Loopback

## **RESTORE TO FACTORY DEFAULT VIA LCD MENU**

# Marning:

Restoring the Factory Default Settings will delete all configuration information on the phone. Please backup or print all the settings before you restore to the factory default settings. Grandstream is not responsible for restoring lost parameters and cannot connect your device to your VoIP service provider.

There are two methods to restore the GXP2200 to the factory default settings.

- On GXP2200 idle screen, press MENU button and tap on Settings. Or go to onscreen MENU->Settings;
- 2. Tap on Advanced Settings->Factory Reset, the following figure will show;

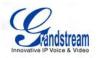

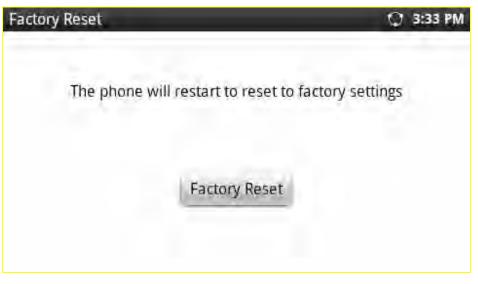

Figure 117: GXP2200 LCD - Factory Reset

3. Tap on **Factory Reset** in Figure 117, a confirmation message will show (See Figure 118). Tap on **OK** to confirm.

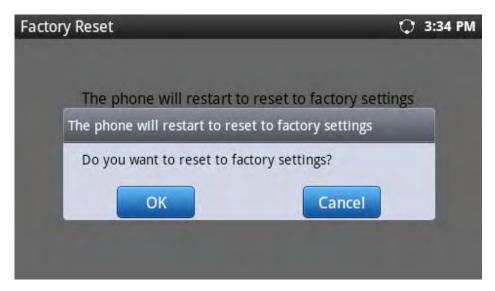

Figure 118: GXP2200 LCD - Confirm Factory Reset

## **RESTORE TO FACTORY DEFAULT VIA THE WEB GUI**

- 1. Login GXP2200 Web GUI and go to Maintenance->Upgrade page;
- 2. At the bottom of the page, click on the Reset button for Factory reset. A dialog box will pop up;

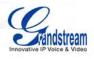

3. Click OK to restore the phone to factory settings.

| G X P 2 2          |        |                                                                                                    |                         |                        | 🍟 Theme 🕞 Reboot 📓 E  | xit |
|--------------------|--------|----------------------------------------------------------------------------------------------------|-------------------------|------------------------|-----------------------|-----|
|                    | Enterp | Enterprise Phone Administration Interface                                                                      |                         |                        | ace English           | -   |
|                    | Status | Account                                                                                                    | Advanced Settings       | Maintenance            |                       |     |
| 🔞 Network Settings |        |                                                                                                    |                         |                        | (                     |     |
| Time Settings      |        |                                                                                                    |                         |                        |                       |     |
| Web/SSH Access     |        | Lock Key                                                                                                    | pad for Update          | □Yes                   |                       |     |
| <b>Upgrade</b>     |        | XML Config                                                                                                    | File Password           |                        |                       |     |
| Syslog             |        | НТТР/НТ                                                                                                    | rps User Name           |                        | 0                     |     |
| <br>Logcat         |        | and a second second second second second second second second second second second second second second second | erase all your settings | and will reboot the de | vice, are you sure to |     |
| Debug              | COL    | ntinue?                                                                                                    |                         |                        | OK Cancel             |     |
| Language           |        |                                                                                                    |                         |                        |                       |     |
| Language           |        | Cor                                                                                                    | fig Server Path         | fm.grandstream.com/gs  | 5                     |     |
| TR-069             |        | Firm                                                                                                    | ware File Prefix        |                        |                       |     |
| 👰 Device Manager   |        | Firmy                                                                                                    | are File Postfix        |                        |                       |     |

Figure 119: GXP2200 Web GUI - Confirm Factory Reset

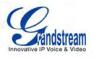

# **EXPERIENCING THE GXP2200 APPLICATION PHONE**

Please visit our website: <u>http://www.grandstream.com</u> to receive the most up- to-date updates on firmware releases, additional features, FAQs, documentation and news on new products.

We encourage you to browse our <u>product related documentation</u>, <u>FAQs</u> and <u>User and Developer Forum</u> for answers to your general questions. If you have purchased our products through a Grandstream Certified Partner or Reseller, please contact them directly for immediate support.

Our technical support staff is trained and ready to answer all of your questions. Contact a technical support member or <u>submit a trouble ticket online</u> to receive in-depth support.

Thank you again for purchasing Grandstream Enterprise Application phone, it will be sure to bring convenience and color to both your business and personal life.

#### **FCC Caution:**

Any Changes or modifications not expressly approved by the party responsible for compliance could void the user's authority to operate the equipment.

This device complies with part 15 of the FCC Rules. Operation is subject to the following two conditions: (1) This device may not cause harmful interference, and (2) this device must accept any interference received, including interference that may cause undesired operation.

Note: This equipment has been tested and found to comply with the limits for a Class B digital device, pursuant to part 15 of the FCC Rules. These limits are designed to provide reasonable protection against harmful interference in a residential installation. This equipment generates, uses and can radiate radio frequency energy and, if not installed and used in accordance with the instructions, may cause harmful interference to radio communications. However, there is no guarantee that interference will not occur in a particular installation. If this equipment does cause harmful interference to radio or television reception, which can be determined by turning the equipment off and on, the user is encouraged to try to correct the interference by one or more of the following measures:

- -Reorient or relocate the receiving antenna.
- -Increase the separation between the equipment and receiver.

-Connect the equipment into an outlet on a circuit different from that to which the receiver is connected. -Consult the dealer or an experienced radio/TV technician for help.